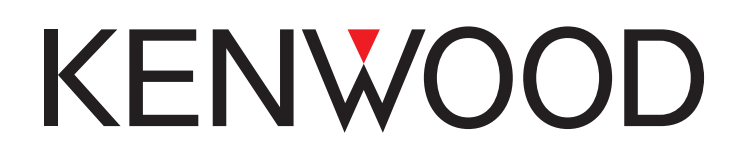

# TS-890 シリーズ

# 「遠隔操作」運用ガイド

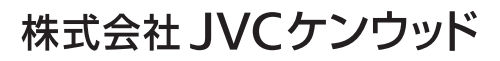

2023年 7月 11日

## 目次

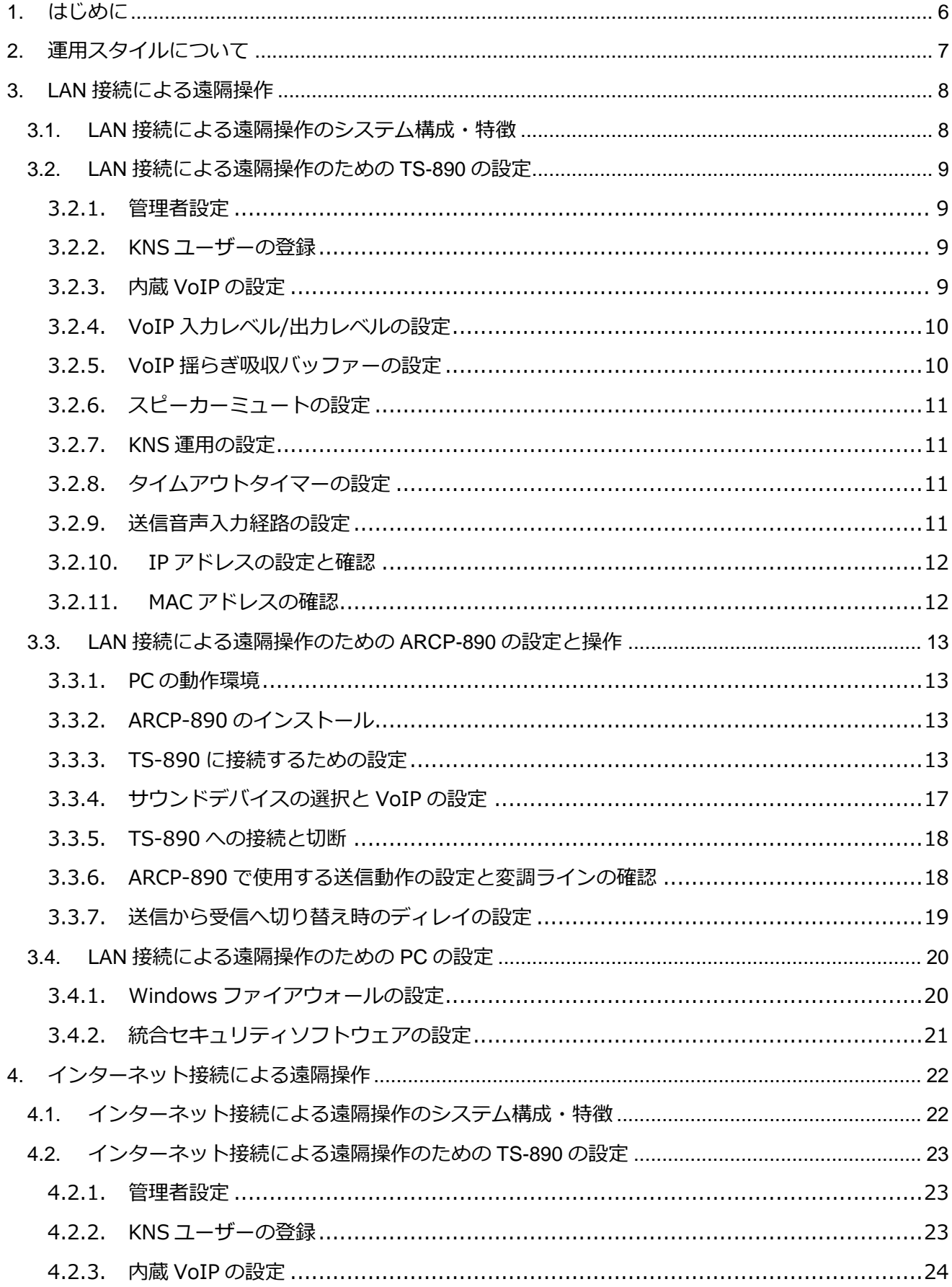

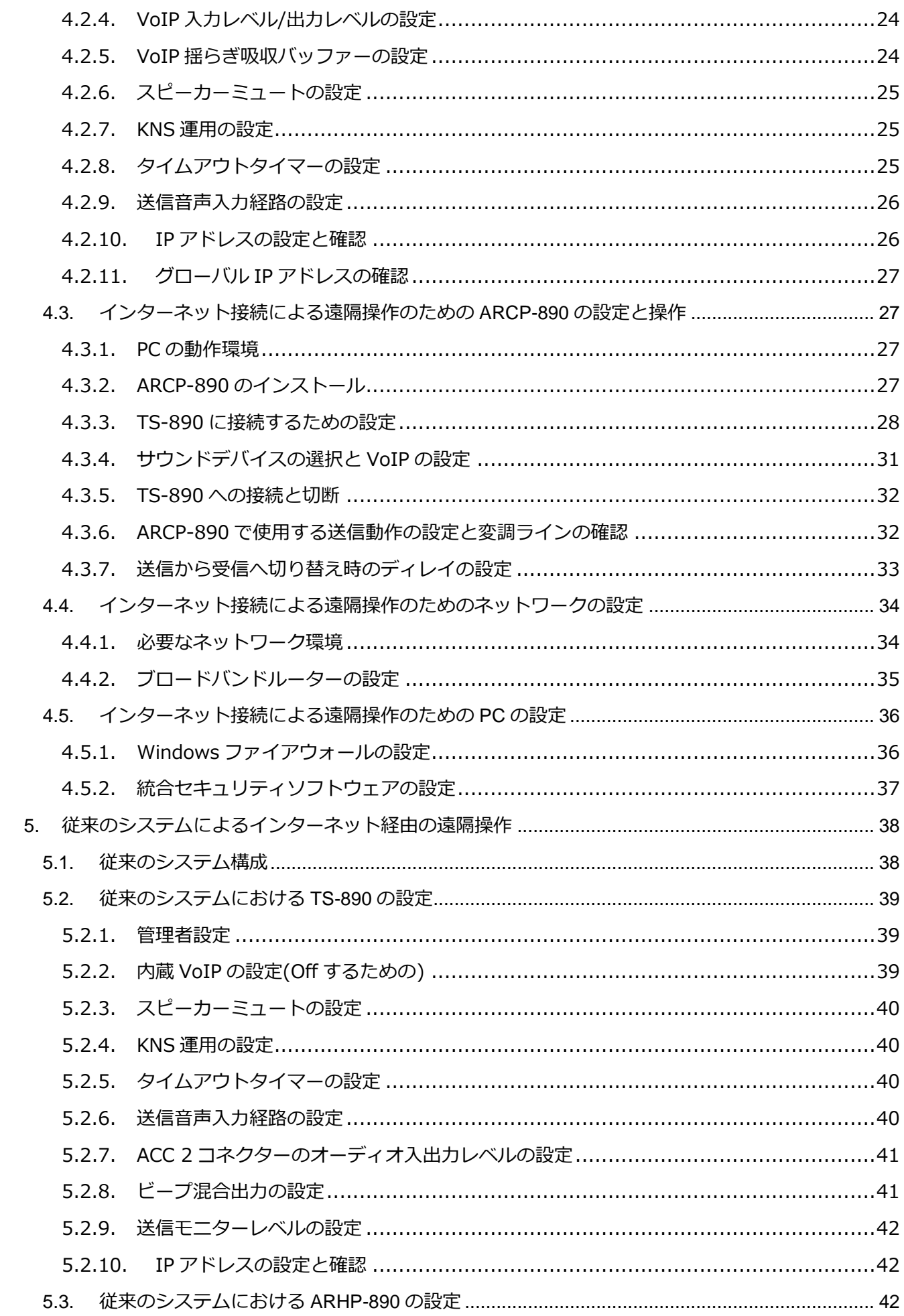

 $\overline{3}$ 

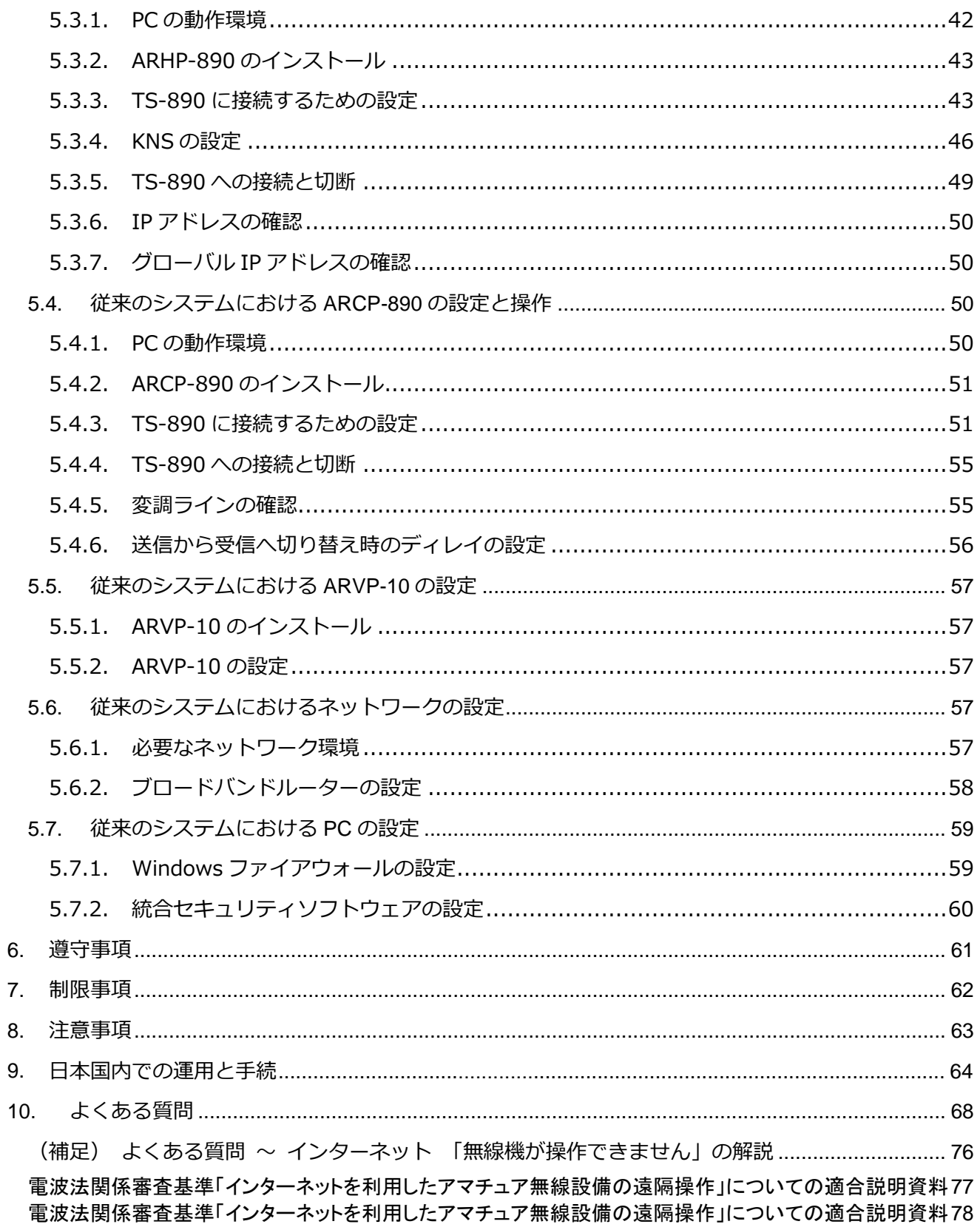

 $\overline{4}$ 

免責事項:

- ・ 本ドキュメントに記載された内容の正確性について万全を期しておりますが、誤解を生む可能性のあ る記載や、誤植を含む可能性があります。それらによって生じたいかなる損害に関しても、株式会社 JVC ケンウッドは一切の責任を負いません。
- ・ 株式会社 JVC ケンウッドは、本ドキュメントに記載された製品情報などを予告なしに修正や改善を 行うことがあります。それによって生じたいかなる損害に関しても、一切の責任を負いません。

- ・ .NET Framework は Microsoft Corporation の米国およびその他の国における登録商標、または商標です。
- ・ Bluetooth® のワードマークおよびロゴは、Bluetooth SIG, Inc. が所有する登録商標です。
- ・ これ以降に参照されている他の全ての商品の名称は、それぞれのメーカーの商標または登録商標です。
- ・ 本書では、登録商標、または商標の表記を省略しています。

<sup>・</sup> Microsoft®、Windows® ならびに Windows ロゴは、Microsoft Corporation の米国およびその他の国における登録商標です。

#### <span id="page-5-0"></span>**1. はじめに**

TS-890 シリーズは、ラジオコントロールプログラム ARCP-890 と KENWOOD NETWORK COMMAND SYSTEM(KNS)を使用することにより、ネットワーク経由の遠隔操作が可能です。 遠隔操作にはいくつかの運用スタイルがあります。本資料ではそれぞれの特徴、システムの組み方、設定 方法等について、詳しく説明していきます。

#### **重 要**

- 遠隔操作を行う場合、無線機だけでなく PC やネットワークに関する知識が必要です。弊社では、 お客様の PC やネットワークに関するサポートは行いませんのでご承知おきください。また、実際 に送信を伴う運用を行なうためには電波法上の手続が必要な場合がある点もご注意ください。
- ネットワーク経由の運用では、原理上避けられない遅延が発生します。このため、遅延が問題となる ような運用(例:コンテストやパイルアップなど、素早い応答が必要な通信など)にはお使いいた だけない場合があります。
- お客様がお使いの PC に搭載されている OS、Windows Update の状態、サウンド機器やドライバー、 ネットワーク機器などの組合せによっては、本資料に記載された手順の通り設定しても機能が正しく 動作しないことがあります。
- 「7. [制限事項」](#page-61-1)「8.[注意事項」](#page-62-1)の章に記載の内容をご理解のうえで、運用をお願い致します。

### <span id="page-6-0"></span>**2. 運用スタイルについて**

TS-890 シリーズにおける遠隔操作の運用スタイルは、大きく分けて以下の 2 種類あります。

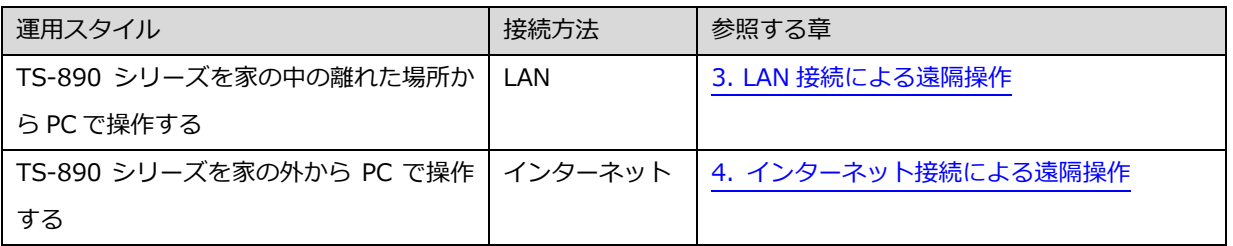

#### **表 2.1 遠隔操作の運用スタイル**

#### <span id="page-7-0"></span>**3. LAN 接続による遠隔操作**

<span id="page-7-1"></span>**3.1. LAN 接続による遠隔操作のシステム構成・特徴**

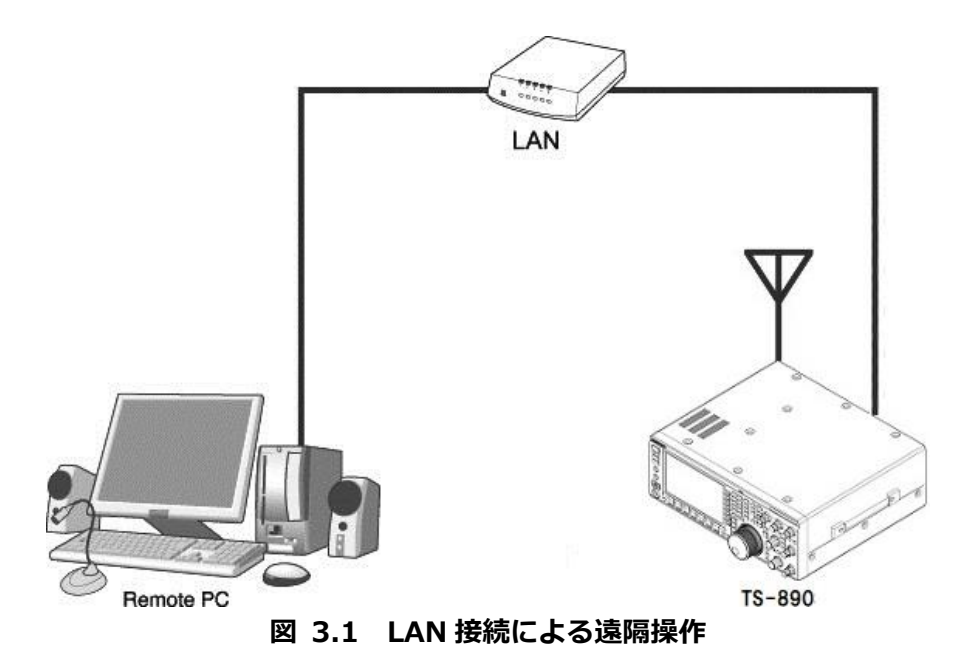

図 3.1 のように、TS-890 と ARCP-890 を動作させる PC を LAN で接続します。

PC を設置してある場所を「リモートステーション」または「操作所」と呼びます。TS-890 を設置し てある場所を「ホストステーション」または「送信所」と呼びます。

LAN を使って TS-890 と ARCP-890 間の制御コマンドデータ通信と、音声データの中継を行います。 音声データの通信は TS-890 と ARCP-890 に内蔵された VoIP 機能で行い、PC のスピーカーから TS-890 の受信音声を聞くことができます。PC のマイクに入力した音声を TS-890 から送信すること もできます。(本資料では、遠隔操作で送受信音声を扱うことを前提として説明します。)

ARCP-890 上にバンドスコープを表示させることも可能です。TS-890 本体と同等以上の表示スピード のバンドスコープを ARCP-890 でも使用することができます。

#### <span id="page-8-5"></span><span id="page-8-4"></span><span id="page-8-0"></span>**3.2. LAN 接続による遠隔操作のための TS-890 の設定**

#### <span id="page-8-1"></span>**3.2.1. 管理者設定**

LAN 接続による遠隔操作時は、他人に操作されないようにするためにログイン認証をします。認証す るための情報として、予め TS-890 に管理者(通常は TS-890 の所有者)の情報を設定しておきます。 TS-890 の KNS メニューで以下の項目を設定します。操作方法は TS-890 の取扱説明書を参照してく ださい。

**表 3.1 管理者設定**

| <b>KNS</b> | 表示                     | 設定項目         |
|------------|------------------------|--------------|
|            |                        |              |
|            | Administrator ID       | KNS 管理者 ID   |
|            | Administrator Password | KNS 管理者パスワード |

#### <span id="page-8-2"></span>**3.2.2. KNS ユーザーの登録**

LAN 接続による遠隔操作で、1台の TS-890 を管理者以外の人 (例えば家族のだれか) が使用する場合 があるかもしれません。その場合には、管理者が自分以外のユーザーの情報を予め登録しておくことで、 登録した KNS ユーザーも遠隔操作できるようになります。

KNS ユーザーは、TS-890 の KNS ユーザーリストで登録します。登録する項目は下表のとおりです。 最大 100 人まで登録可能です。操作方法は TS-890 の取扱説明書を参照してください。

| 表示          | 設定項目                   |
|-------------|------------------------|
| User Name   | ユーザーネーム (必須)           |
| Password    | パスワード (必須)             |
| Description | ユーザーの説明 (任意)           |
| RX Only     | 受信のみ許可(送信することを禁止する)    |
| Disabled    | 一時的にこのユーザーからのアクセスを禁止する |

**表 3.2 KNS ユーザーの設定**

#### <span id="page-8-3"></span>**3.2.3. 内蔵 VoIP の設定**

TS-890 の KNS メニューで、内蔵 VoIP 機能を「On」に設定します。操作方法は TS-890 の取扱説明 書を参照してください。

#### **表 3.3 内蔵 VoIP の設定**

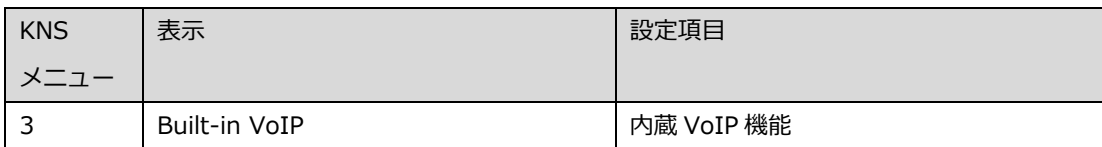

#### <span id="page-9-0"></span>**3.2.4. VoIP 入力レベル/出力レベルの設定**

TS-890 の KNS メニューに VoIP の入力レベルと出力レベルの設定がありますが、これらは通常、初期 値を使用します。リモートステーション側の PC のサウンドデバイスの設定で、PC に接続されたマイ クの入力レベルと、スピーカーの出力レベルを調整します。PC で調整できない場合に、TS-890 の KNS メニューで調整します。操作方法は TS-890 の取扱説明書を参照してください。

| 表示<br><b>KNS</b> |                           | 設定項目           |
|------------------|---------------------------|----------------|
| メニユー             |                           |                |
|                  | Audio Input Level (VoIP)  | VoIP送信音声入力レベル  |
|                  | Audio Output Level (VoIP) | VoIP 受信音声出力レベル |

**表 3.4 VoIP 入力レベル/出力レベルの設定**

補足:

リモートステーション側 PC の録音デバイスに音量のインジケーターが表示される場合は、通常の話し 方でインジケーターが半分から 8 割程度振れるように PC のマイク入力レベルを調整します。

その後、TS-890 を SSB モードで送信し、KNS メニュー4 の Audio Input Level(VoIP)で ALC が所定 の振れになるよう調整します。

#### <span id="page-9-1"></span>**3.2.5. VoIP 揺らぎ吸収バッファーの設定**

VoIP の音声品質に問題がある場合に TS-890 の KNS メニューで調整します。

短い時間を選択すると音声の遅延は小さくなりますが、音声パケットの欠落等でノイズが発生しやすく なります。長い時間を選択すると音声の遅延は大きくなりますが、音声パケットの欠落等によるノイズ の低減が期待できます。操作方法は TS-890 の取扱説明書を参照してください。

| <b>KNS</b> | 表示                 | 設定項目            |
|------------|--------------------|-----------------|
|            |                    |                 |
| b          | VoIP Jitter Buffer | VoIP 揺らぎ吸収バッファー |

**表 3.5 VoIP 揺らぎ吸収バッファーの設定**

#### <span id="page-10-5"></span><span id="page-10-4"></span><span id="page-10-0"></span>**3.2.6. スピーカーミュートの設定**

遠隔操作時に TS-890 のスピーカーから出力される音声をミュートしたい場合は、KNS メニューで、 スピーカーミュートを「On」に設定します。操作方法は TS-890 の取扱説明書を参照してください。

**表 3.6 スピーカーミュートの設定**

| <b>KNS</b> | 表示           | 設定項目        |
|------------|--------------|-------------|
|            |              |             |
|            | Speaker Mute | ┃ スピーカーミュート |

#### <span id="page-10-1"></span>**3.2.7. KNS 運用の設定**

TS-890 の KNS メニューで、KNS 運用(LAN 接続)を「On (LAN)」に設定します。操作方法は TS-890の取扱説明書を参照してください。

#### **表 3.7 KNS 運用の設定**

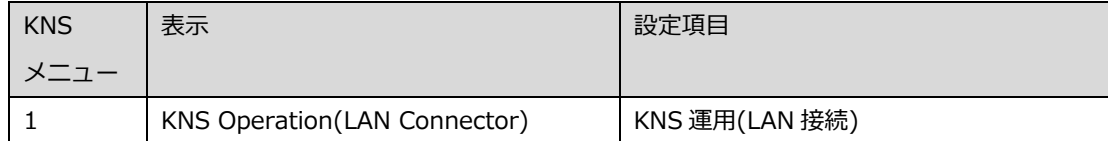

#### <span id="page-10-2"></span>**3.2.8. タイムアウトタイマーの設定**

KNS 運用では、ネットワークを使って制御データ信号を伝送します。そのため、ネットワークが何ら かの原因で正常に動作しなくなった場合、TS-890 を制御することができなくなります。万が一、送信 中に制御できなくなった場合に備えて、一定時間後に送信を自動停止する機能を、TS-890 のメニュー で設定します。

**表 3.8 タイムアウトタイマーの設定**

|          | 表示             | 設定項目             |
|----------|----------------|------------------|
| $6 - 02$ | Time-out Timer | 最大連続送信時間・タイムアウトタ |
|          |                | イマー              |

#### <span id="page-10-3"></span>**3.2.9. 送信音声入力経路の設定**

LAN 接続で遠隔操作をする場合、送信するための音声は LAN コネクターから VoIP で入力されます。 ARCP-890 からの送信操作で LAN からの音声を送信するために、TS-890 の入力音源画面で、DATA <span id="page-11-3"></span><span id="page-11-2"></span>SEND (PF) による送信時の背面パネルからの音声入力に「LAN」を設定します。(以下の画面を参照)

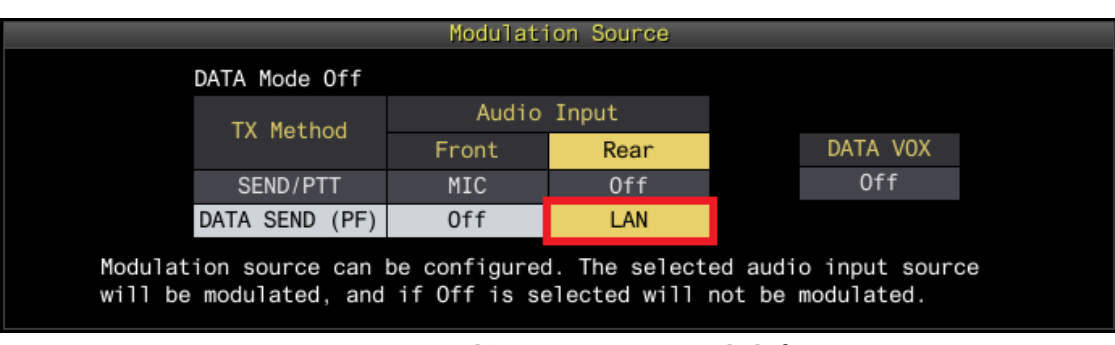

**図 3.2 入力音源画面における設定内容**

また、DATA VOX の設定は、KNS による遠隔操作時は誤送信を防ぐために、通常は「Off」を選択します。

注意:

図 3.2 の入力音源画面は、DATA モード Off のときと DATA モード On のときで、別々に設定できます。 運用するモードに応じて設定してください。

#### <span id="page-11-0"></span>**3.2.10. IP アドレスの設定と確認**

リモートステーションからアクセスする際に必要となる IP アドレスを設定します。IP アドレスの設定 には、自動設定(DHCP を使用)と手動設定があります。

IP アドレスは TS-890 の LAN メニューで設定します。操作方法は TS-890 の取扱説明書を参照してく ださい。

リモートステーションの ARCP-890 を設定する際に、TS-890 の IP アドレスを入力する箇所があるの で、設定した IP アドレスを確認しておきます。

#### <span id="page-11-1"></span>**3.2.11. MAC アドレスの確認**

リモートステーションの ARCP-890 を設定する際に、TS-890 の MAC アドレスを入力する箇所がある ので、事前に確認しておきます。

MAC アドレスは TS-890 の LAN メニューで確認します。操作方法は TS-890 の取扱説明書を参照して ください。

#### <span id="page-12-0"></span>**3.3. LAN 接続による遠隔操作のための ARCP-890 の設定と操作**

#### <span id="page-12-1"></span>**3.3.1. PC の動作環境**

LAN 接続で遠隔操作をする場合、ARCP-890 を動作させる PC に必要な動作環境は以下のとおりです。

| オペレーティングシステム (OS) | Windows 10                                            |
|-------------------|-------------------------------------------------------|
|                   | または                                                   |
|                   | Windows 11 (注1) (注2)                                  |
|                   |                                                       |
| プロセッサー            | それぞれの OS で推奨されている CPU 以上                              |
| システムメモリー (RAM)    | それぞれの OS で推奨されているシステムメモリー以上の容量                        |
| ハードディスクの空き容量      | ハードディスクに 100 MB 以上の空き容量                               |
| ソフトウェア            | Microsoft .NET Framework 4.7 (.NET Framework 4.0 を含む) |
| 周辺機器              | SXGA (1280 x 1024) 以上の解像度を持つディスプレイ                    |
|                   | キーボードおよびマウスなどのポインティングディバイス                            |
|                   | ネットワーク機能                                              |
|                   | 接続可能なネットワーク環境 (LAN または高速ブロードバンド)                      |
|                   | サウンド機能およびオーディオ入出カデバイス (マイクとスピーカー、あ                    |
|                   | るいはヘッドセット)                                            |

**表 3.9 PC の動作環境**

- 注1:表中に記載されているOSにてソフトウェアの動作を確認済みですが、リリース時期の関係で ソフトウェアのヘルプファイル等にOSが記載されていない場合があります。
- 注2:対応するOSの種類は、Microsoft Corporation によるOSに対するテクニカルサポートの終了 等の理由により予告なく変更される場合があります。

<span id="page-12-2"></span>[https://www.kenwood.com/jp/products/information/info\\_windows\\_com.html](https://www.kenwood.com/jp/products/information/info_windows_com.html)

#### **3.3.2. ARCP-890 のインストール**

以下の弊社ウェブサイトから ARCP-890 をダウンロードして、PC にインストールします。 [https://www.kenwood.com/jp/faq/com/ts\\_890/](https://www.kenwood.com/jp/faq/com/ts_890/)

<span id="page-12-3"></span>インストール方法については、上記のダウンロードページの案内してください。

#### **3.3.3. TS-890 に接続するための設定**

TS-890 に接続するための設定を以下の手順で行います。

ARCP-890 を起動し、「ツール」メニュー→「設定」を選択すると、以下の「設定」ウィンドウが開 きます。

補足:

ARCP-890 の初回起動時は、「初期設定」ウィンドウが開き、TS-890 に接続するための設定を行うこ とができます。

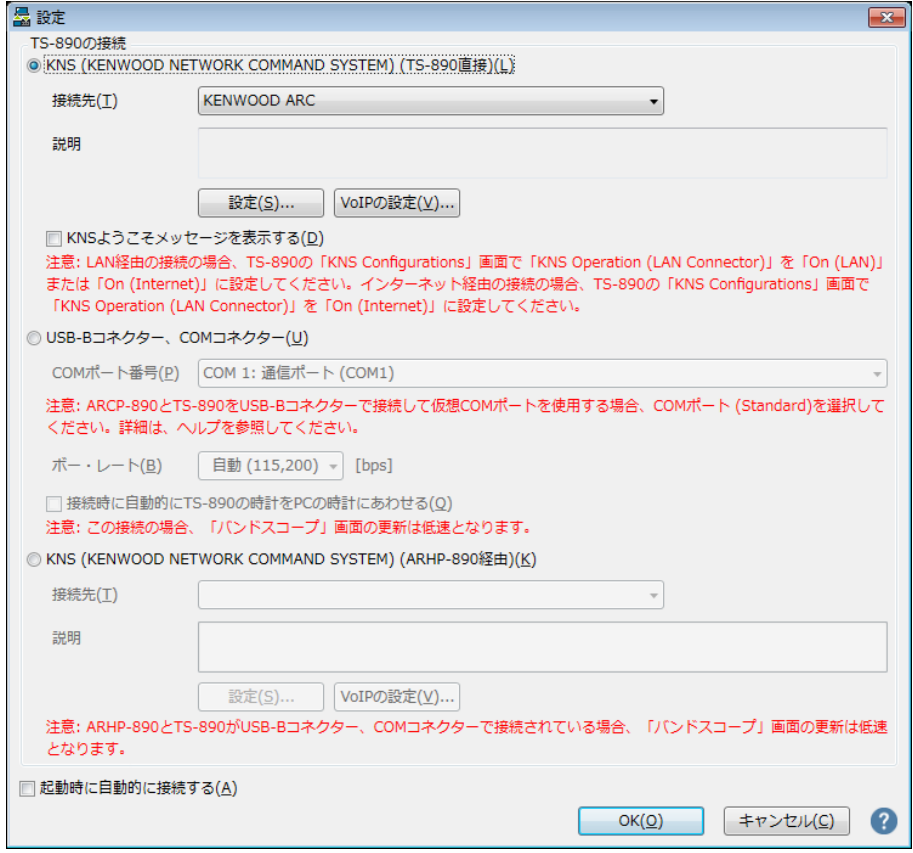

**図 3.3「設定」ウィンドウ**

上の図のように、「TS-890 の接続」で「KNS (KENWOOD NETWORK COMMAND SYSTEM) (TS-890 直接)」を選択します。

続いて、接続先の TS-890 の IP アドレス等の情報を設定するため、「設定」ボタンをクリックします。 以下の「KNS (TS-890 直接)接続の設定」ウィンドウが開きます。

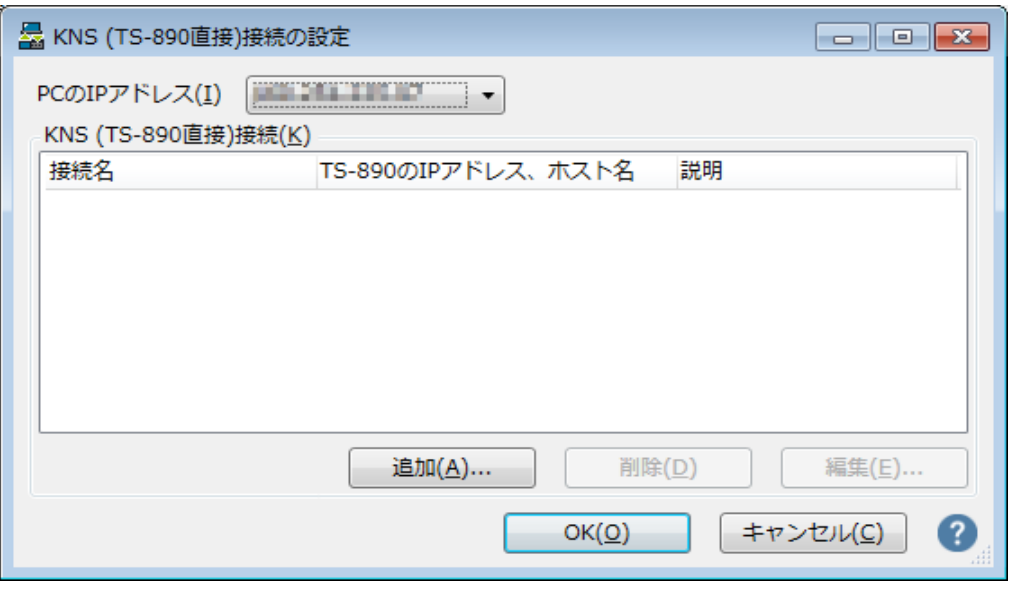

**図 3.4「KNS(TS-890 直接)接続の設定」ウィンドウ**

接続先リストに目的の TS-890 を追加するため、「追加」ボタンをクリックします。以下の「KNS (TS-890 直接)接続の編集 | ウィンドウが開きます。

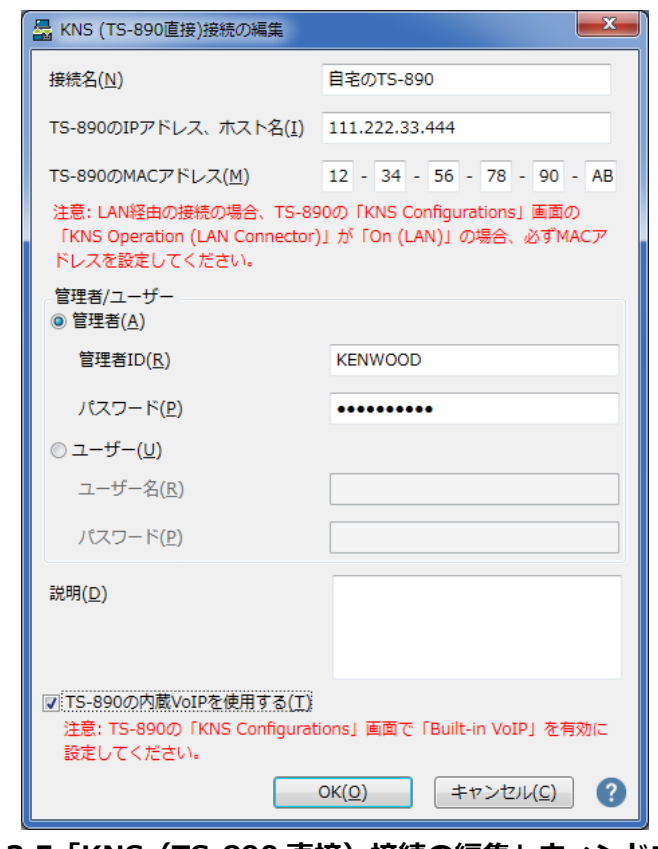

**図 3.5「KNS(TS-890 直接)接続の編集」ウィンドウ**

「接続名」には任意の名前を入力します。

「TS-890のIPアドレス、ホスト名」には、「3.2.10. IP[アドレスの設定と確認」](#page-11-2)の章で確認したTS-890

の IP アドレスを入力します。

「TS-890 の MAC アドレス」には、「3.2.11. MAC [アドレスの確認」](#page-11-3)の章で確認した TS-890 の MAC アドレスを入力します。」

TS-890 を遠隔操作する人が管理者の場合は、「管理者」を選択して「管理者 ID」と「パスワード」 を入力します。管理者に関する説明は「3.2.1. [管理者の設定」](#page-8-4)の章を参照してください。

TS-890 を遠隔操作する人が KNS ユーザーの場合は、「ユーザー」を選択して「ユーザー名」と「パ スワード」を入力します。KNS ユーザーに関する説明は「3.2.2. KNS [ユーザーの登録」](#page-8-5)の章を参照 してください。

「説明」には、遠隔操作する TS-890 が複数ある場合などに、設置場所の情報などを記入します。記入 しなくても問題ありません。

「TS-890 の内蔵 VoIP を使用する」をチェックします。

最後に「OK」ボタンをクリックすると、「KNS(TS-890 直接)接続の編集」ウィンドウが閉じて、 「KNS (TS-890 直接)接続の設定」ウィンドウに戻ります。

編集した情報が、接続リストに追加されていることを確認します。

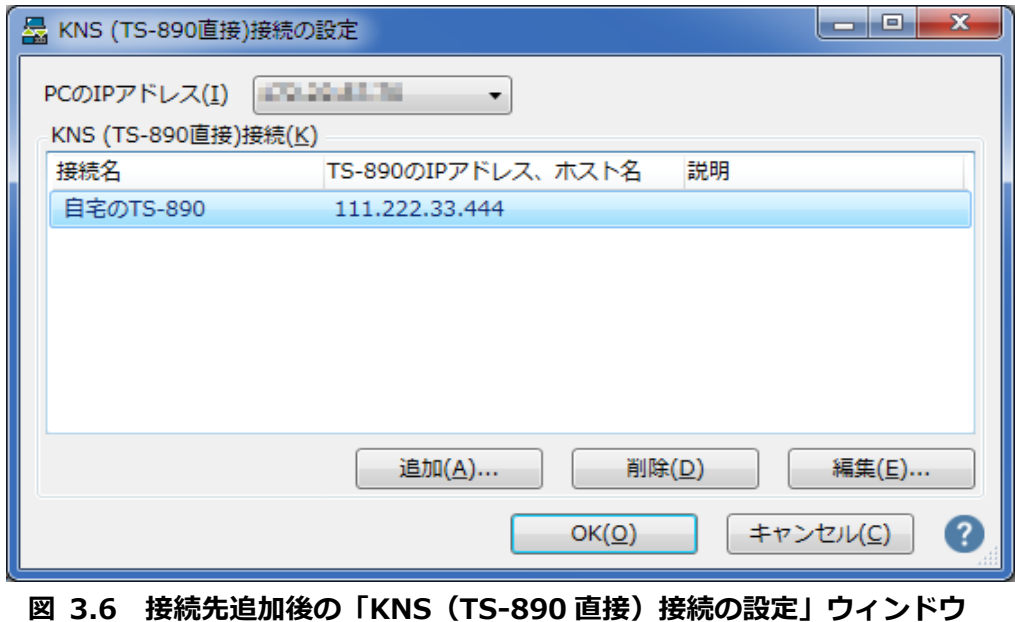

修正する場合は修正する接続先を選択してから「編集」ボタンをクリックして再度「KNS(TS-890 直

接)接続の編集」ウィンドウを開き、修正します。

「PC の IP アドレス」で使用している PC の IP アドレスを選択します。使用する PC に複数の IP アド レスがある場合は、TS-890 との接続に使用する IP アドレスを選択します。

「OK」ボタンをクリックすると、「KNS(TS-890 直接)接続の設定」ウィンドウを閉じて図 3.3 の 「設定」ウィンドウに戻ります。

「設定」ウィンドウの「接続先」を確認します。接続先を複数登録してある場合は、ドロップダウンリ ストから選択します。

「OK」ボタンをクリックして、「設定」ウィンドウを閉じます。

#### <span id="page-16-0"></span>**3.3.4. サウンドデバイスの選択と VoIP の設定**

遠隔操作で使用するスピーカーとマイクの選択と、VoIP に関する各種設定を行います。 ARCP-890 の「ツール」メニュー→「設定」を選択すると、「設定」ウィンドウが開きます。(図 3.3 「設定」ウィンドウを参照)

「VoIP の設定」ボタンをクリックします。以下の「VoIP の設定」ウィンドウが開きます。

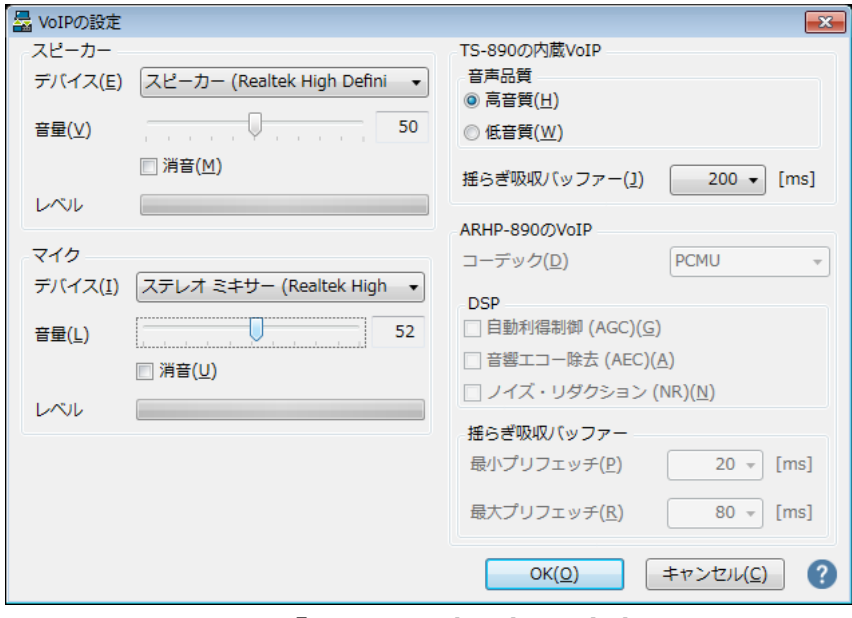

**図 3.7「VoIP の設定」ウィンドウ**

使用するスピーカーとマイクを、それぞれドロップダウンリストから選択します。

続いて「TS-890 の内蔵 VoIP」の「音声品質」を設定します。LAN 接続による遠隔操作時は「高音質」 を選択します。

続いて「揺らぎ吸収バッファー」を設定します。LAN 接続による遠隔操作時は「80ms」を選択します。 VoIP の音声品質に問題がある場合のみ調整します。短い時間を選択すると音声の遅延は小さくなりま すが、音声パケットの欠落等でノイズが発生しやすくなります。長い時間を選択すると音声の遅延は大 きくなりますが、音声パケットの欠落等によるノイズの低減が期待できます。動作に支障がない範囲で、 できるだけ小さな値に設定します。

設定が終わったら「OK」ボタンをクリックして「VoIP の設定」ウィンドウを閉じます。

#### 補足:

PC で使用している OS によっては、ARCP-890 の初回起動時に「VoIP の設定」ボタンをクリックする と、「Windows セキュリティの重要な警告」ウィンドウが開く場合があります。「アクセスを許可す る」ボタンをクリックして、ARCP-890 の制御コマンドデータ通信と音声データ通信のアクセスを許可 してください。

(本ウィンドウ表示の詳細は「3.4.1. Windows [ファイアウォールの設定」](#page-19-2)の章を参照してください)

#### <span id="page-17-0"></span>**3.3.5. TS-890 への接続と切断**

ARCP-890 のメインウィンドウで、「接続」ボタンをクリックすると、インジケーターが緑色に点灯し TS-890 との通信を開始します。接続中に「接続」 ボタンをクリックすると切断することができます。

#### <span id="page-17-1"></span>**3.3.6. ARCP-890 で使用する送信動作の設定と変調ラインの確認**

ARCP-890 からの送信操作が、TS-890 の SEND/PTT 操作に該当するか、DATA SEND 操作に該当す るかを設定します。「3.2.9. [送信音声入力経路の設定」](#page-10-4)の章で TS-890 に設定した内容で動作させる ため、ARCP-890 からの送信操作は「DATA SEND」を設定します。

TS-890 に接続した状態で、ARCP-890 の「送信/受信」メニューから「変調ラインの選択」を選択す ると、「変調ラインの選択」ウィンドウが表示されます。

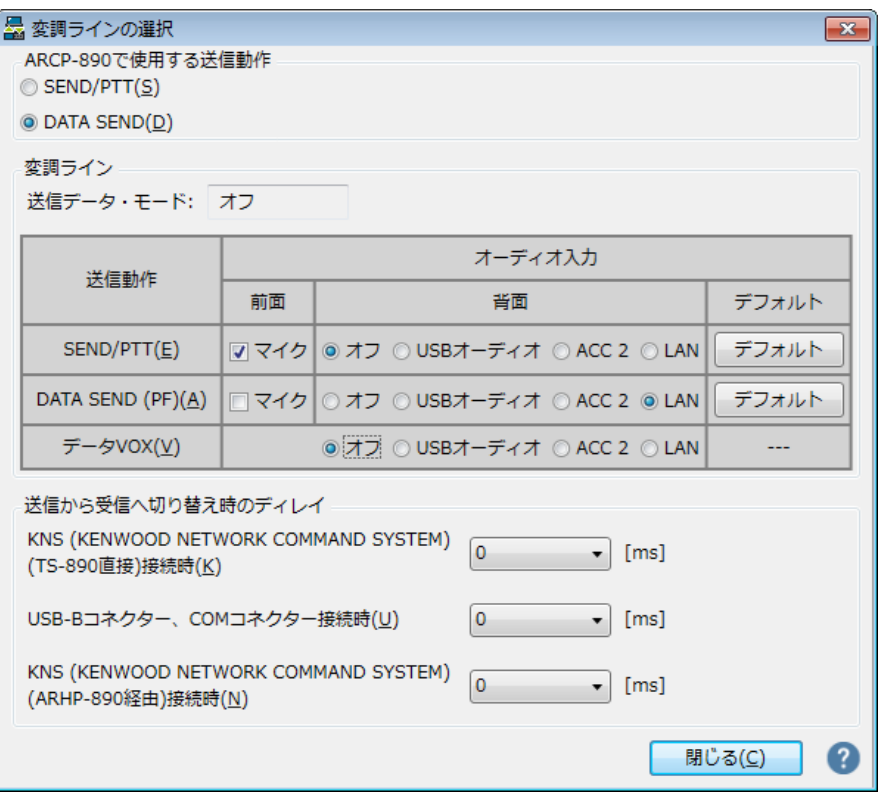

**図 3.8「変調ラインの選択」ウィンドウ**

上の図のように、「ARCP-890 で使用する送信動作」に「DATA SEND」を選びます。

変調ラインの設定は、「3.2.9. [送信音声入力経路の設定」](#page-10-5)の章で TS-890 に設定した内容がそのまま 表示されます。上の図のように、DATA SEND(PF)による送信のとき、背面のオーディオ入力に「LAN」 が選択されていることを確認します。

設定と確認が終わったら「閉じる」ボタンをクリックしてウィンドウを閉じます。

#### <span id="page-18-0"></span>**3.3.7. 送信から受信へ切り替え時のディレイの設定**

LAN 接続で遠隔操作する場合、送信終了時に送信音声の最後の部分が途切れてしまうことがあります。 これは VoIP による音声伝送の遅延によるものです。

これを防ぐために、ARCP-890 で送信終了操作をしたときの送信から受信へ切り替わるタイミングを遅 らせることができます。

TS-890 に接続した状態で、ARCP-890 の「送信/受信」メニューから「変調ラインの選択」を選択す ると、「変調ラインの選択」ウィンドウが表示されます。

<span id="page-19-2"></span>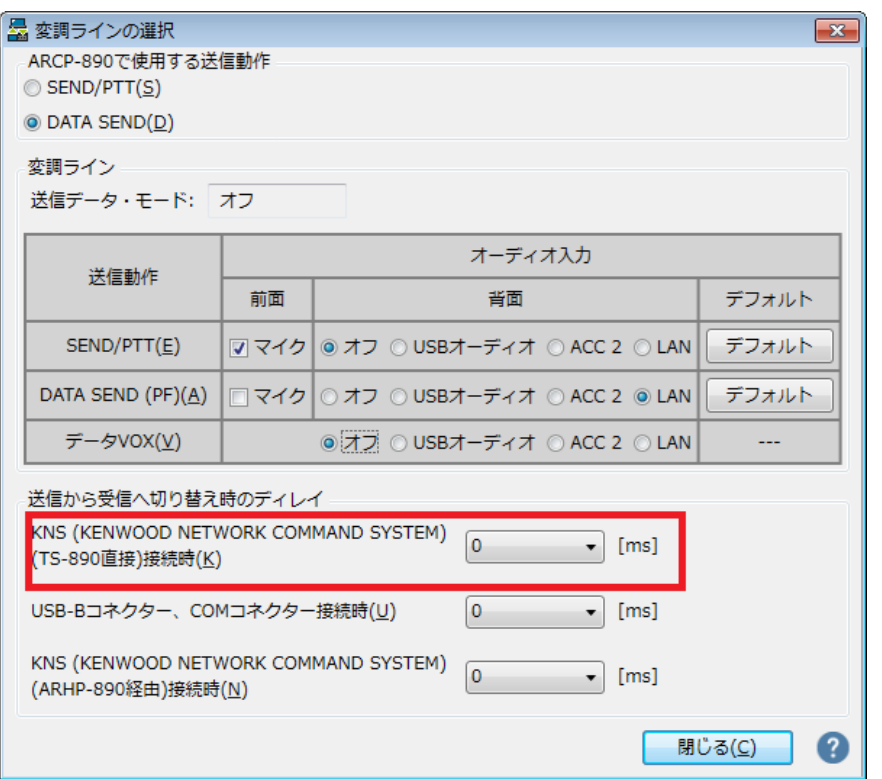

**図 3.9「送信から受信へ切り替え時のディレイ」の設定箇所**

「送信から受信へ切り替え時のディレイ」の設定で、「KNS (KENWOOD NETWORK COMMAND SYSTEM) (TS-890 直接) 接続時」の遅延時間をドロップダウンリストから選択します。 設定が終わったら、「閉じる」ボタンをクリックして「変調ラインの選択」ウィンドウを閉じます。

#### <span id="page-19-0"></span>**3.4. LAN 接続による遠隔操作のための PC の設定**

#### <span id="page-19-1"></span>**3.4.1. Windows ファイアウォールの設定**

PC で使用している OS によっては、ARCP-890 の初回起動時に初めて VoIP 機能にアクセスするタイ ミングで、OS が「Windows セキュリティの重要な警告」ウィンドウが開く場合があります。

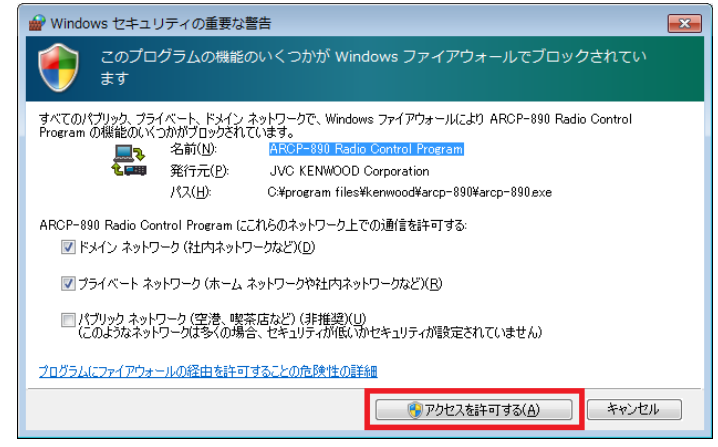

**図 3.10 Windows ファイアウォールの設定**

「アクセスを許可する」ボタンをクリックして、ARCP-890 の制御コマンドデータ通信と音声データ通 信のアクセスを許可させます。

参考:

通常は上記の操作を行うと、その後 ARCP-890 の使用中に警告されることはありません。ARCP-890 を使用中に警告が再度表示される場合は、コントロールパネル内の Windows ファイアウォールの設 定で ARCP-890 の通信を許可する設定を追加します。

#### <span id="page-20-0"></span>**3.4.2. 統合セキュリティソフトウェアの設定**

統合セキュリティソフトウェアをお使いの場合、ARCP-890 の通信を阻害しないよう、設定する必要が あります。お使いの統合セキュリティソフトウェアの取扱説明書を参照して、設定してください。

<span id="page-21-1"></span><span id="page-21-0"></span>**4.1. インターネット接続による遠隔操作のシステム構成・特徴**

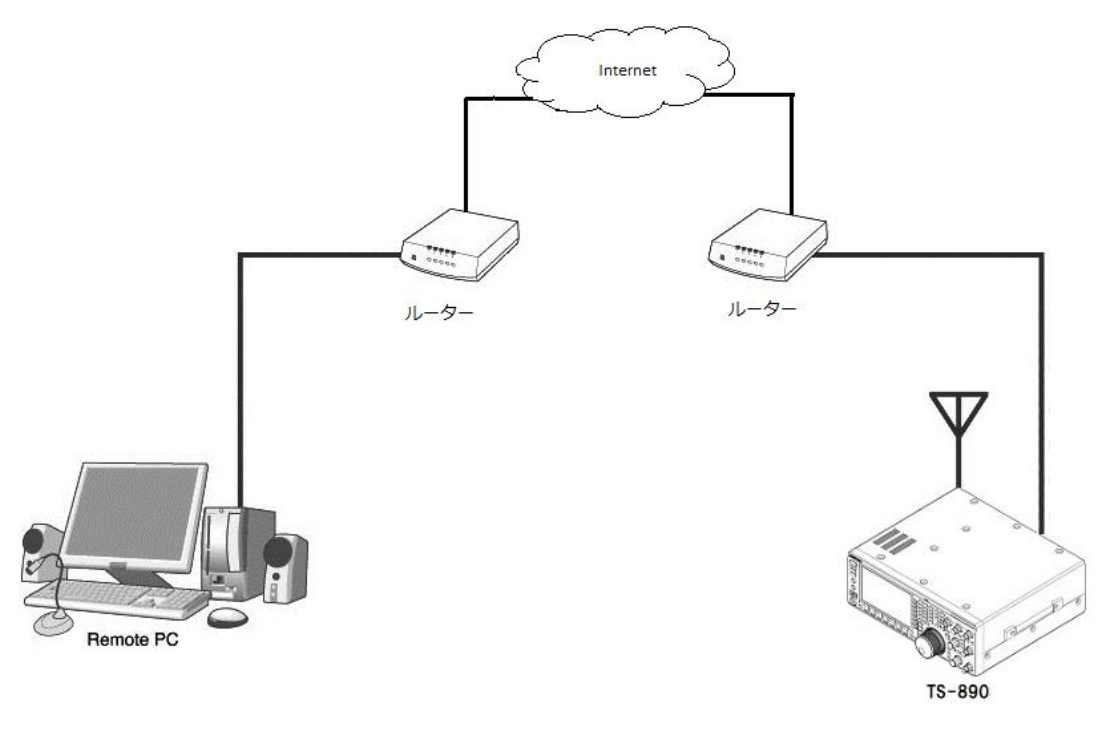

**図 4.1 インターネット接続による遠隔操作**

図 4.1 のように、TS-890 と ARCP-890 を動作させる PC を、それぞれの設置場所にあるブロードバン ドルーターを経由してインターネットに接続します。

PC を設置してある場所を「リモートステーション」または「操作所」と呼びます。TS-890 を設置し てある場所を「ホストステーション」または「送信所」と呼びます。

※ ホストステーションとリモートステーションの設置場所に関しては、電波法(日本国内の場合)に よる制限がありますので、ご注意ください。詳細は、「9. [日本国内での運用と](#page-63-1)手続」の章をご覧くだ さい。

インターネットを使って TS-890 と ARCP-890 間の制御コマンドデータ通信と、音声データの通信を 行います。音声データの通信は TS-890 と ARCP-890 に内蔵された VoIP 機能で行い、PC のスピーカ ーから TS-890 の受信音声を聞くことができます。PC のマイクに入力した音声を TS-890 から送信す ることもできます。(本資料では、遠隔操作で送受信音声を扱うことを前提として説明します。)

ARCP-890 上にバンドスコープを表示させることも可能です。TS-890 本体と同等以上の表示スピード

#### <span id="page-22-3"></span><span id="page-22-0"></span>**4.2. インターネット接続による遠隔操作のための TS-890 の設定**

#### <span id="page-22-1"></span>**4.2.1. 管理者設定**

インターネット接続による遠隔操作時は、他人に操作されないようにするためにログイン認証をします。 認証するための情報として、予め TS-890 に管理者(通常は TS-890 の所有者)の情報を設定しておき ます。

TS-890 の KNS メニューで以下の項目を設定します。操作方法は TS-890 の取扱説明書を参照してく ださい。

| <b>KNS</b> | 表示                     | 設定項目         |
|------------|------------------------|--------------|
|            |                        |              |
|            | Administrator ID       | KNS 管理者 ID   |
|            | Administrator Password | KNS 管理者パスワード |

**表 4.1 管理者設定**

#### <span id="page-22-2"></span>**4.2.2. KNS ユーザーの登録**

インターネット接続による遠隔操作で、1 台の TS-890 を管理者以外の人 (例えば家族のだれか) が使 用する場合があるかもしれません。その場合には、管理者が自分以外のユーザーの情報を予め登録して おくことで、登録した KNS ユーザーも遠隔操作できるようになります。

KNS ユーザーは、TS-890 の KNS ユーザーリストで登録します。登録する項目は下表のとおりです。 最大 100 人まで登録可能です。操作方法は TS-890 の取扱説明書を参照してください。

| 表示          | 設定項目                   |
|-------------|------------------------|
| User Name   | ユーザーネーム (必須)           |
| Password    | パスワード (必須)             |
| Description | ユーザーの説明(任意)            |
| RX Only     | 受信のみ許可(送信することを禁止する)    |
| Disabled    | 一時的にこのユーザーからのアクセスを禁止する |

**表 4.2 KNS ユーザーの設定**

<span id="page-23-0"></span>TS-890 の KNS メニューで、内蔵 VoIP 機能を「On」に設定します。操作方法は TS-890 の取扱説明 書を参照してください。

| <b>KNS</b> | 表示            | 設定項目       |
|------------|---------------|------------|
| メニュー       |               |            |
| 3          | Built-in VoIP | 内蔵 VoIP 機能 |

**表 4.3 内蔵 VoIP の設定**

#### <span id="page-23-1"></span>**4.2.4. VoIP 入力レベル/出力レベルの設定**

TS-890 の KNS メニューに VoIP の入力レベルと出力レベルの設定がありますが、これらは通常、初期 値を使用します。リモートステーション側の PC のサウンドデバイスの設定で、PC に接続されたマイ クの入力レベルと、スピーカーの出力レベルを調整します。PC で調整できない場合に、TS-890 の KNS メニューで調整します。操作方法は TS-890 の取扱説明書を参照してください。

KNS メニュー 表示 設定項目 4 Audio Input Level (VoIP) マンクリント VoIP 送信音声入力レベル 5 Audio Output Level (VoIP) VoIP 受信音声出力レベル

**表 4.4 VoIP 入力レベル/出力レベルの設定**

補足:

リモートステーション側 PC の録音デバイスに音量のインジケーターが表示される場合は、通常の話し 方でインジケーターが半分から 8 割程度振れるように PC のマイク入力レベルを調整します。 その後、TS-890 を SSB モードで送信し、KNS メニュー4 の Audio Input Level (VoIP)で ALC が所定

の振れになるよう調整します。

#### <span id="page-23-2"></span>**4.2.5. VoIP 揺らぎ吸収バッファーの設定**

VoIP の音声品質に問題がある場合に TS-890 の KNS メニューで調整します。

短い時間を選択すると音声の遅延は小さくなりますが、音声パケットの欠落等でノイズが発生しやすく なります。長い時間を選択すると音声の遅延は大きくなりますが、音声パケットの欠落等によるノイズ の低減が期待できます。操作方法は TS-890 の取扱説明書を参照してください。

#### **表 4.5 VoIP 揺らぎ吸収バッファーの設定**

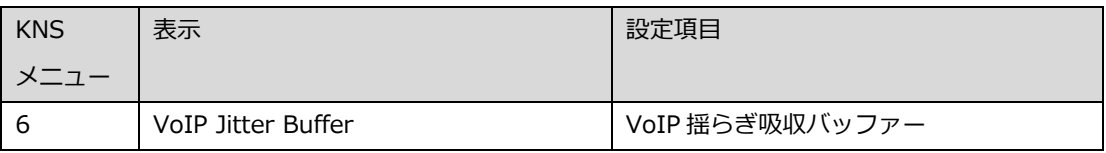

#### <span id="page-24-0"></span>**4.2.6. スピーカーミュートの設定**

遠隔操作時に TS-890 のスピーカーから出力される音声をミュートしたい場合は、KNS メニューで、 スピーカーミュートを「On」に設定します。操作方法は TS-890 の取扱説明書を参照してください。

#### **表 4.6 スピーカーミュートの設定**

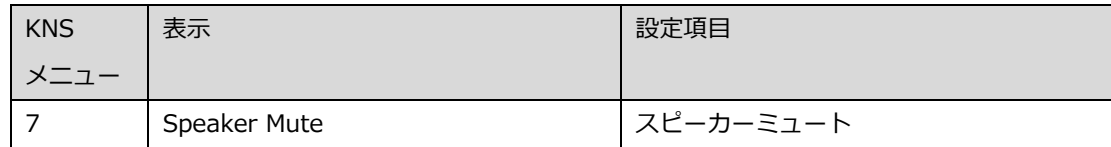

#### **4.2.7. KNS 運用の設定**

<span id="page-24-1"></span>TS-890 の KNS メニューで、KNS 運用(LAN 接続)を「On (Internet)」に設定します。操作方法は TS-890 の取扱説明書を参照してください。

#### **表 4.7 KNS 運用の設定**

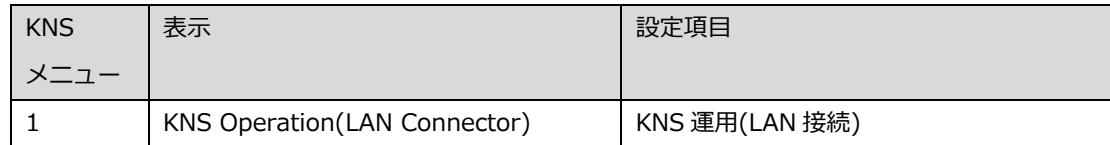

注意:

KNS 運用(LAN 接続)が「On (Internet)」に設定されていない場合、インターネット経由で TS-890の電源をONすることができません。かならず「On (Internet)」に設定してください。

#### <span id="page-24-2"></span>**4.2.8. タイムアウトタイマーの設定**

KNS 運用では、ネットワークを使って制御データ信号を伝送します。そのため、ネットワークが何ら かの原因で正常に動作しなくなった場合、無線機を制御することができなくなります。万が一、送信中 に制御できなくなった場合に備えて、一定時間後に送信を自動停止する機能を、TS-890 のメニューで 設定します。

| メニュー     | 表示             | 設定項目             |
|----------|----------------|------------------|
| $6 - 02$ | Time-out Timer | 最大連続送信時間・タイムアウトタ |
|          |                | イマー              |

**表 4.8 タイムアウトタイマーの設定**

#### <span id="page-25-2"></span><span id="page-25-0"></span>**4.2.9. 送信音声入力経路の設定**

インターネット接続で遠隔操作をする場合、送信するための音声は LAN コネクターから VoIP で入力 されます。ARCP-890 からの送信操作で LAN からの音声を送信するために、TS-890 の入力音源画面 で、DATA SEND (PF) による送信時の背面パネルからの音声入力に「LAN」を設定します。(以下の 画面を参照)

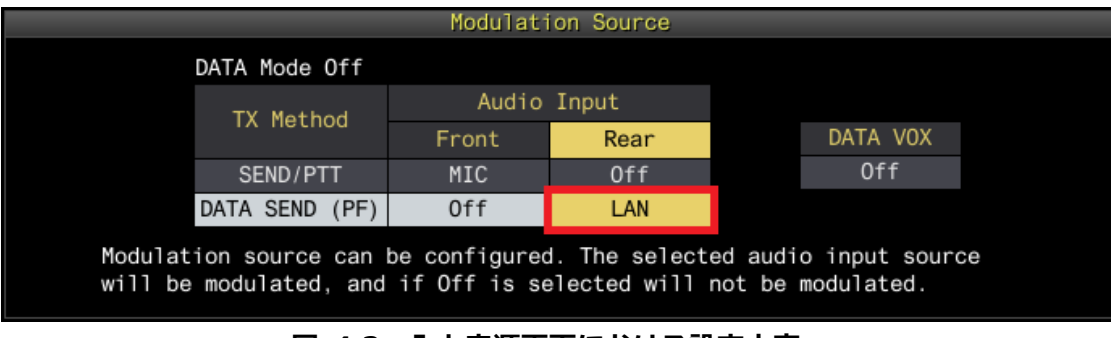

**図 4.2 入力音源画面における設定内容**

また、DATA VOX の設定は、KNS による遠隔操作時は誤送信を防ぐために、通常は「Off」を選択します。

注意:

図 4.2 の入力音源画面は、DATA モード Off のときと DATA モード On のときで、別々に設定できます。 運用するモードに応じて設定してください。

#### <span id="page-25-1"></span>**4.2.10. IP アドレスの設定と確認**

ネットワーク環境で運用する際に必要となる IP アドレスを設定します。IP アドレスの設定には、自動 設定(DHCP を使用)と手動設定があります。

IP アドレスは TS-890 の LAN メニューで設定します。操作方法は TS-890 の取扱説明書を参照してく ださい。

ホストステーションのブロードバンドルーターを設定する際に、TS-890 の IP アドレスが必要になる ため、上記で設定したIPアドレスを確認しておきます。ブロードバンドルーターへ設定の詳細は 「4.4.2.[ブロードバンドルーターの設定」](#page-34-1)の章を参照してください。

<span id="page-26-4"></span><span id="page-26-0"></span>リモートステーションの ARCP-890 を設定する際に、ホストステーション側のグローバル IP アドレス を入力する箇所があるため、事前に確認しておきます。 グローバル IP アドレスはプロバイダーが管理しています。ご利用のプロバイダーにお尋ねになるか、 ブロードバンドルーターが取得しているグローバル IP アドレスを確認します。(ブロードバンドルー ターの取扱説明書等を参照してください。)

#### <span id="page-26-1"></span>**4.3. インターネット接続による遠隔操作のための ARCP-890 の設定と操作**

#### <span id="page-26-2"></span>**4.3.1. PC の動作環境**

インターネット接続で遠隔操作をする場合、ARCP-890 を動作させる PC に必要な動作環境は以下のと おりです。

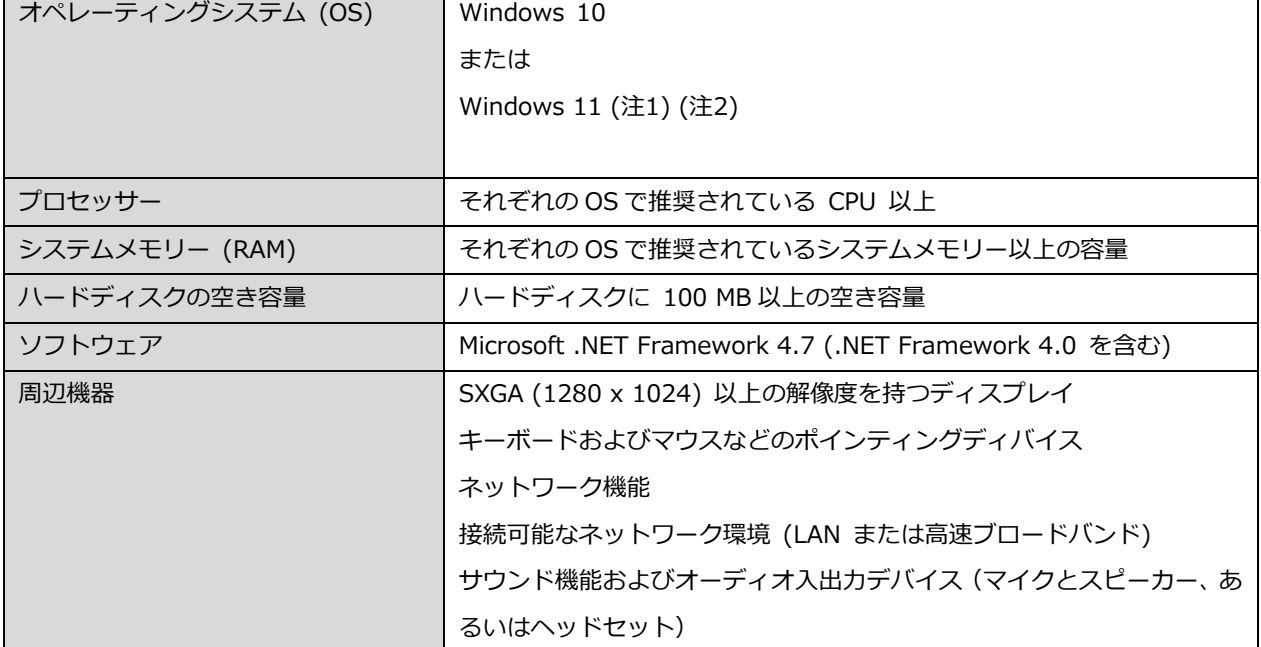

#### **表 4.9 PC の動作環境**

- 注1:表中に記載されているOSにてソフトウェアの動作を確認済みですが、リリース時期の関係で ソフトウェアのヘルプファイル等にOSが記載されていない場合があります。
- 注2:対応するOSの種類は、Microsoft Corporation によるOSに対するテクニカルサポートの終了 等の理由により予告なく変更される場合があります。

<span id="page-26-3"></span>[https://www.kenwood.com/jp/products/information/info\\_windows\\_com.html](https://www.kenwood.com/jp/products/information/info_windows_com.html)

**4.3.2. ARCP-890 のインストール**

以下の弊社ウェブサイトから ARCP-890 をダウンロードして、PC にインストールします。

[https://www.kenwood.com/jp/faq/com/ts\\_890/](https://www.kenwood.com/jp/faq/com/ts_890/)

インストール方法については、上記のダウンロードページの案内を参照してください。

<span id="page-27-0"></span>TS-890 に接続するための設定を以下の手順で行います。

ARCP-890 を起動し、「ツール」メニュー→「設定」を選択すると、以下の「設定」ウィンドウが開き ます。

補足:

ARCP-890 の初回起動時は、「初期設定」ウィンドウが開き、TS-890 に接続するための設定を行うこ とができます。

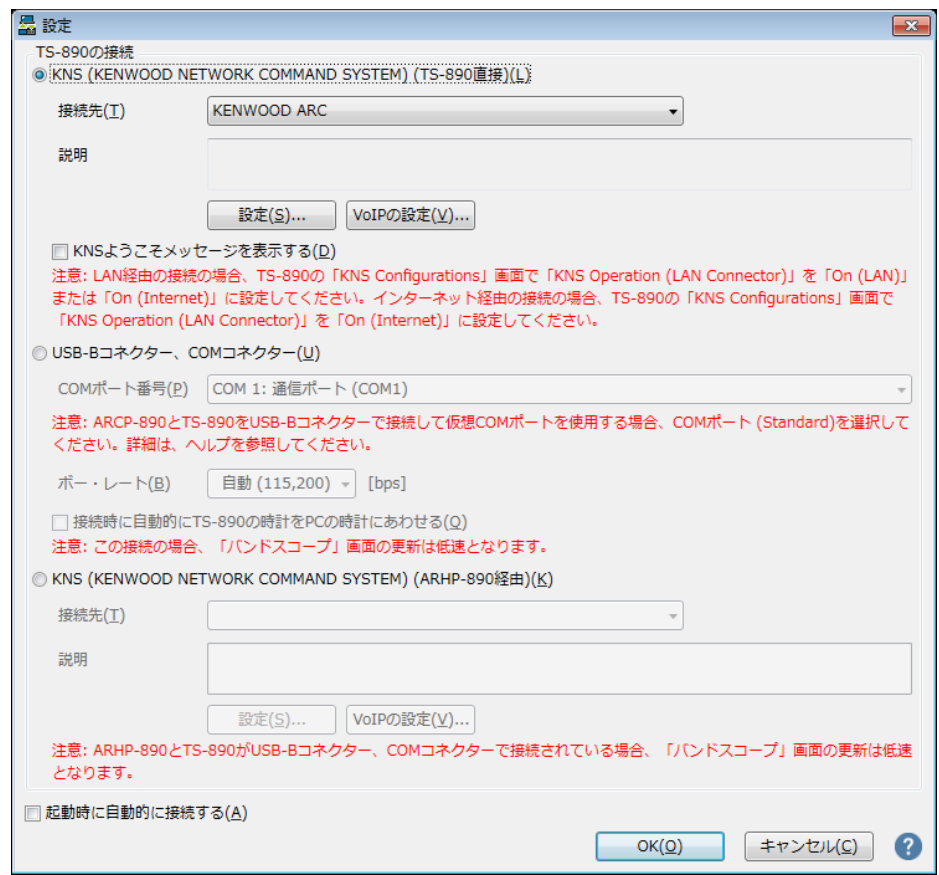

**図 4.3「設定」ウィンドウ**

上の図のように、「TS-890 の接続」で「KNS (KENWOOD NETWORK COMMAND SYSTEM) (TS-890 直接)」を選択します。

続いて、接続先の TS-890 の IP アドレス等の情報を設定するため、「設定」ボタンをクリックします。 以下の「KNS (TS-890 直接)接続の設定」ウィンドウが開きます。

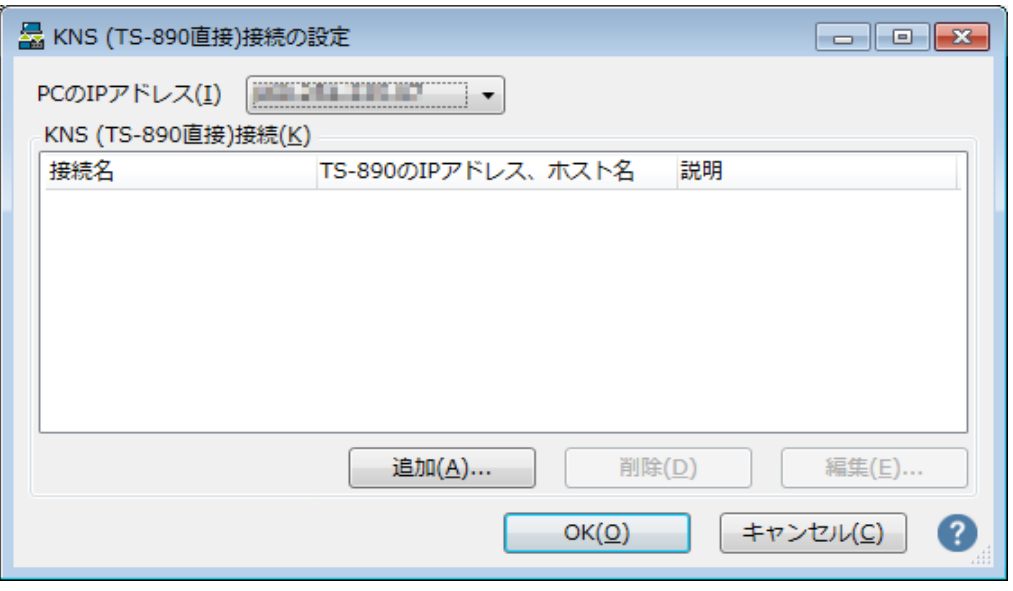

**図 4.4「KNS(TS-890 直接)接続の設定」ウィンドウ**

接続先リストに目的の TS-890 を追加するため、「追加」ボタンをクリックします。以下の「KNS (TS-890 直接)接続の編集 | ウィンドウが開きます。

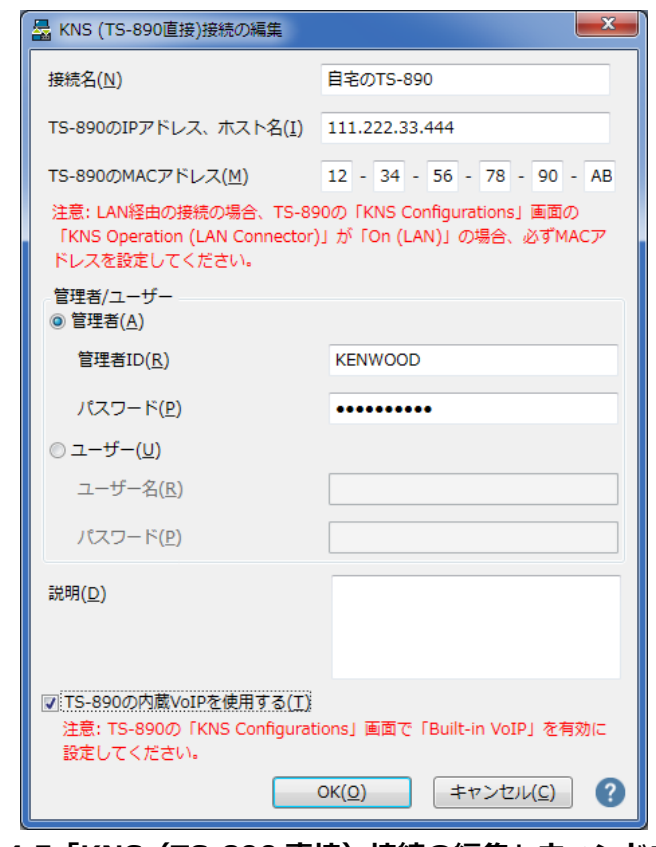

**図 4.5「KNS(TS-890 直接)接続の編集」ウィンドウ**

「接続名」には任意の名前を入力します。

「TS-890 の IP アドレス、ホスト名」には、「4.2.11. グローバル IP [アドレスの確認」](#page-26-4)の章で確認し

たグローバル IP アドレスを入力します。

「TS-890 の MAC アドレス」はブランクのままとし、入力しません。

TS-890 を遠隔操作する人が管理者の場合は、「管理者」を選択して「管理者 ID」と「パスワード」 を入力します。管理者に関する説明は「4.2.1. [管理者の設定」](#page-22-3)の章を参照してください。

TS-890 を遠隔操作する人が KNS ユーザーの場合は、「ユーザー」を選択して「ユーザー名」と「パ スワード」を入力します。KNS ユーザーに関する説明は 「4.2.2. KNS [ユーザーの登録」](#page-22-3)の章を参照 してください。

「説明」には、遠隔操作する TS-890 が複数ある場合などに、設置場所の情報などを記入します。記入 しなくても問題ありません。

「TS-890 の内蔵 VoIP を使用する」をチェックします。

最後に「OK」ボタンをクリックすると、「KNS(TS-890 直接)接続の編集」ウィンドウが閉じて、 「KNS (TS-890 直接)接続の設定」ウィンドウに戻ります。

編集した情報が、接続リストに追加されていることを確認します。

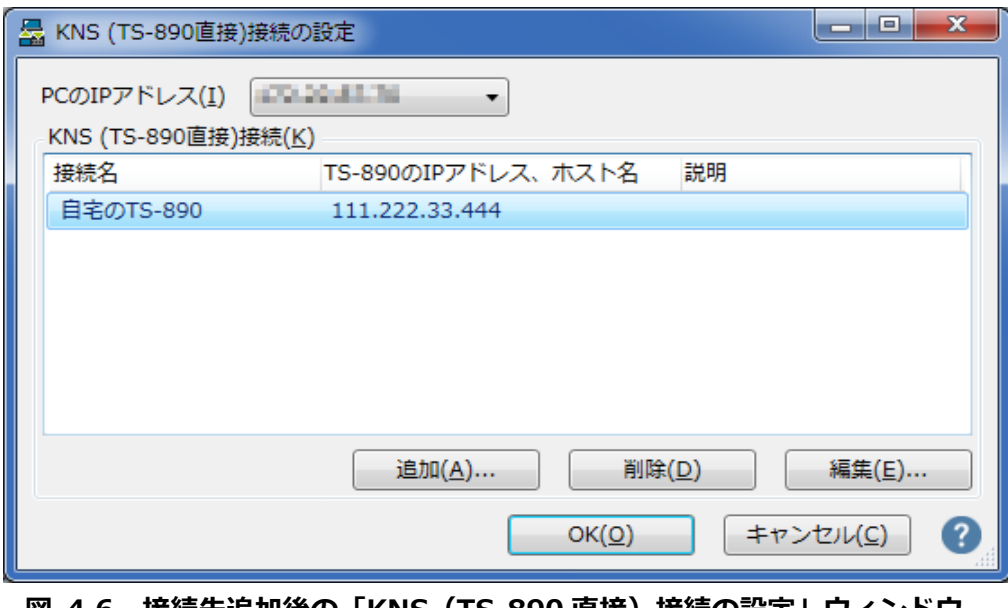

**図 4.6 接続先追加後の「KNS(TS-890 直接)接続の設定」ウィンドウ**

修正する場合は修正する接続先を選択してから「編集」ボタンをクリックして再度「KNS(TS-890 直 接)接続の編集」ウィンドウを開き、修正します。

「PC の IP アドレス」で、使用している PC の IP アドレスを選択します。使用する PC に複数の IP ア ドレスがある場合は、TS-890 との接続に使用する IP アドレスを選択します。

「OK」ボタンをクリックすると、「KNS(TS-890 直接)接続の設定」ウィンドウを閉じて図 4.3 の 「設定」ウィンドウに戻ります。

「設定」ウィンドウの「接続先」を確認します。接続先を複数登録してある場合は、ドロップダウンリ ストから選択します。

「OK」ボタンをクリックして、「設定」ウィンドウを閉じます。

#### <span id="page-30-0"></span>**4.3.4. サウンドデバイスの選択と VoIP の設定**

遠隔操作で使用するスピーカーとマイクの選択と、VoIP に関する各種設定を行います。 ARCP-890 の「ツール」メニュー→「設定」を選択すると、「設定」ウィンドウが開きます。(図 4.3 「設定」ウィンドウを参照)

「VoIP の設定」ボタンをクリックします。以下の「VoIP の設定」ウィンドウが開きます。

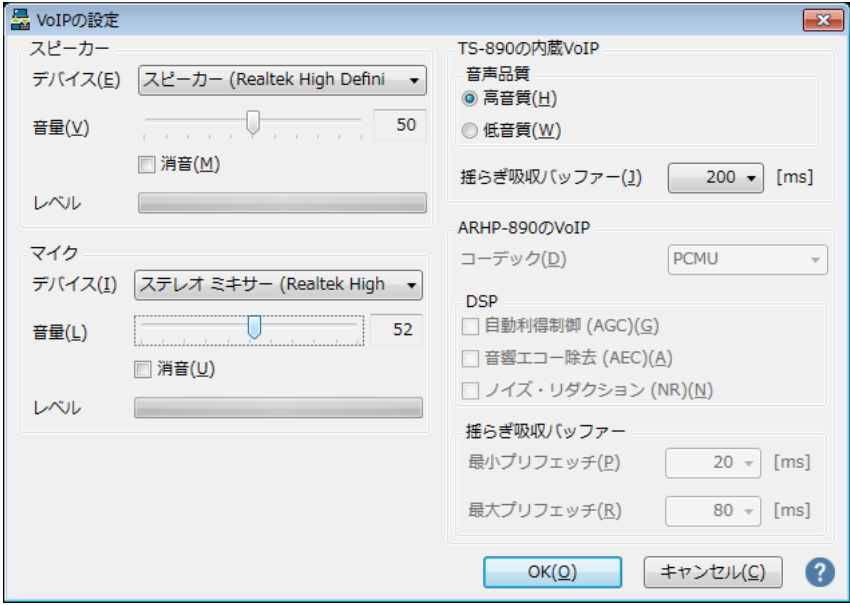

**図 4.7「VoIP の設定」ウィンドウ**

使用するスピーカーとマイクを、それぞれドロップダウンリストから選択します。

続いて「TS-890 の内蔵 VoIP」の「音声品質」を設定します。初期設定は「高音質」です。 音が頻繁

に途切れたり、TS-890 との接続が操作中に切断されてしまう場合は、「低音質」に切り替えてくださ い。

続いて「揺らぎ吸収バッファー」を設定します。初期値は「80ms」です。VoIP の音声品質に問題が ある場合のみ調整します。短い時間を選択すると音声の遅延は小さくなりますが、音声パケットの欠落 等でノイズが発生しやすくなります。長い時間を選択すると音声の遅延は大きくなりますが、音声パケ ットの欠落等によるノイズの低減が期待できます。動作に支障がない範囲で、できるだけ小さな値に設 定します。

設定が終わったら「OK」ボタンをクリックして「VoIP の設定」ウィンドウを閉じます。

補足:

PC で使用している OS によっては、「VoIP の設定」ボタンをクリックすると「Windows セキュリテ ィの重要な警告」ウィンドウが開く場合があります。「アクセスを許可する」ボタンをクリックして、 ARCP-890 の制御コマンドデータ通信と音声データ通信のアクセスを許可させてください。

(本ウィンドウ表示の詳細は「4.5.1 Windows ファイアウォールの設定」を参照してください)

#### <span id="page-31-0"></span>**4.3.5. TS-890 への接続と切断**

ARCP-890 のメインウィンドウで、「接続」ボタンをクリックすると、インジケーターが緑色に点灯し TS-890 との通信を開始します。接続中に「接続」 ボタンをクリックすると切断することができます。

#### <span id="page-31-1"></span>**4.3.6. ARCP-890 で使用する送信動作の設定と変調ラインの確認**

ARCP-890 からの送信操作が、TS-890 の SEND/PTT 操作に該当するか、DATA SEND 操作に該当す るかを設定します。「4.2.9. [送信音声入力経路の設定」](#page-25-2)の章で TS-890 に設定した内容で動作させる ため、ARCP-890 からの送信操作は「DATA SEND」を設定します。

TS-890 に接続した状態で、ARCP-890 の「送信/受信」メニューから「変調ラインの選択」を選択す ると、「変調ラインの選択」ウィンドウが表示されます。

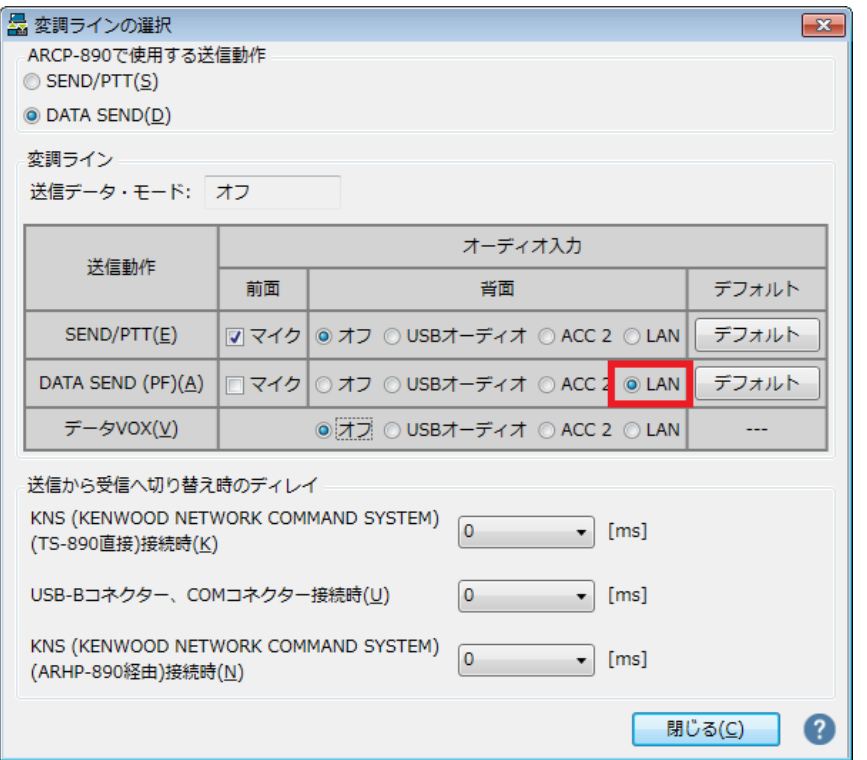

**図 4.8「変調ラインの選択」ウィンドウ**

上の図のように、「ARCP-890 で使用する送信動作」に「DATA SEND」を選びます。

変調ラインの設定は、「4.2.9. [送信音声入力経路の設定」](#page-25-2)の章で TS-890 に設定した内容がそのまま 表示されます。上の図のように、DATA SEND(PFによる送信のとき、背面のオーディオ入力に「LAN」 が選択されていることを確認します。

設定と確認が終わったら「閉じる」ボタンをクリックしてウィンドウを閉じます。

#### <span id="page-32-0"></span>**4.3.7. 送信から受信へ切り替え時のディレイの設定**

インターネット接続で遠隔操作する場合、送信終了時に送信音声の最後の部分が途切れてしまうことが あります。これは VoIP による音声伝送の遅延によるものです。

これを防ぐために、ARCP-890 で送信終了操作をしたときの送信から受信へ切り替わるタイミングを遅 らせることができます。

TS-890 に接続した状態で、ARCP-890 の「送信/受信」メニューから「変調ラインの選択」を選択す ると、「変調ラインの選択」ウィンドウが表示されます。

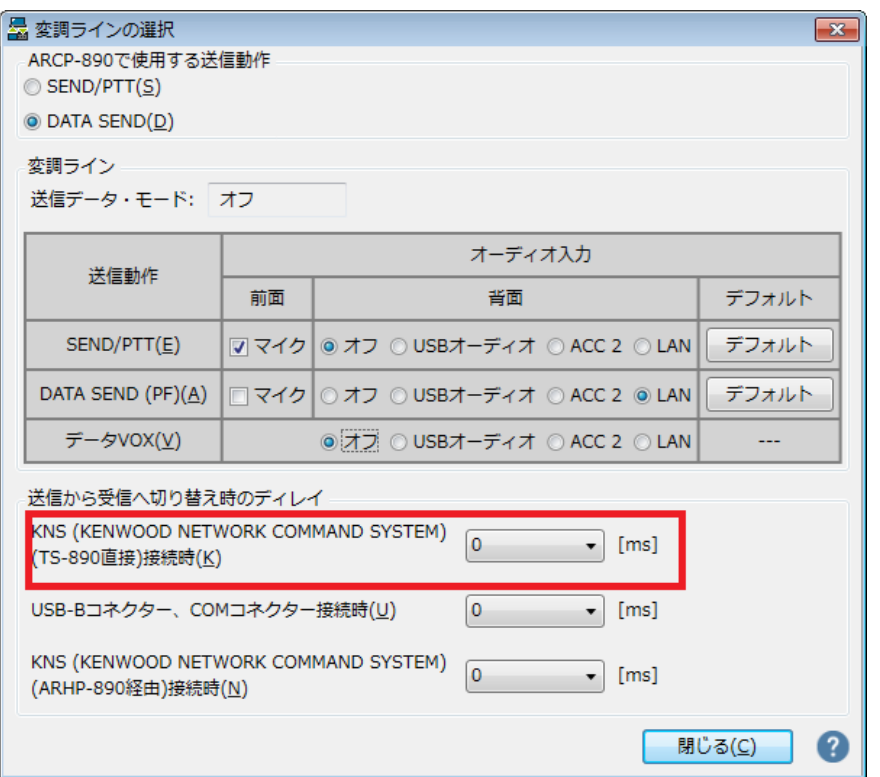

**図 4.9「送信から受信へ切り替え時のディレイ」の設定箇所**

「送信から受信へ切り替え時のディレイ」の設定で、「KNS (KENWOOD NETWORK COMMAND SYSTEM) (TS-890 直接) 接続時」の遅延時間をドロップダウンリストから選択します。 設定が終わったら、「閉じる」ボタンをクリックして「変調ラインの選択」ウィンドウを閉じます。

#### <span id="page-33-0"></span>**4.4. インターネット接続による遠隔操作のためのネットワークの設定**

#### <span id="page-33-1"></span>**4.4.1. 必要なネットワーク環境**

インターネット接続で遠隔操作する際に、ホストステーションおよびリモートステーションのそれぞれで 必要なネットワーク環境は以下の通りです。

| ネットワーク環境  | ٠      | ポートの開放が可能なブロードバンドルーターが必要です。(注1)<br>企業内などのネットワークで構成されているファイアウォール環境下では使用<br>できません。家庭用のネットワーク環境でご使用ください。 |
|-----------|--------|----------------------------------------------------------------------------------------------------|
| インターネット環境 | ٠      | 光回線や CATV ネットワークなどの高速なブロードバンド環境が必要です。<br>(10Mbps 以上を推奨)                                               |
|           |        | TS-890 の遠隔操作で使用するプロトコル (TCP および UDP) とポートが利用<br>できることが必要です。(注 2)                                      |
|           | ٠<br>٠ | グローバル IP アドレスが必要です。(注 2)(注 3)<br>Proxy サーバーを経由しての遠隔操作はできません。                                          |

**表 4.10 必要なネットワーク環境**

- <span id="page-34-1"></span>注 1:お使いのブロードバンドルーターの取扱説明書を参照の上、設定してください。
- 注 2:詳細はご利用中のインターネットサービスプロバイダーにお問い合わせください。
- 注 3:グローバル IP アドレスが可変であっても KNS 運用は可能ですが、何らかのタイミングで IP ア ドレスが変化することがあります。その場合、リモートステーションからの接続時に接続先ホスト の IP アドレスを確認・変更する必要があり利便性が低下します。このため、ホストステーション はグローバル IP アドレスが固定された環境でのご使用を推奨します。なお、グローバル IP アドレ スが固定できない場合は、ダイナミック DNS サービスを利用することで、グローバル IP アドレス を固定した環境と同じように運用することができます。

#### <span id="page-34-0"></span>**4.4.2. ブロードバンドルーターの設定**

インターネットと家庭内 LAN の間で、遠隔操作のための制御データと音声データを通過させるため、 ブロードバンドルーターに「ポート開放」の設定をします。

この設定は、ブロードバンドルーターのメーカーにより呼び方が異なり、「ポートフォワーディング」、 「IP マスカレード」、「ポート変換」、「NAT アドレス変換」などがあります。ご使用のブロードバ ンドルーターの取扱説明書を参照してください。

● ホストステーションのブロードバンドルーター設定 以下の設定をホストステーションのブロードバンドルーターに行います。

制御データ用のポート開放設定

| 項目名 (例)      | 設定内容             |
|--------------|------------------|
| 開放する IP アドレス | TS-890 の IP アドレス |
| プロトコル        | TCP              |
| ポート番号        | 60000            |
| 方向           | 双方向              |

音声データ用のポート開放設定

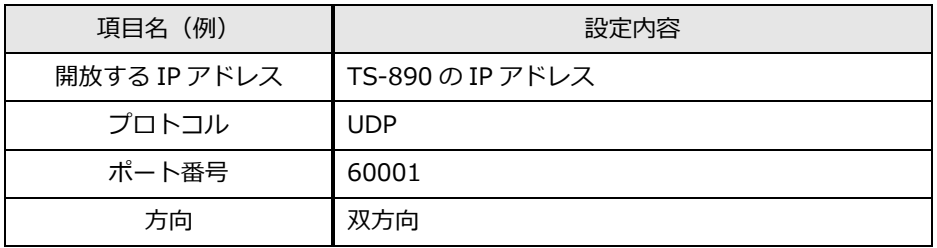

● リモートステーションのブロードバンドルーター設定

以下の設定をリモートステーションのブロードバンドルーターに行います。

#### 音声データ用のポート開放設定

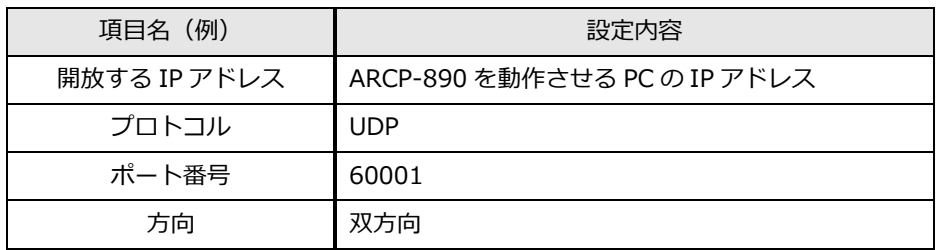

注意:

- ブロードバンドルーターの設定方法は、ご使用のブロードバンドルーターの取扱説明書を参照し て行ってください。
- ブロードバンドルーターの設定を間違えると、ネットワークが停止したり、ネットワーク内部に、 外部から不正侵入されたりすることがありますので、設定変更は十分注意して行ってください。
- **> 弊社では、お客様の PC やネットワークに関するサポートは一切行いませんのでご承知おきくだ** さい。

#### <span id="page-35-0"></span>**4.5. インターネット接続による遠隔操作のための PC の設定**

#### <span id="page-35-1"></span>**4.5.1. Windows ファイアウォールの設定**

ARCP-890 が初めて VoIP 機能にアクセスするタイミングで、OS が「Windows セキュリティの重要 な警告」ウィンドウを開く場合があります。

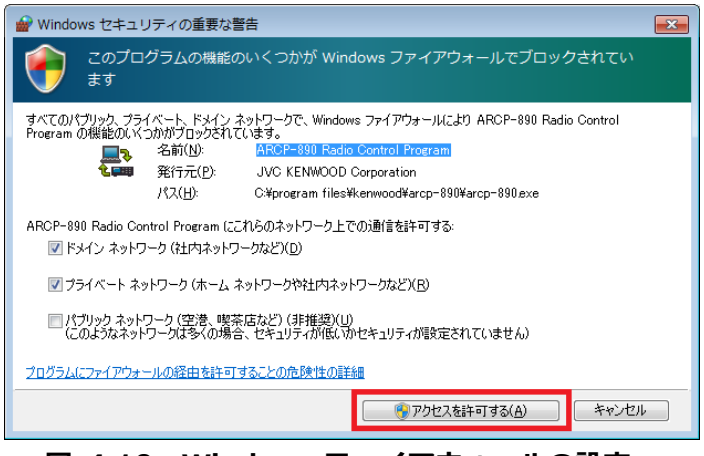

#### **図 4.10 Windows ファイアウォールの設定**

「アクセスを許可する」ボタンをクリックして、ARCP-890 の制御コマンドデータ通信と音声データ通 信のアクセスを許可させます。
通常は上記の操作を行うと、その後 ARCP-890 の使用中に警告されることはありません。ARCP-890 を使用中に警告が再度表示される場合は、コントロールパネル内の Windows ファイアウォールの設 定で ARCP-890 の通信を許可する設定を追加します。

## **4.5.2. 統合セキュリティソフトウェアの設定**

統合セキュリティソフトウェアをお使いの場合、ARCP-890 の通信を阻害しないよう、設定する必要が あります。お使いの統合セキュリティソフトウェアの取扱説明書を参照して、設定してください。

## **5. 従来のシステムによるインターネット経由の遠隔操作**

インターネット接続による遠隔操作をする場合、4 章で説明したシステムでは、TS-890 に内蔵された VoIP 機能およびユーザーのログイン認証機能が使用されます。このシステムでは、TS-890 はインタ ーネットに直接接続されますが、ホストステーションに設置した PC (ホスト PC) を経由して TS-890 をインターネットに接続する従来のシステムも選択できます。この従来のシステムでは、ARHP-890(ラ ジオホストプログラム)および ARVP-10 (VoIP ソフトウェア)が必要になります。

#### **5.1. 従来のシステム構成**

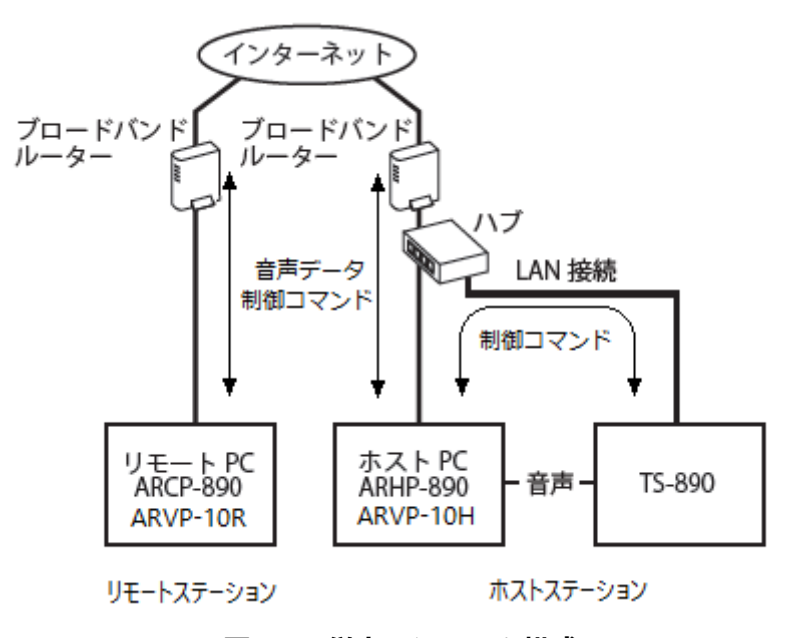

**図 5.1 従来のシステム構成**

上の図のようにホストステーション側に PC(ホスト PC)を準備し、ARHP-890 を使用します。

ARHP-890に内蔵されているVoIP機能は、インターネット接続による遠隔操作に対応していないため、 VoIP ソフトウェアの ARVP-10 を使用します。ホスト PC では ARVP-10H を起動し、リモート PC では ARVP-10R を起動します。

※ARVP-10 の代わりに他の VoIP ソフトウェアを使用することもできますが、VoIP ソフトウェアの選 定、導入、設定、運用に関しては、弊社のサポート対象外となります。

TS-890 とホスト PC はアナログの音声ケーブルで接続します。PC のオーディオ出力ラインを ACC2 コネクターのピン 11(ANI)に、PC のオーディオ入力ラインを ACC2 コネクターのピン 3(ANO)に接続 するために、下図を参考にして接続ケーブルを作成します。(USB ケーブルで接続して USB オーディ

<span id="page-38-0"></span>オ機能で音声を入出力させることも可能ですが、遅延を抑えるため上記の音声ケーブルでアナログ接続 することを推奨します。)

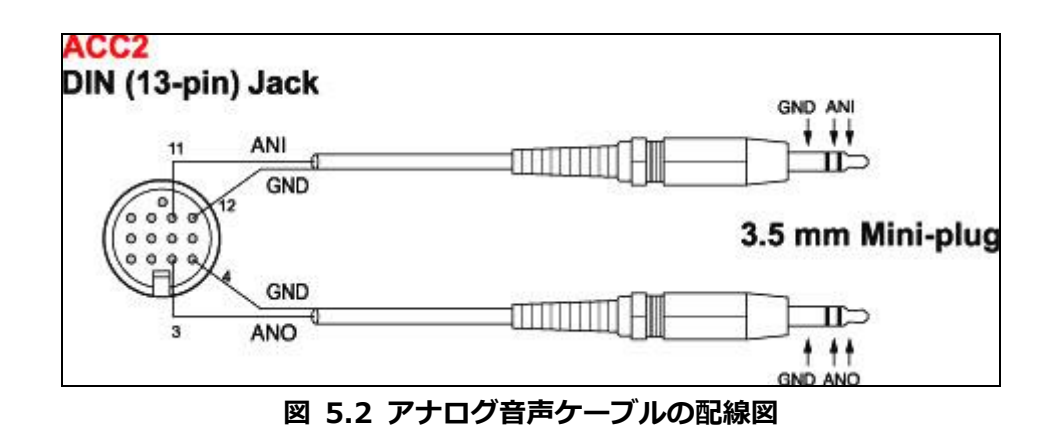

## **5.2. 従来のシステムにおける TS-890 の設定**

## **5.2.1. 管理者設定**

TS-890 の KNS メニューで以下の項目を設定します。操作方法は TS-890 の取扱説明書を参照してく ださい。

#### **表 5.1 管理者設定**

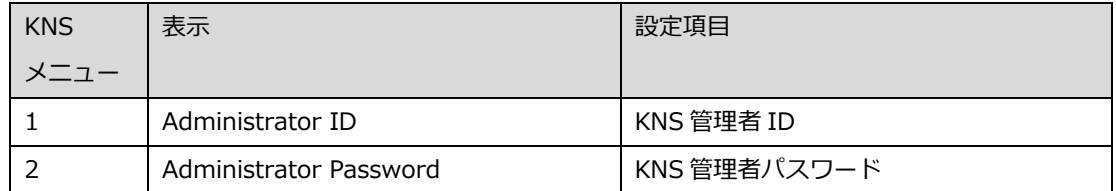

## **5.2.2. 内蔵 VoIP の設定(Off するための)**

TS-890 の KNS メニューで、「内蔵 VoIP 機能」を「Off」に設定します。操作方法は TS-890 の取扱 説明書を参照してください。

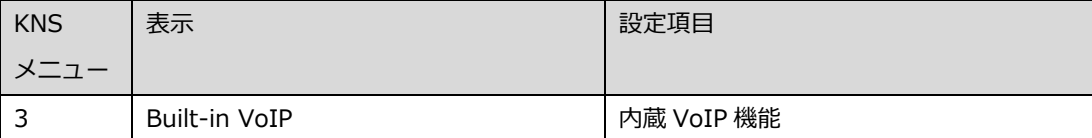

#### **表 5.2 内蔵 VoIP の設定**

### <span id="page-39-0"></span>**5.2.3. スピーカーミュートの設定**

遠隔操作時に TS-890 のスピーカーから出力される音声をミュートしたい場合は、KNS メニューで、 スピーカーミュートを「On」に設定します。操作方法は TS-890 の取扱説明書を参照してください。

**表 5.3 スピーカーミュートの設定**

| <b>KNS</b> | 表示           | 設定項目      |
|------------|--------------|-----------|
|            |              |           |
|            | Speaker Mute | スピーカーミュート |

#### **5.2.4. KNS 運用の設定**

TS-890 の KNS メニューで、KNS 運用(LAN 接続)を「On (Internet)」に設定します。操作方法は TS-890の取扱説明書を参照してください。

**表 5.4 KNS 運用の設定**

| l KNS | 表示                            | 設定項目           |
|-------|-------------------------------|----------------|
|       |                               |                |
|       | KNS Operation (LAN Connector) | KNS 運用(LAN 接続) |

#### **5.2.5. タイムアウトタイマーの設定**

KNS 運用では、ネットワークを使って制御データ信号を伝送します。そのため、ネットワークが何ら かの原因で正常に動作しなくなった場合、無線機を制御することができなくなります。万が一、送信中 に制御できなくなった場合に備えて、一定時間後に送信を自動停止する機能を、TS-890 のメニューで 設定します。

**表 5.5 タイムアウトタイマーの設定**

| メニュー     | 表示             | 設定項目             |
|----------|----------------|------------------|
| $6 - 02$ | Time-out Timer | 最大連続送信時間・タイムアウトタ |
|          |                | イマー              |

#### **5.2.6. 送信音声入力経路の設定**

音声ケーブルを使用する場合、送信音声はホスト PC から TS-890 の ACC 2 コネクターに入力されま す。ARCP-890 からの送信操作で ACC 2 コネクターからの音声を送信するために、TS-890 の入力音 源画面で、DATA SEND (PF) による送信時の背面パネルからの音声入力に「ACC 2」を設定します。

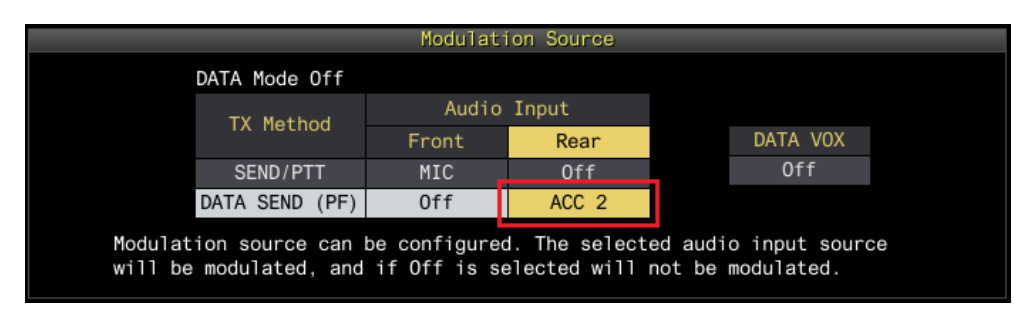

**図 5.3 入力音源画面における設定内容**

また、DATA VOX の設定は、KNS による遠隔操作時は誤送信を防ぐために、通常は「Off」を選択しま す。

注意:

図 5.3 の入力音源画面は、DATA モード Off のときと DATA モード On のときで、別々に設定できま。 運用するモードに応じて設定してください。

## **5.2.7. ACC 2 コネクターのオーディオ入出力レベルの設定**

音声ケーブルを使用する場合、背面の ACC 2 コネクターのオーディオ入力レベルとオーディオ出力レ ベルを TS-890 のメニューで設定します。これらは通常、初期値を使用します。リモートステーション 側の PC のサウンドデバイスの設定で、PC に接続されたマイクの入力レベルと、スピーカーの出力レ ベルを調整します。PC で調整できない場合に、以下のメニューで調整します。操作方法は TS-890 の 取扱説明書を参照してください。

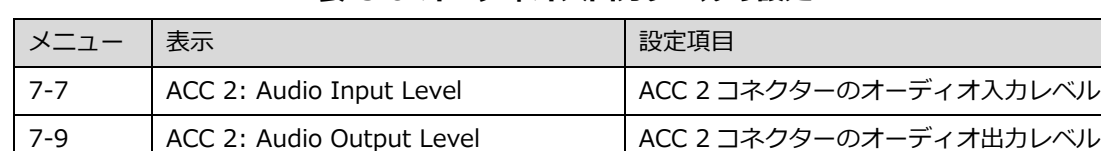

## **表 5.6 オーディオ入出力レベルの設定**

#### **5.2.8. ビープ混合出力の設定**

背面の ACC 2 コネクターと USB コネクターからのオーディオ出力は、初期状態で、受信音にビープ音 やサイドトーンなどを含んだ音声が出力されます。以下のメニューで ACC 2 コネクターと USB コネク ターのオーディオ出力にビープ音やサイドトーンを混合させないようにすることができます。

**表 5.7 ビープ混合出力の設定**

| 「メニュー  表示」 |                                                        | 設定項目 |
|------------|--------------------------------------------------------|------|
| $ 7-11 $   | Audio Output Type (Rear Connectors)   背面コネクターからの音声出力形式 |      |

#### <span id="page-41-0"></span>**5.2.9. 送信モニターレベルの設定**

背面の ACC 2 コネクターと USB コネクターから出力される送信モニターのレベルは、送信モニター機 能で設定した値と連動させるか、専用の固定値にすることができます。通常、遠隔操作運用では、初期 値の Linked をお使いください。

**表 5.8 ビープ混合出力の設定**

| メニュー     | 表示                                 | 設定項目               |
|----------|------------------------------------|--------------------|
| $7 - 10$ | TX Monitor Level (Rear Connectors) | 外部オーディオ出力用の送信モニターレ |
|          |                                    | ベル                 |

#### **5.2.10. IP アドレスの設定と確認**

ARHP-890 と通信する際に必要となる IP アドレスを設定します。IP アドレスの設定には、自動設定 (DHCP を使用)と手動設定があります。

IP アドレスは TS-890 の LAN メニューで設定します。操作方法は TS-890 の取扱説明書を参照してく ださい。

ARHP-890 を設定する際に、TS-890 の IP アドレスを入力する箇所があるので、設定した IP アドレス を確認しておきます。

## **5.3. 従来のシステムにおける ARHP-890 の設定**

## **5.3.1. PC の動作環境**

インターネット接続で遠隔操作をする場合、ARHP-890 を動作させる PC に必要な動作環境は以下のと おりです。

| オペレーティングシステム (OS) | Windows 10               |
|-------------------|--------------------------|
|                   | または                      |
|                   | Windows 11 (注1) (注2)     |
|                   |                          |
| │ プロセッサー          | それぞれの OS で推奨されている CPU 以上 |

**表 5.9 PC の動作環境**

<span id="page-42-0"></span>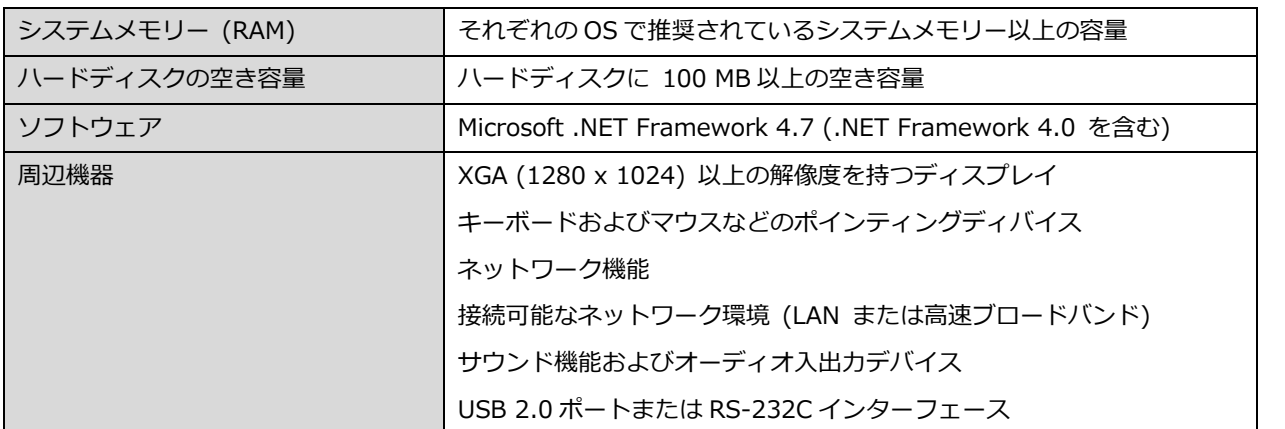

- 注1:表中に記載されているOSにてソフトウェアの動作を確認済みですが、リリース時期の関係でソフト ウェアのヘルプファイル等にOSが記載されていない場合があります。
- 注2:対応するOSの種類は、Microsoft Corporation によるOSに対するテクニカルサポートの終了等の 理由により予告なく変更される場合があります。

[https://www.kenwood.com/jp/products/information/info\\_windows\\_com.html](https://www.kenwood.com/jp/products/information/info_windows_com.html)

#### **5.3.2. ARHP-890 のインストール**

[以下の弊社ウェブサイトから](https://www.kenwood.com/jp/faq/com/ts_890/) ARHP-890 をダウンロードして、PC にインストールします。 https://www.kenwood.com/jp/faq/com/ts\_890/ インストール方法については、上記のダウンロードページの案内を参照してください。

#### **5.3.3. TS-890 に接続するための設定**

TS-890 に接続するための設定を以下の手順で行います。

ARHP-890 を起動し、「ツール」メニュー→「設定」を選択すると、以下の「設定」ウィンドウが開 きます。

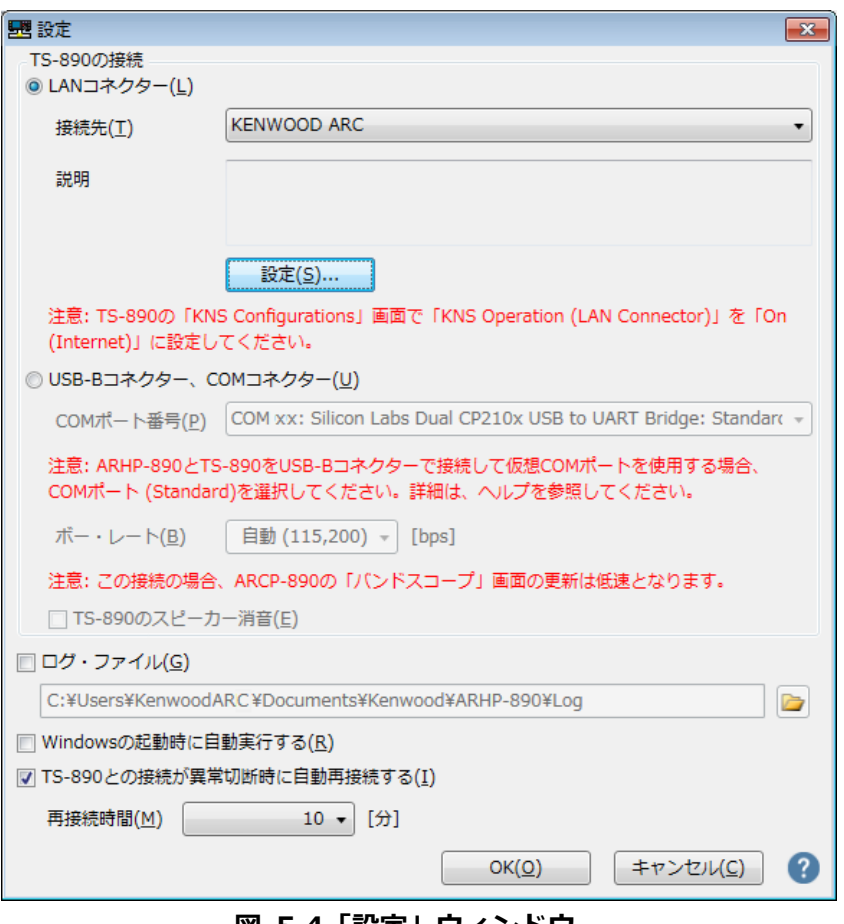

**図 5.4「設定」ウィンドウ**

上の図のように、「TS-890 の接続」で「LAN コネクター」を選択します。

続いて、接続先の TS-890 の IP アドレス等の情報を設定するため、「設定」ボタンをクリックします。 以下の「LAN 接続の設定」ウィンドウが開きます。

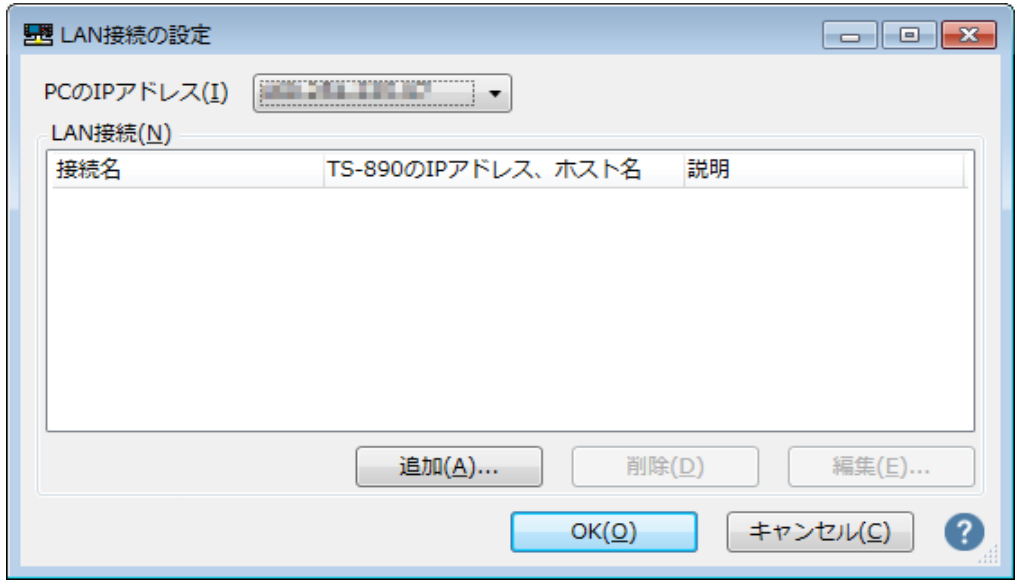

**図 5.5「LAN 接続の設定」ウィンドウ**

「PC の IP アドレス」で、使用している PC の IP アドレスを選択します。使用する PC に複数の IP ア ドレスがある場合は、TS-890 との接続に使用する IP アドレスを選択します。

接続先リストに目的の TS-890 を追加するため、「追加」ボタンをクリックします。以下の「LAN 接 続の編集」ウィンドウが開きます。

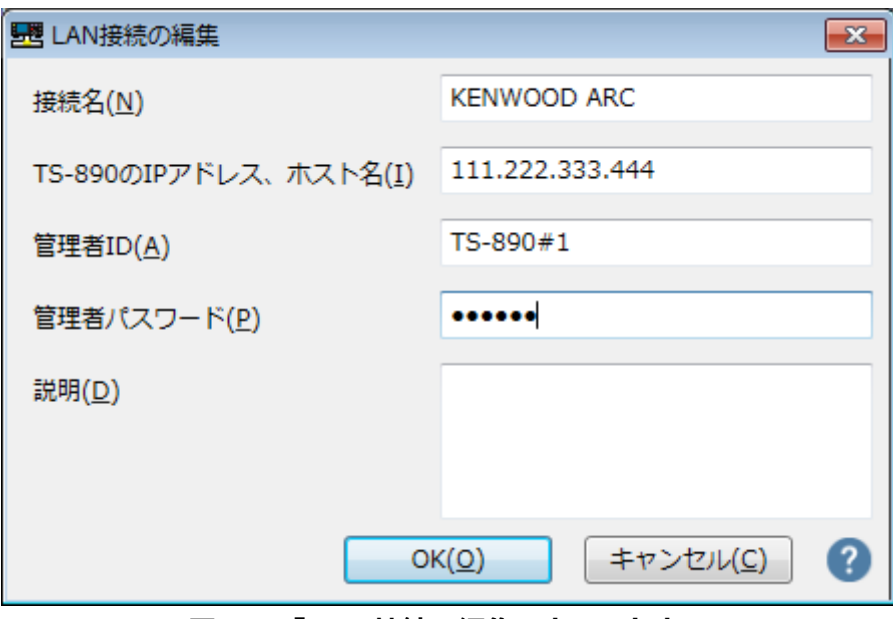

**図 5.6「LAN 接続の編集」ウィンドウ**

「接続名」には任意の名前を入力します。

「TS-890のIPアドレス、ホスト名」には、「5.2.10. IP[アドレスの設定と確認」](#page-41-0)の章で確認したTS-890 の IP アドレスを入力します。

「5.2.1. [管理者の設定」](#page-38-0)の章で設定した「管理者 ID」と「パスワード」を入力します。

「説明」には、遠隔操作する TS-890 が複数ある場合などに、設置場所の情報などを記入します。記入 しなくても問題ありません。

最後に「OK」ボタンをクリックすると、「LAN 接続の編集」ウィンドウが閉じて、「LAN 接続の設定」 ウィンドウに戻ります。

編集した情報が、LAN 接続リストに追加されていることを確認します。

<span id="page-45-0"></span>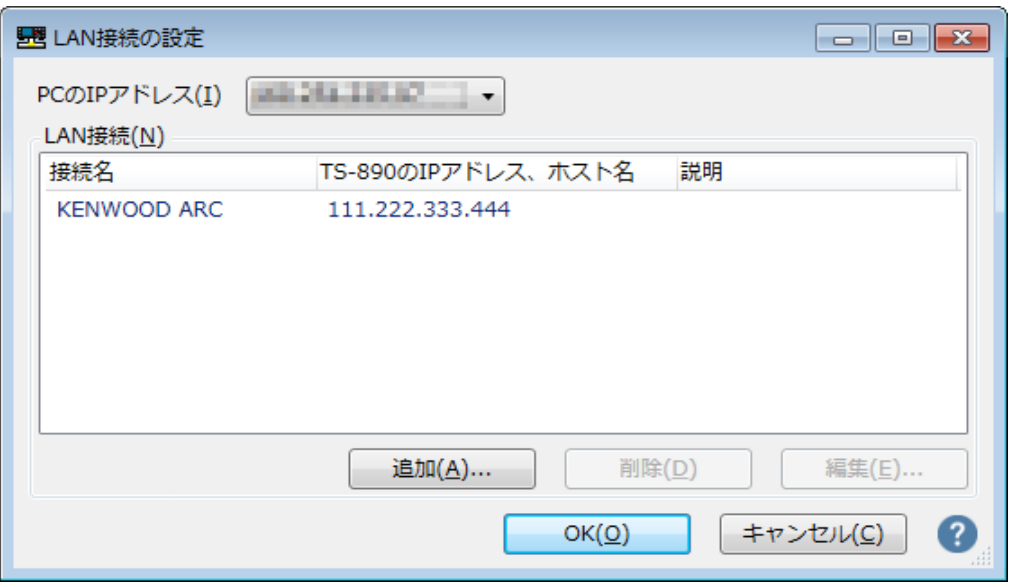

**図 5.7 接続先追加後の「LAN 接続の設定」ウィンドウ**

修正する場合は編集したい接続名を選択してから「編集」ボタンをクリックして再度「LAN 接続の編 集」ウィンドウを開き、修正します。

「PC の IP アドレス」で、使用している PC の IP アドレスを選択します。使用する PC に複数の IP ア ドレスがある場合は、TS-890 との接続に使用する IP アドレスを選択します。

「OK」ボタンをクリックすると、「LAN 接続の設定」ウィンドウを閉じて図 5.4 の「設定」ウィンド ウに戻ります。

「設定」ウィンドウの「接続先」を確認します。接続先を複数登録してある場合は、ドロップダウンリ ストから選択します。

「OK」ボタンをクリックして、「設定」ウィンドウを閉じます。

## **5.3.4. KNS の設定**

リモートステーションのユーザーがインターネットから ARHP-890 を経由して TS-890 に接続するた めの設定を以下の手順で行います。

ARHP-890 の「ツール」メニュー→「KNS の設定」を選択すると、以下の「KNS の設定」ウィンドウ が開きます。

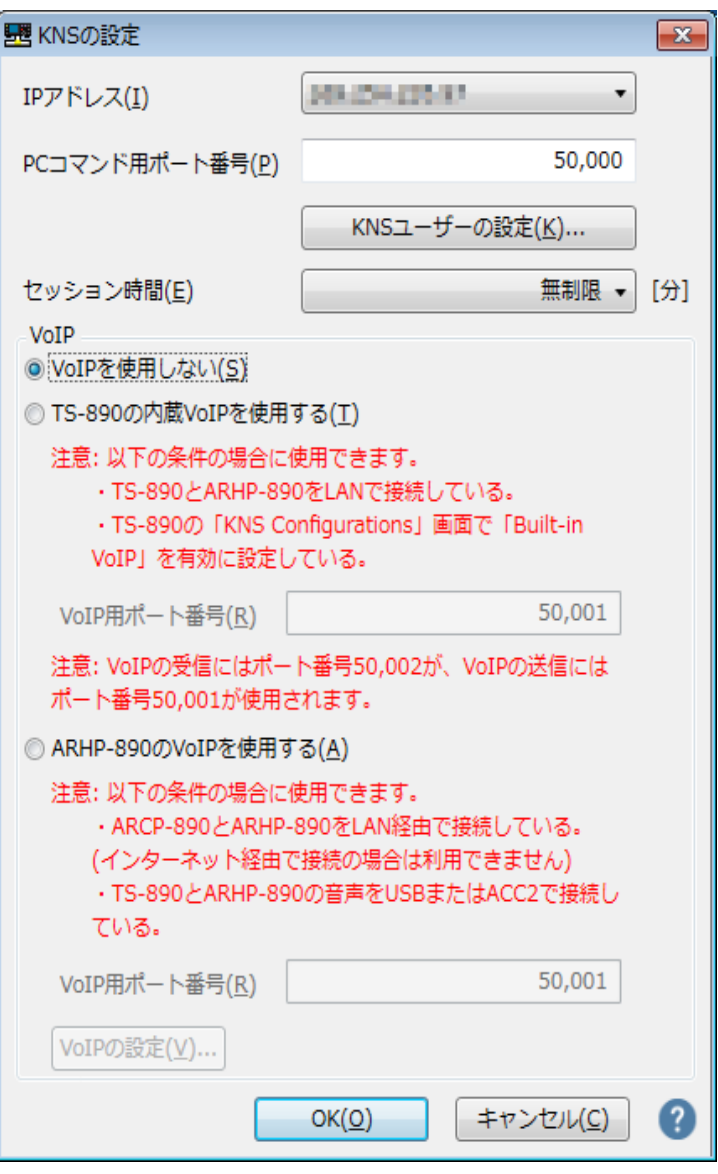

**図 5.8「KNS の設定」ウィンドウ**

「IP アドレス」には、使用している PC の IP アドレスを設定します。使用する PC に複数の IP アドレ スがある場合は、ブロードバンドルーターとの接続に使用する IP アドレスを選択します。

「PC コマンド用ポート番号」には KNS の PC コマンド通信で使用されるポート番号を設定します。通 常、初期値のままでお使いください。

「セッションタイム」には遠隔操作する際の最大接続時間を設定します。

「VoIP」の設定では、ARVP-10 を使用する場合は内蔵 VoIP を使用しないため、「VoIP を使用しない」 を選択します。

リモートステーションから TS-890 にアクセスするユーザーを登録するため、「KNS ユーザーの設定」 ボタンをクリックします。以下の「KNS ユーザーの設定」ウィンドウが開きます。

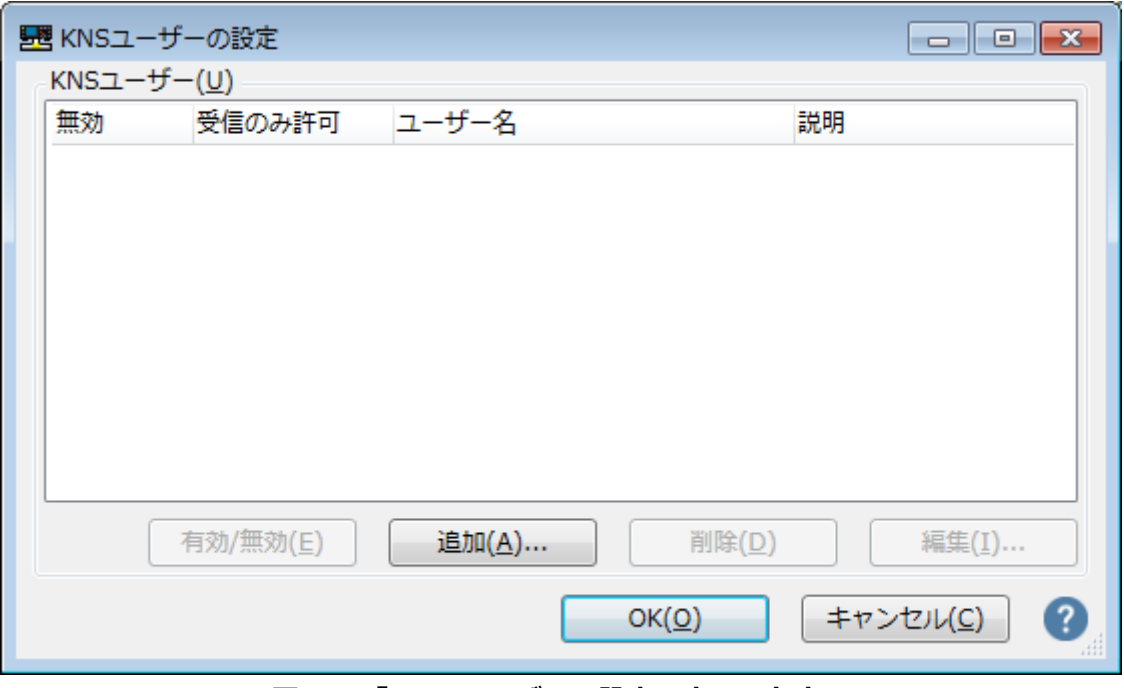

**図 5.9「KNS ユーザーの設定」ウィンドウ**

「追加」ボタンをクリックします。以下の「KNS ユーザーの編集」ウィンドウが開きます。

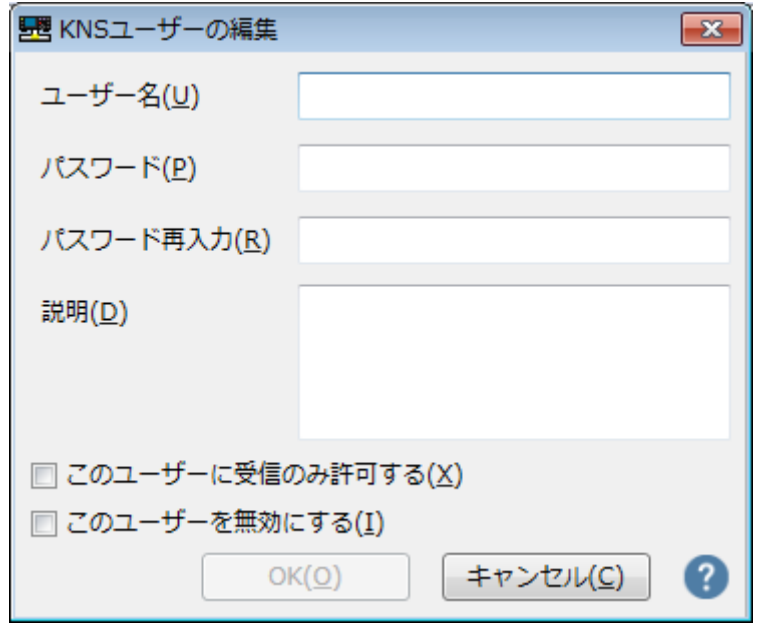

**図 5.10「KNS ユーザーの編集」ウィンドウ**

「ユーザー名」、「パスワード」、「パスワードの再入力」、「説明」を入力します。 「説明」はユーザーに関する説明を入力します(任意)。

このユーザーに、受信操作のみを許可する場合は「このユーザーに受信のみを許可する」をチェックし ます。

このユーザーからのアクセスを一時的に無効にする場合は、「このユーザーを無効にする」をチェック します。

最後に「OK」ボタンをクリックすると、「KNS ユーザーの編集」ウィンドウが閉じて、「KNS ユーザ ーの設定」ウィンドウに戻ります。

編集した情報が、リストに追加されていることを確認します。

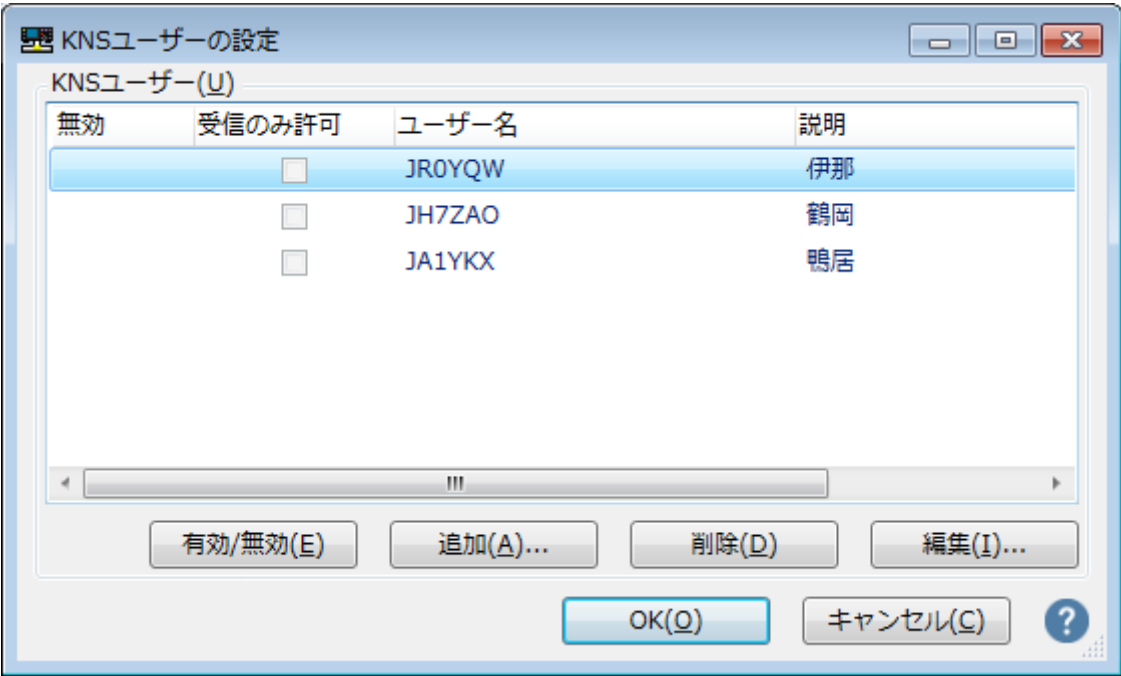

**図 5.11 ユーザー追加後の「KNS ユーザーの設定」ウィンドウ**

修正する場合は修正するユーザーを選択してから「編集」ボタンをクリックして再度「KNS(TS-890 直接)接続の編集」ウィンドウを開き、修正します。

「OK」ボタンをクリックすると、「KNS ユーザーの設定」ウィンドウが閉じて、「KNS の設定」ウィ ンドウに戻ります。

#### **5.3.5. TS-890 への接続と切断**

ARHP-890 のメインウィンドウで、「接続」ボタンをクリックすると、インジケーターが緑色に点灯 し ARHP-890 が TS-890 との通信を開始します。接続中に「接続」 ボタンをクリックすると切断する ことができます。

<span id="page-49-0"></span>補足:

PC で使用している OS によっては「接続」ボタンをクリックすると、「Windows セキュリティの重要 な警告」ウィンドウが開く場合があります。「アクセスを許可する」ボタンをクリックして、ARCP-890 の制御コマンドデータ通信と音声データ通信のアクセスを許可してください。

(本ウィンドウ表示の詳細は「5.7.1. Windows [ファイアウォールの設定」](#page-58-0)の章を参照してください)

#### **5.3.6. IP アドレスの確認**

ホストステーションのブロードバンドルーターを設定する際に、PC の IP アドレスが必要になるため、 事前に確認しておきます。

PC の IP アドレスは、ARHP-890 で確認することができます。「5.3.3. TS-890 [に接続するための設定」](#page-42-0) の章を参照してください。図 5.5 の「LAN 接続の設定」ウィンドウに表示される「PC の IP アドレス」で 確認できます。

#### **5.3.7. グローバル IP アドレスの確認**

リモートステーションの ARCP-890 を設定する際に、ホストステーション側のグローバル IP アドレス を入力する箇所があるため、事前に確認しておきます。 グローバル IP アドレスはプロバイダーが管理しています。ご利用のプロバイダーにお尋ねになるか、 ブロードバンドルーターが取得しているグローバル IP アドレスを確認します。(ブロードバンドルー

ターの取扱説明書等を参照してください。)

#### **5.4. 従来のシステムにおける ARCP-890 の設定と操作**

## **5.4.1. PC の動作環境**

インターネット接続で遠隔操作をする場合、ARCP-890 を動作させる PC に必要な動作環境は以下のと おりです。

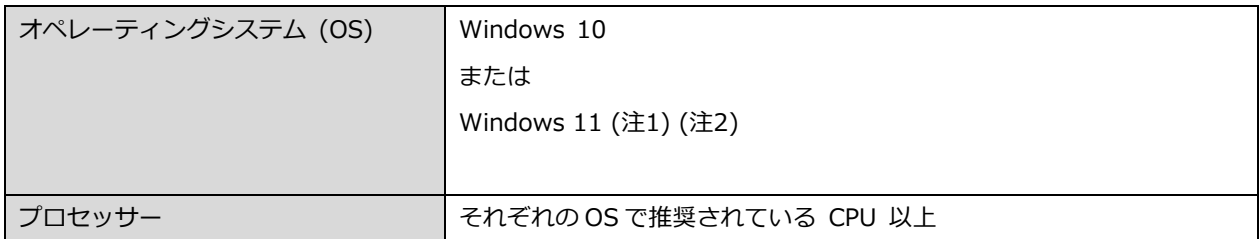

#### **表 5.10 PC の動作環境**

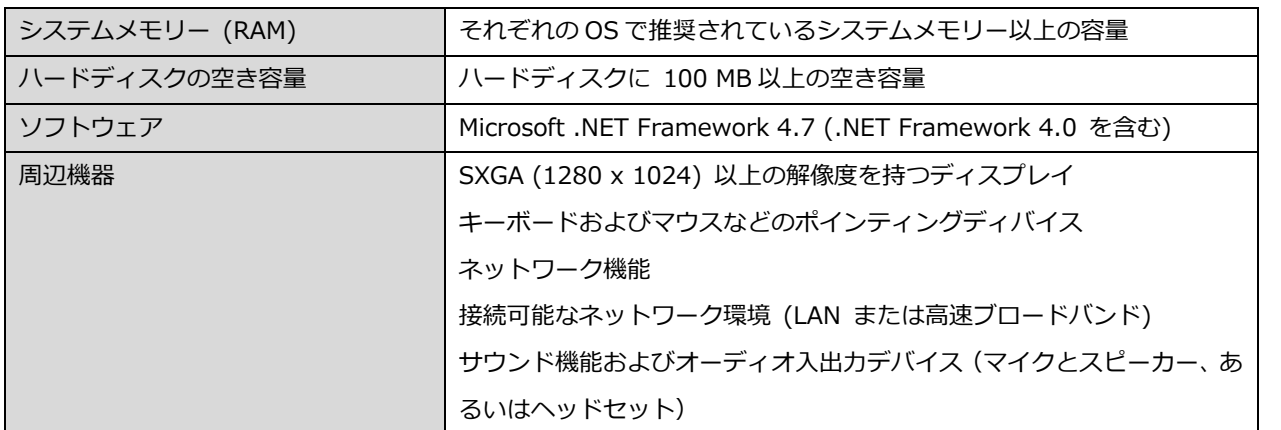

- 注1:表中に記載されているOSにてソフトウェアの動作を確認済みですが、リリース時期の関係でソフト ウェアのヘルプファイル等にOSが記載されていない場合があります。
- 注2:対応するOSの種類は、Microsoft Corporation によるOSに対するテクニカルサポートの終了等の 理由により予告なく変更される場合があります。

[https://www.kenwood.com/jp/products/information/info\\_windows\\_com.html](https://www.kenwood.com/jp/products/information/info_windows_com.html)

#### **5.4.2. ARCP-890 のインストール**

以下の弊社ウェブサイトから ARCP-890 をダウンロードして、PC にインストールします。 [https://www.kenwood.com/jp/faq/com/ts\\_890/](https://www.kenwood.com/jp/faq/com/ts_890/) インストール方法については、上記のダウンロードページの案内を参照してください。

#### **5.4.3. TS-890 に接続するための設定**

TS-890 に接続するための設定を以下の手順で行います。

ARCP-890 を起動し、「ツール」メニュー→「設定」を選択すると、以下の「設定」ウィンドウが開き ます。

補足:

ARCP-890 の初回起動時は、「初期設定」ウィンドウが自動で開き、ここで TS-890 に接続するため の設定を行うことができます。設定項目は「設定」ウィンドウと同じです。

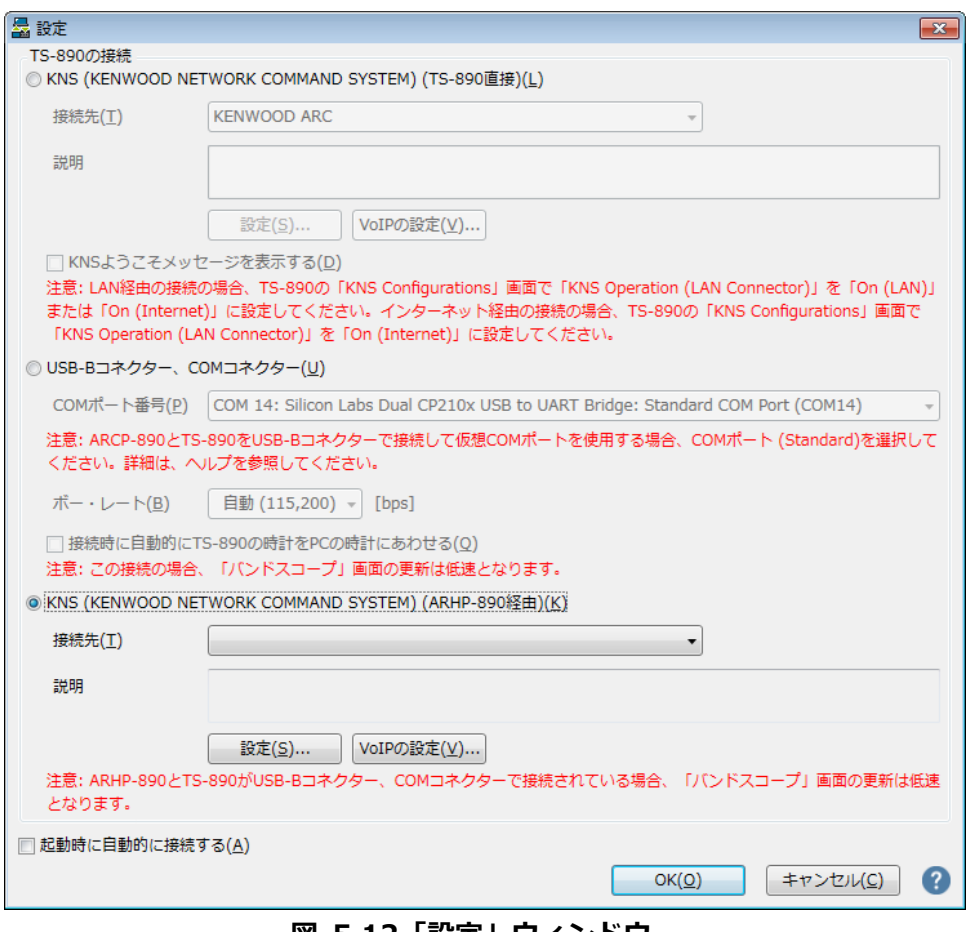

**図 5.12「設定」ウィンドウ**

上の図のように、「TS-890 の接続」で「KNS (KENWOOD NETWORK COMMAND SYSTEM) (ARHP-890 経由)」を選択します。

続いて、接続先の ARHP-890 の IP アドレス等の情報を設定するため、「設定」ボタンをクリックしま す。以下の「KNS(ARHP-890 経由)接続の設定」ウィンドウが開きます。

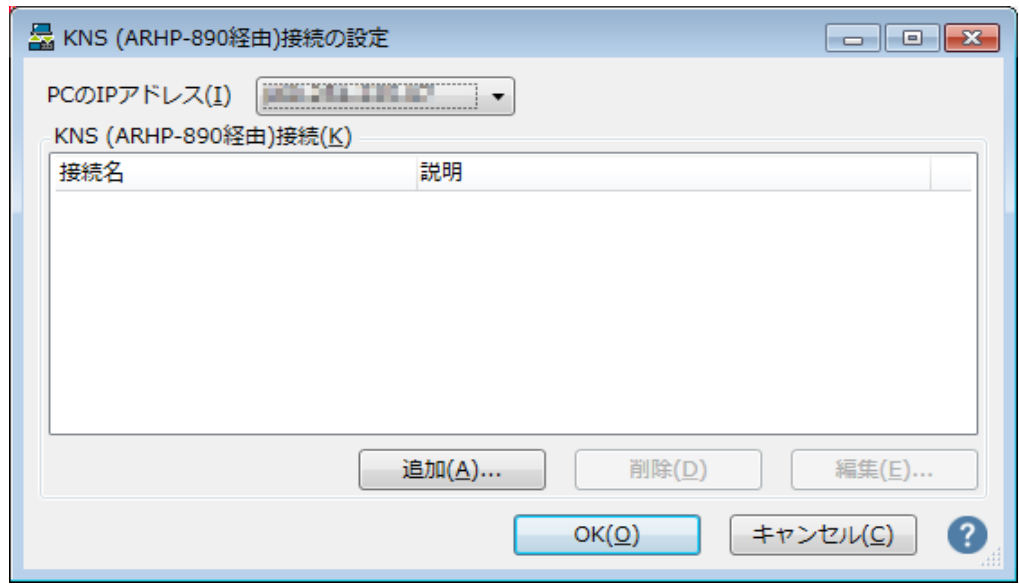

**図 5.13「KNS(ARHP-890 経由)接続の設定」ウィンドウ**

接続先リストに目的の ARHP-890(ホストステーション)を追加するため、「追加」ボタンをクリッ クします。以下の「KNS(ARHP-890 経由)接続の編集」ウィンドウが開きます。

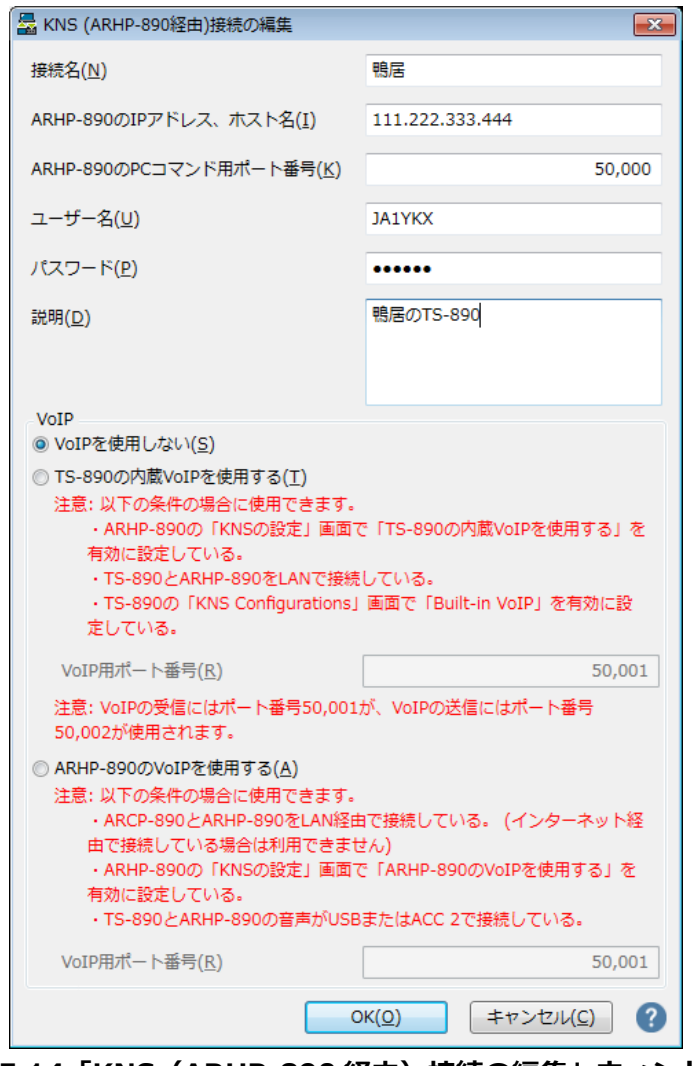

**図 5.14「KNS(ARHP-890 経由)接続の編集」ウィンドウ**

「接続名」には任意の名前を入力します。

「ARHP-890 の IP アドレス、ホスト名」には、「5.3.7. グローバル IP [アドレスの確認」](#page-49-0)の章で確認 したホストステーションのグローバル IP アドレスを入力します。

「ARHP-890 の PC コマンド用ポート番号」には、「[5.3.4. KNS](#page-45-0) の設定」の章の「PC コマンド用 ポート番号」で設定したポート番号を入力します。

「ユーザー名」と「パスワード」には「[5.3.4. KNS](#page-45-0) の設定」の章の「KNS ユーザーの設定」で設定 したユーザーID とパスワードを入力します。

「説明」には、遠隔操作する TS-890 が複数ある場合などに、設置場所の情報などを記入します。記入 しなくても問題ありません。

VoIP の設定では「VoIP を使用しない」を選択します。

最後に「OK」ボタンをクリックすると、「KNS(ARHP-890 経由)接続の編集」ウィンドウが閉じて、 「KNS(ARHP-890 経由)接続の設定」ウィンドウに戻ります。

編集した情報が、接続リストに追加されていることを確認します。

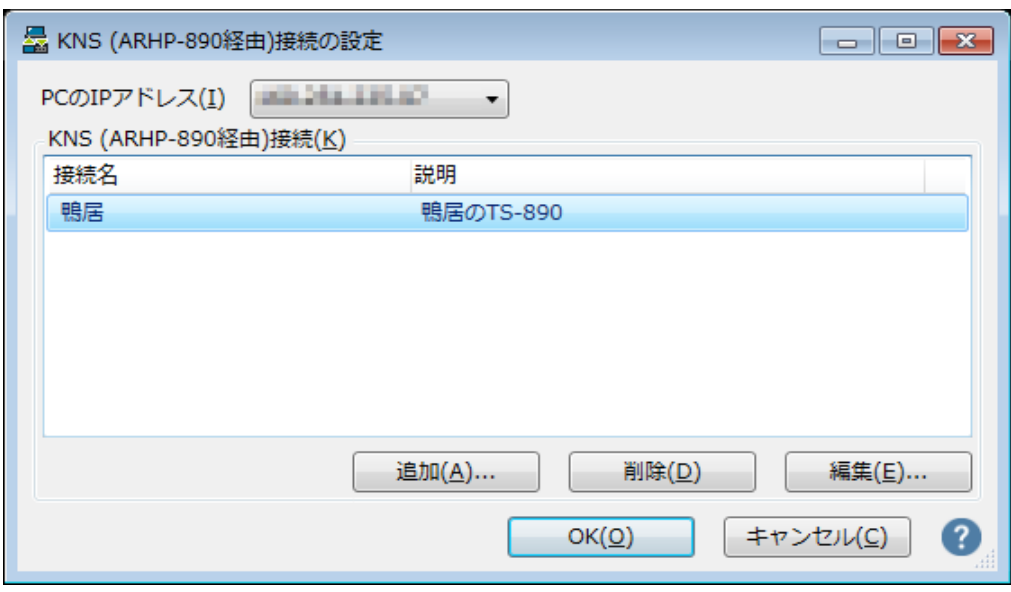

**図 5.15 接続先追加後の「KNS(ARHP-890 経由)接続の設定」ウィンドウ**

修正する場合は修正する接続先を選択してから「編集」ボタンをクリックして再度「KNS(ARHP-890 経由)接続の編集」ウィンドウを開き、修正します。

「PC の IP アドレス」で使用している PC の IP アドレスを選択します。使用する PC に複数の IP アド レスがある場合は、ARHP-890 との接続に使用するローカル IP アドレスを選択します。

「OK」ボタンをクリックすると、「KNS(ARHP-890 経由)接続の設定」ウィンドウを閉じて「設定」 ウィンドウに戻ります。

「設定」ウィンドウの「接続先」を確認します。接続先を複数登録してある場合は、ドロップダウンリ ストから選択します。

「OK」ボタンをクリックして、「設定」ウィンドウを閉じます。

#### **5.4.4. TS-890 への接続と切断**

ARCP-890 のメインウィンドウで、「接続」ボタンをクリックすると、インジケーターが緑色に点灯し TS-890 との通信を開始します。接続中に「接続」 ボタンをクリックすると切断することができます。

補足:

PC で使用している OS によっては、「接続」ボタンをクリックすると、「Windows セキュリティの重 要な警告」ウィンドウが開く場合があります。「アクセスを許可する」ボタンをクリックして、ARCP-890 の制御コマンドデータ通信と音声データ通信のアクセスを許可してください。

(本ウィンドウ表示の詳細は「5.7.1. Windows [ファイアウォールの設定」](#page-58-0)の章を参照してください)

#### **5.4.5. 変調ラインの確認**

TS-890 に接続した状態で、ARCP-890 の「送信/受信」メニューから「変調ラインの選択」を選択す ると、「変調ラインの選択」ウィンドウが表示されます。

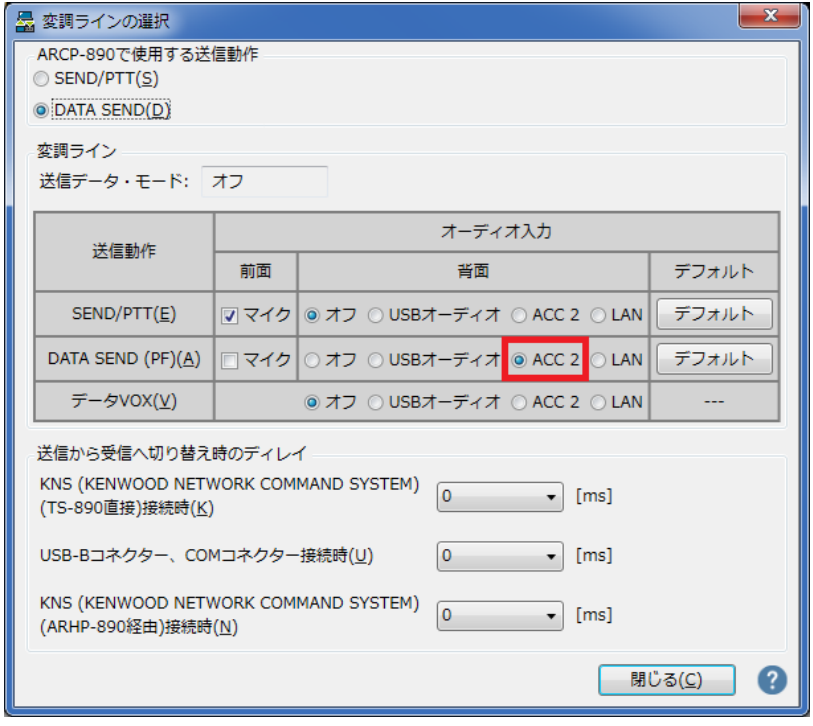

**図 5.16「変調ラインの選択」ウィンドウ**

上の図のように、「ARCP-890 で使用する送信動作」に「DATA SEND」を選びます。

変調ラインの設定は、「5.2.6. [送信音声入力経路の設定」](#page-39-0)の章で TS-890 に設定した内容がそのまま 表示されます。上の図のように、DATA SEND(PF)による送信のとき、背面のオーディオ入力に 「ACC 2」が選択されていることを確認します。

設定と確認が終わったら「閉じる」ボタンをクリックしてウィンドウを閉じます。

#### **5.4.6. 送信から受信へ切り替え時のディレイの設定**

インターネット接続で遠隔操作する場合、送信終了時に送信音声の最後の部分が途切れてしまうことが あります。これは VoIP による音声伝送の遅延によるものです。

これを防ぐために、ARCP-890 で送信終了操作をしたときの送信から受信へ切り替わるタイミングを遅 らせることができます。

TS-890 に接続した状態で、ARCP-890 の「送信/受信」メニューから「変調ラインの選択」を選択す ると、「変調ラインの選択」ウィンドウが表示されます。

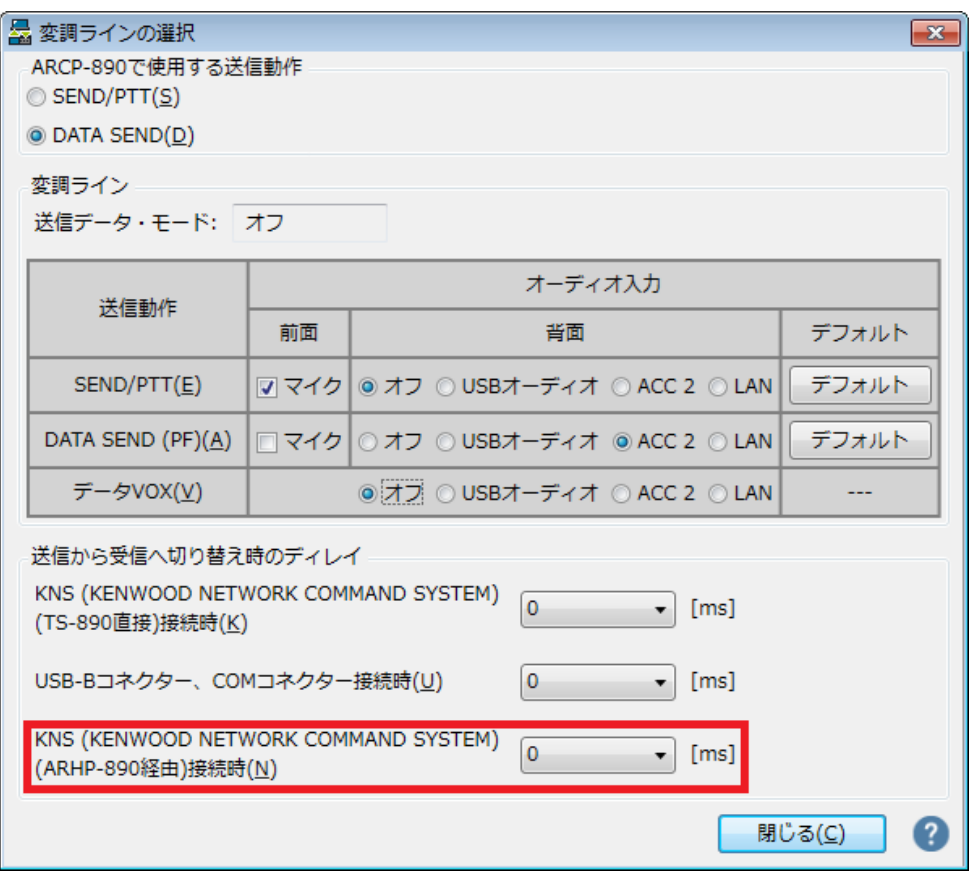

**図 5.17「送信から受信へ切り替え時のディレイ」の設定箇所**

SYSTEM) (ARHP-890 経由) 接続時」の遅延時間をドロップダウンリストから選択します。 設定が終わったら、「閉じる」ボタンをクリックして「変調ラインの選択」ウィンドウを閉じます。

## **5.5. 従来のシステムにおける ARVP-10 の設定**

#### **5.5.1. ARVP-10 のインストール**

以下の弊社ウェブサイトから ARVP-10 (VoIP ソフトウェア)をダウンロードして、ホスト PC と リモ ート PC にインストールします。

[https://www.kenwood.com/jp/faq/com/ts\\_890/](https://www.kenwood.com/jp/faq/com/ts_890/)

インストール方法については、上記のダウンロードページの案内を参照してください。ARVP-10H と ARVP-10R は同時にインストールされます。

#### **5.5.2. ARVP-10 の設定**

リモートステーションでは ARVP-10R を起動します。ホストステーションでは ARVP-10H を起動します。

設定方法は、ARVP-10H および ARVP-10R のヘルプを参照してください。

#### **5.6. 従来のシステムにおけるネットワークの設定**

## **5.6.1. 必要なネットワーク環境**

従来のシステムでインターネット経由の遠隔操作をする際に、ホストステーションおよびリモートステー ションのそれぞれで必要なネットワーク環境は以下の通りです。

| ネットワーク環境  | ポートの開放が可能なブロードバンドルーターが必要です。 (注1)<br> 企業内などのネットワークで構成されているファイアウォール環境下では使用 |
|-----------|--------------------------------------------------------------------------|
|           | できません。家庭用のネットワーク環境でご使用ください。                                              |
|           |                                                                          |
| インターネット環境 | 光回線や CATV ネットワークなどの高速なブロードバンド環境が必要です。                                    |
|           | (10Mbps 以上を推奨)                                                           |
|           | TS-890 の遠隔操作で使用するプロトコル (TCP および UDP) とポートが利用                             |
|           | できることが必要です。(注 2)                                                         |
|           | グローバル IP アドレスが必要です。(注 2)(注 3)                                            |
|           | Proxy サーバーを経由しての遠隔操作はできません。                                              |

**表 5.11 必要なネットワーク環境**

- 注 1:お使いのブロードバンドルーターの取扱説明書を参照の上、設定してください。
- 注 2:詳細はご利用中のインターネットサービスプロバイダーにお問い合わせください。
- 注 3:グローバル IP アドレスが可変であっても KNS 運用は可能ですが、何らかのタイミングで IP ア ドレスが変化することがあります。その場合、リモートステーションからの接続時に接続先ホスト の IP アドレスを確認・変更する必要があり利便性が低下します。このため、ホストステーション はグローバル IP アドレスが固定された環境でのご使用を推奨します。なお、グローバル IP アドレ スが固定できない場合は、ダイナミック DNS サービスを利用することで、グローバル IP アドレス を固定した環境と同じように運用することができます。

#### **5.6.2. ブロードバンドルーターの設定**

インターネットと家庭内 LAN の間で、遠隔操作のための制御データと音声データを通過させるため、 ブロードバンドルーターに「ポート開放」の設定をします。

この設定は、ブロードバンドルーターのメーカーにより呼び方が異なり、「ポート開放」「ポートフォ ワーディング」、「IP マスカレード」、「ポート変換」、「NAT アドレス変換」などがあります。ご 使用のブロードバンドルーターの取扱説明書を参照してください。

● ホストステーションのブロードバンドルーター設定 以下の設定をホストステーションのブロードバンドルーターに行います。

制御データ用のポート開放設定

| 項目名(例)       | 設定内容             |
|--------------|------------------|
| 開放する IP アドレス | ホスト PC の IP アドレス |
| プロトコル        | TCP              |
| ポート番号        | 50000 (初期値)      |
| 方向           | 双方向              |

#### 音声データ用のポート開放設定

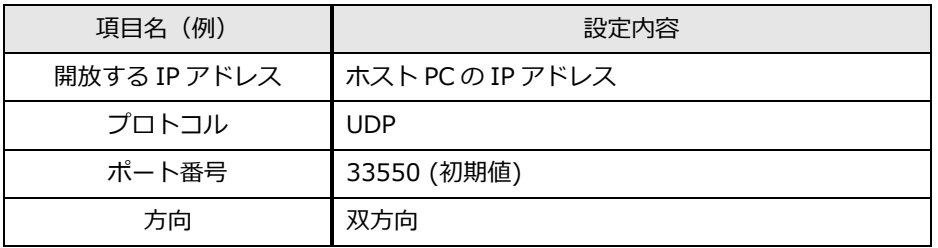

● リモートステーションのブロードバンドルーター設定

<span id="page-58-0"></span>以下の設定をリモートステーションのブロードバンドルーターに行います。

#### 制御データ用のポート開放設定

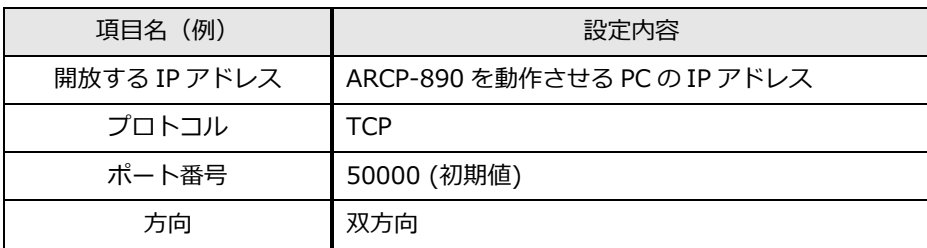

VoIP ソフトウェアにARVP-10 を使用する場合、音声データ用のポート開放の設定は不要です。

注意:

- ブロードバンドルーター設定方法は、ご使用のブロードバンドルーターの取扱説明書を参照して 行ってください。
- ブロードバンドルーターの設定を間違えると、ネットワークが停止したり、ネットワーク内部 に、外部から不正侵入されたりすることがありますので、設定変更は十分注意して行ってくださ い。
- 弊社では、お客様の PC やネットワークに関するサポートは一切行いませんのでご承知おきくだ さい。

## **5.7. 従来のシステムにおける PC の設定**

## **5.7.1. Windows ファイアウォールの設定**

ARHP-890 および ARVP-10 が初めてネットワークにアクセスするタイミングで、OS が「Windows セキュリティの重要な警告」ウィンドウを開く場合があります。

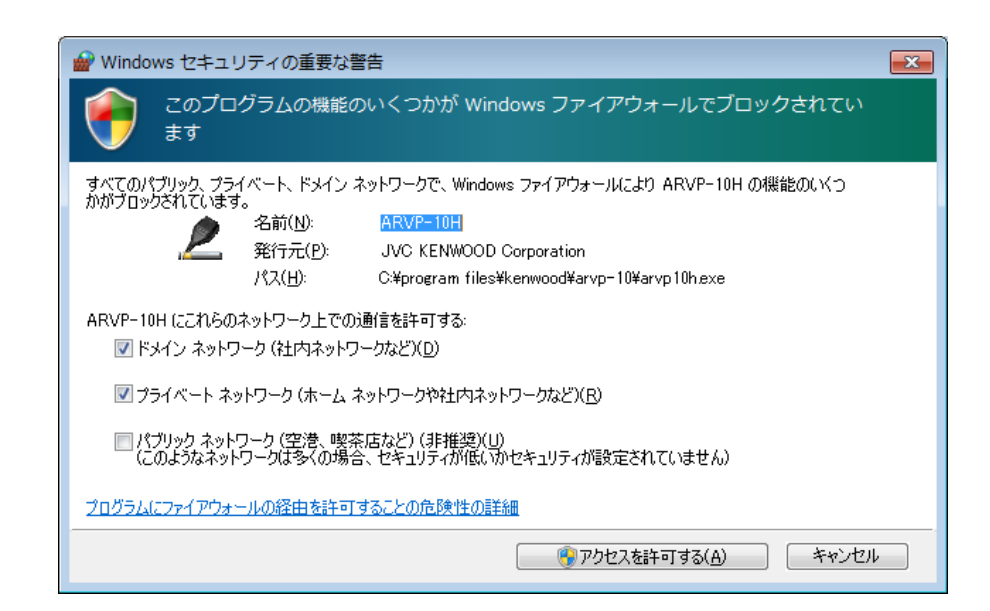

「アクセスを許可する」ボタンをクリックして、ARHP-890 または ARVP-10 の制御コマンドデータ通 信と音声データ通信のアクセスを許可させます。

参考:

通常は上記の操作を行うと、その後 ARHP-890 や ARVP-10 の使用中に警告されることはありませ ん。ARHP-890 や ARVP-10 を使用中に警告が再度表示される場合は、コントロールパネル内の Windows ファイアウォールの設定で ARHP-890 や ARVP-10 の通信を許可する設定を追加します。

#### **5.7.2. 統合セキュリティソフトウェアの設定**

統合セキュリティソフトウェアをお使いの場合、ARHP-890 や ARVP-10 の通信を阻害しないよう、設 定する必要があります。お使いの統合セキュリティソフトウェアの取扱説明書を参照して、設定してく ださい。

## **6. 遵守事項**

・ 無線局の遠隔操作運用を行う場合には、運用する国や地域の電波法や国内法を遵守することが必要で す。

# ご参考

「インターネットを利用してアマチュア無線局の遠隔操作をおこなうための指針 (日本アマチュア無線連盟)

[https://www.jarl.org/Japanese/7\\_Technical/d-star/digital-guide.htm](https://www.jarl.org/Japanese/7_Technical/d-star/digital-guide.htm)

日本国内での遠隔操作運用と手続について

→「9. [日本国内での運用と](#page-63-0)手続」の章を参照。

## **7. 制限事項**

- ネットワーク経由で遠隔操作をする場合、原理上、遅延 (アナログ-デジタル変換時) やデータの 欠落(大きくはトラフィックに依存します)が避けられず、通常の無線機の操作と比較しスムー ズな操作ができない場合があります。具体的には以下のような現象があります。
	- . 音声が途切れる場合がある
	- $\ddot{\phantom{a}}$ スタンバイのタイミングが遅れる(特にコンテストやパイルアップのような、素早い応答が 必要な通信などには向いていません。)
	- $\ddot{\phantom{0}}$ 音声が実際の無線機の音と異なる
	- $\bullet$ FT8 などのデジタルモード通信ができない など
- 使用するインターネット回線はブロードバンドを推奨します。目安としては 1Mbps 以上でご 利用ください。
- CWモードで送信する場合は、通常のパドルやストレートキーなどによるキーイングはできませ ん。ARCP-890のキーイング・ウィンドウで入力した文字列を、まとめて送信します。
- USB オーディオ機能を使用して PC と無線機の間で送受信音声を伝送する場合は、原理的に、 音声の伝送に遅延が発生します。また、PC の性能や動作環境などにより音切れが発生すること があります。
- ※ PC や、サウンド機能の組合せによっては、正しく動作しないことがあります。弊社では、お客様の PC に関するサポートは一切行いませんのでご承知おきください。

## **8. 注意事項**

- 本資料で説明したシステムを使用して無線機を遠隔操作する場合、ブロードバンドルーターの ポ ート開放や、Windows ファイアウォール機能、および統合セキュリティソフトウェアの設定 変更などが必要になります。このシステムを使用する場合のセキュリティに関しては、お客様の 自己責任で対応をお願いします。設定に自信がもてない場合は、このシステムの使用を中止する ことをお勧めします。
- 遠隔操作時に使用する ID とパスワードは、他人に知られないようにご注意ください。また容易 に免許人以外に特定されないようにご注意ください。

## <span id="page-63-0"></span>**9. 日本国内での運用と手続**

日本国内における「アマチュア無線局のインターネットを利用した遠隔操作」の運用と手続について Q&A 形式で説明します。

## **Q1: インターネットを利用した遠隔操作に関連する法令 は?**

**A1:** 2003年に電波法関係審査基準(平成 13 年総務省訓令 67 号)の一部が改正され、「インターネット を利用した遠隔操作」の条件等が加えられました。さらに2023年の改正により、一定の条件を満たせば 遠隔操作に該当しないこととされました。

 下記の日本アマチュア無線連盟のウェブサイトを参照してください。 [https://www.jarl.org/Japanese/7\\_Technical/d-star/digital-guide.htm](https://www.jarl.org/Japanese/7_Technical/d-star/digital-guide.htm)

#### **Q2: 2023年の電波法関係審査基準で改正された内容は︖**

**A2:** 改正後は、下記 (7) の内容が追加されました。家庭内 LAN などで一定の条件を満たせば法的には 「遠隔操作には該当しないもの」とされ、手続なしで運用できるようになりました。

#### **電波法関係審査基準 第15(アマチュア局)の24 アマチュア局の遠隔操作**

次のいずれの条件にも適合する場合に限ること。

- (1) 電波の発射の停止が確認できるものであること。
- (2) 免許人以外の者が無線設備をみだりに取り扱うことのないよう措置してあること。
- (3) 連絡線は、専用線であること。ただし、次に掲げる場合を除く。
	- ア リモコン局によりレピータ局又はアシスト局の遠隔操作を行う場合
	- イ インターネット(有線LAN及び無線LANを含む。以下第15の24において同じ。)の利用により遠隔操作を行う 場合であって、次の(ア)及び(イ)の要件に適合するもの
		- (ア) 免許人以外の者がインターネットの利用により無線設備を操作できないよう措置しているものであること。
		- (イ) 運用中は、免許人が常に無線設備を監視及び制御をしているものであり、その具体的措置が確認できるもの であること。
- (4) 電波が連続的に発射し、停波しなくなる等の障害が発生したときから3時間以内において速やかに電波の発射を停止 できることが確保されているものであって、その具体的方法が確認できるものであること。
- (5) 無線局事項書及び工事設計書の参考事項の欄に、遠隔操作が行われること及びその方法(専用線、リモコン局又は インターネットの利用のいずれかをいう。)を記載するとともに、工事設計として(1)及び(3)イに掲げる要件に適合 することを説明した書類を添付するものであること((3)イについてはインターネットの利用の場合に限る。)。
- (6) インターネットの利用により遠隔操作を行う場合においては、無線設備の操作を行う場所を通信所としないこと。
- (7) 電波の送信の地点(設置場所又は常置場所に限る。)と無線設備の操作を行う地点のいずれもが、免許人が所有又は 管理する一の構内である場合は、免許人以外の者が無線設備をみだりに取り扱うことのないよう措置するなど無線局 の適正な運用の確保について免許人により適切な監督が行われているものに限り、遠隔操作には該当しないものと する。

## **Q3: TS-890 の「KENWOOD NETWORK COMMAND SYSTEM:KNS」を利用して行う遠隔操作は 電波法関係審査基準に適合しているのですか?**

**A3:** 条件の(4)を除き適合できるように商品を開発いたしました。電波の発射の停止や免許人が常に無 線設備を監視及び制御できる機能、及び、免許人以外の者が無線設備を操作できない機能を備えて います。

 但し、お客様が注意しなければならないのは、条件の(4)であり、遠隔操作設備を含め障害が発生 した場合は、免許人本人が 3 時間以内に無線設備に駆け付け速やかに対応できることが確保されて いる必要があります。

#### **Q4: TS-890 の KNS を利用し運用したい場合、手続はどのようにしたら良いのですか?**

**A4:** 条件の(5)に「無線局事項書及び工事設計書の参考事項の欄に、遠隔操作が行われること及びその方法 (専用線、リモコン局又はインターネットの利用のいずれかをいう。)を記載するとともに、工事設計 として(1)及び(3)イに掲げる要件に適合することを説明した書類を添付するものであること((3)イに ついてはインターネットの利用の場合に限る。)。」とありますので、これに従い手続が必要になり ます。

 また、(4)項の障害が発生した場合の電波の発射の停止の確保を行い工事設計に記入し宣言する必要が あります。

 ここでは参考事例として、ケンウッド アマチュア無線クラブ(JA1YKX)、およびその構成員が関東 総合通信局へ提出した内容をもとに説明を行います。

#### **●無線局事項書の参考事項欄への記載内容**

遠隔操作の方法に応じて、無線局事項書及び工事設計書の参考事項の欄に「第○○送信機は、イン ターネットによる遠隔操作を行う。」のように記載します。

**●適合説明資料の添付** 

#### **インターネットを利用する場合**

工事設計として電波法関係審査基準 「第15(アマチュア局)の24 アマチュア局の遠隔操作」の 項目の中にあります (1)及び(3)イに掲げる要件に適合することを説明した書類の添付が必要にな ります。

#### **家庭内LAN の場合**

前ページのように一定の条件を満たせば法的には「遠隔操作には該当しないもの」とされるため、 手続なしで運用が可能です。

#### **電波の発射の停止について**

電波法関係審査基準 「第15(アマチュア局)の 24 アマチュア局の遠隔操作」の項目の中に 「(4)電波が連続的に発射し、停波しなくなる等の障害が発生したときから 3 時間以内におい て速やかに電波の発射を停止できることが確保されているものであって、その具体的方法が確認 できるものであること。」とありますので、これについて免許人は適合証明資料に記入し宣言す る必要があります。

下記の記載例を参考に、無線局の状況に応じてお客様ご自身で適合説明資料の(4)項の欄にご記入 ください。

#### **<社団局の場合の記載例>**

「送信所の設備を操作する無線従事者資格を有する社団局構成員が、自動車等で 3 時間以内に 送信所に赴き速やかに電波の発射を停止させることができる状態のときに限り、遠隔操作を行い ます。」

#### **<個人局の場合の記載例>**

「免許人が、自動車等で 3 時間以内に送信所に赴き速やかに電波の発射を停止させることがで きる状態のときに限り、遠隔操作を行います。」

# ★上記の記載例は、提出先の審査の結果を保証するものではありません。提出した内容や提出先 によって、審査の結果が変わることがあります。必要に応じて、提出先の総合通信局にご確認 ください。

#### **工事設計の添付書類(適合説明資料)について**

添付書類として提出する適合説明資料については、本マニュアル巻末の付録を参照してくださ い。この書類は、お客様が遠隔操作を行う送信機の番号と電波の発射の停止についての(4)項を記 入していただければ工事設計の添付書類としてご使用できます。

但し、「KNS」専用ですので「KNS」以外のアプリケーションソフトウェアを使用する場合は使 用できませんのでご注意ください。

## **Q5: 「KNS」でどのよう運用例がありますか?**

A5: 下記のような運用例があります。

但し、日本国内に設置しているアマチュア無線設備を遠隔操作運用する場合であり、無線設備が 海外にある場合はその国の電波法に従ってください。

- (1)自局の無線設備を、別の場所からインターネット網を利用して遠隔操作運用を行う。
- (2)ゲストオペレーターとして無線設備の遠隔操作運用を行う。 但し、ゲストオペレーター制度の規則を十分理解し運用する必要があります。 参考: https://www.jarl.org/Japanese/2\_Joho/2-2\_Regulation/quest\_op.htm
- (3)社団局の中で構成員が協力し合い、社団局の無線設備を、インターネット網を利用して遠隔 操作運用を行う。
- ★ 詳しくは、下記の日本アマチュア無線連盟のウェブサイトを参照してしてください。 [https://www.jarl.org/Japanese/7\\_Technical/d-star/digital-guide.htm](https://www.jarl.org/Japanese/7_Technical/d-star/digital-guide.htm)

# **10.よくある質問**

これまでに寄せられたご質問、弊社で確認している事象などをご紹介します。

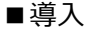

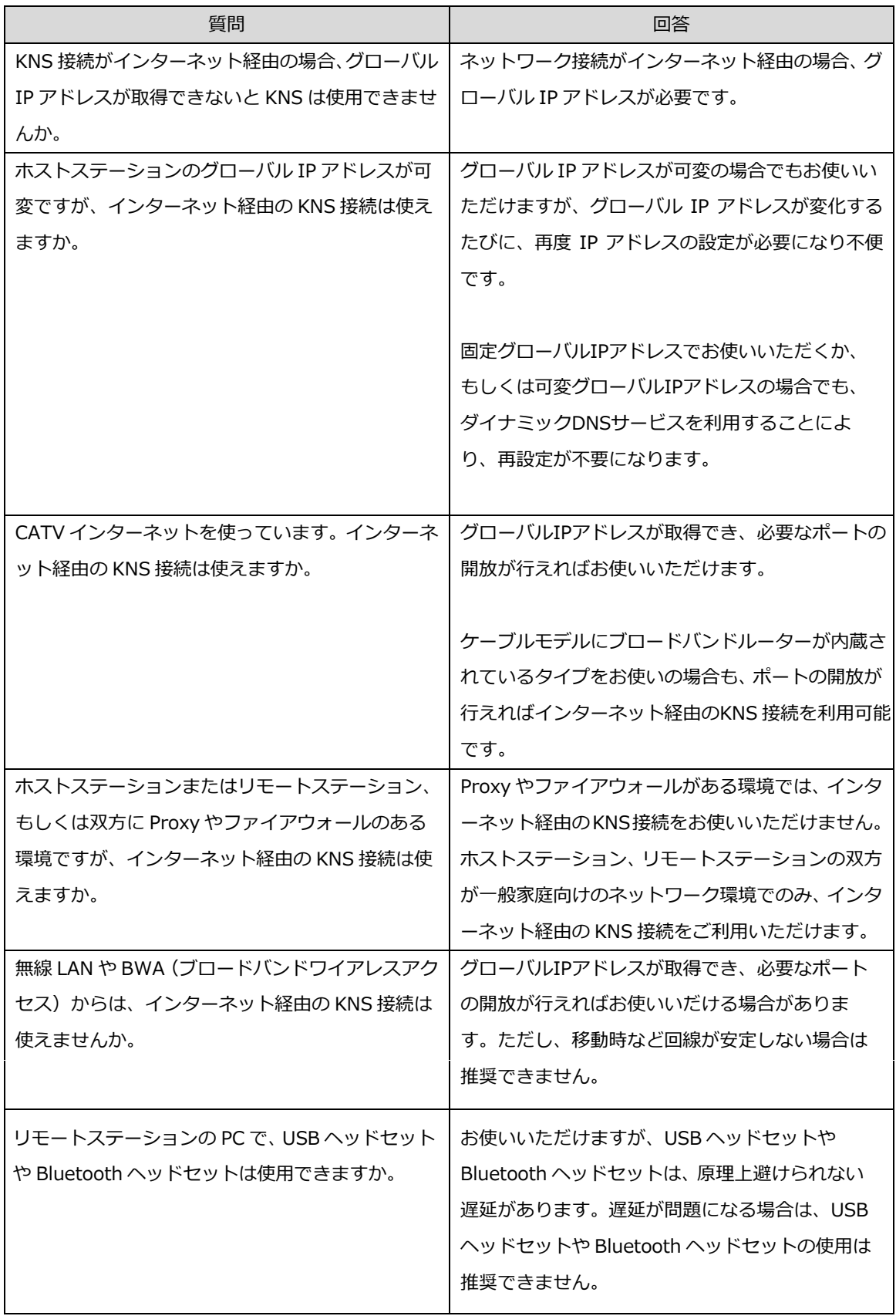

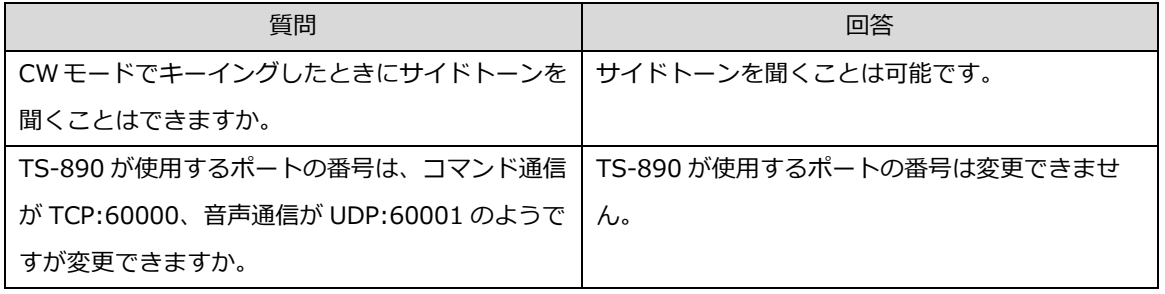

■接続

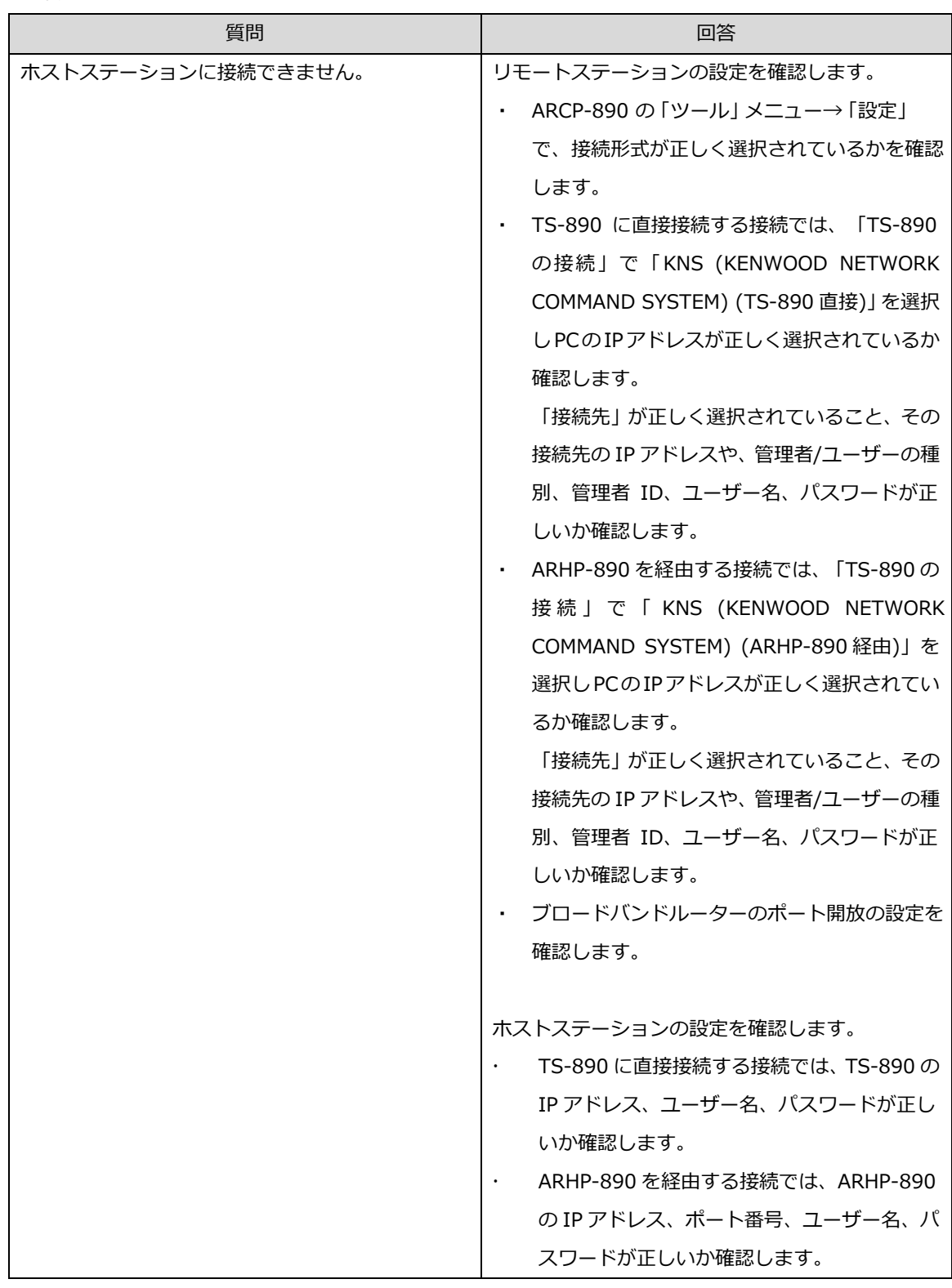

69

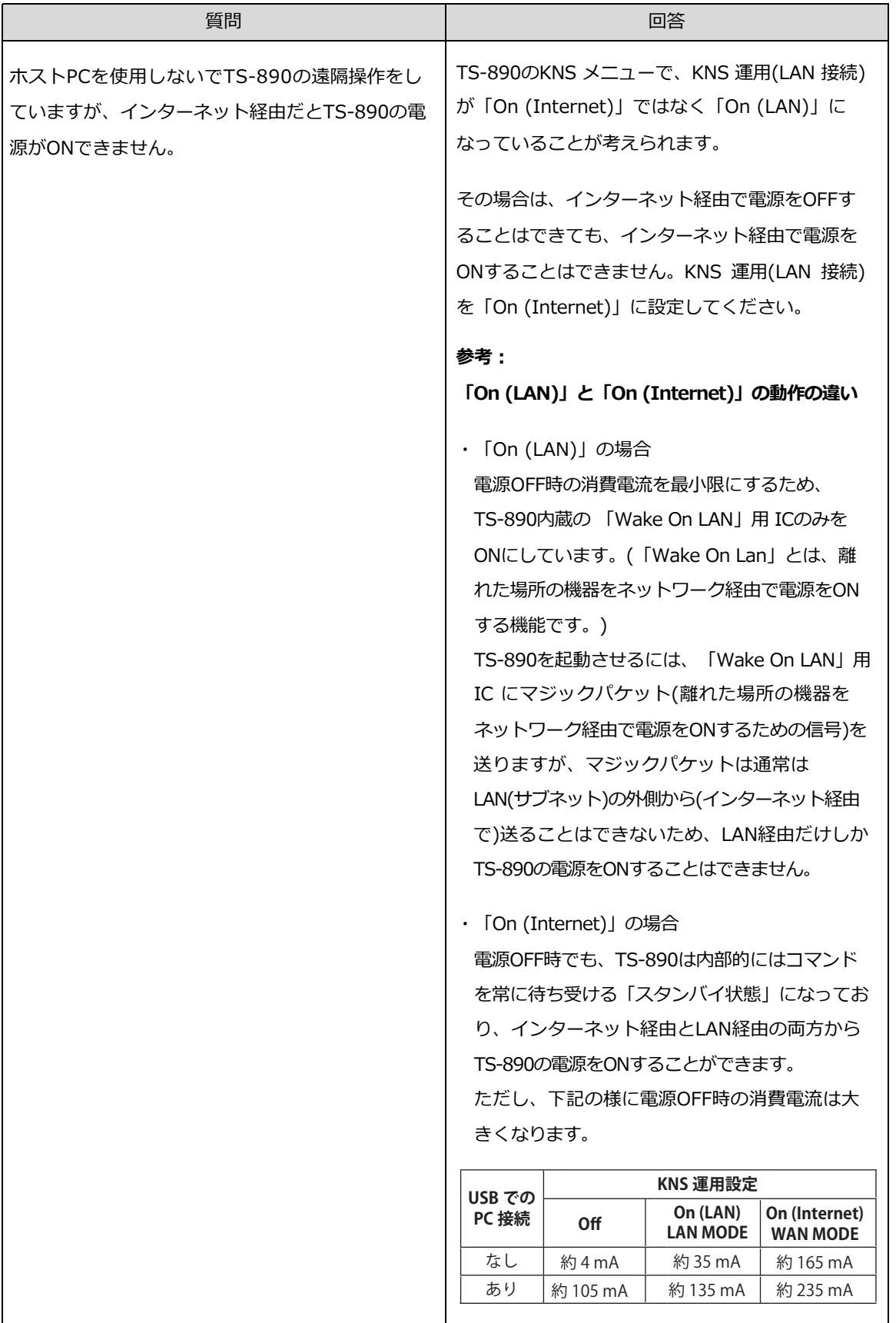

70

■インターネット

| 質問                      | 回答                         |
|-------------------------|----------------------------|
| インターネット経由で、ホストステーションに接続 | ウェブサイトや、インターネットメールサーバーへ    |
| できません。                  | の接続が可能なことを確認します。           |
|                         |                            |
|                         | 問題がない場合、以下を確認してください。       |
|                         | ホストステーションのブロードバンドルーター      |
|                         | に無線機制御用のポートと VoIP ソフトウェ    |
|                         | ア用のポートが開放設定されているか確認し       |
|                         | てください。                     |
|                         | ホストステーションのネットワーク上にブロー      |
|                         | ドバンドルーター(以下 BBR)が 2 つ以上存   |
|                         | 在していないか確認してください。 BBR が 2つ  |
|                         | 以上存在する場合は、いずれの BBR も KNSに  |
|                         | 必要なポートを開放するか、片方を停止させ       |
|                         | ネットワーク トに BBR が 1 つのみ存在するよ |
|                         | うにし、BBR に KNS で必要なポートを開放す  |
|                         | る設定をします。(「(補足) よくある質問 ~    |
|                         | インターネット 「無線機が操作できません」      |
|                         | の解説  を参照)                  |

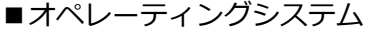

| 暂問                                                         | 回答                 |
|------------------------------------------------------------|--------------------|
| KNSで接続しようとすると Windowsの警告メッセ   Windows ファイアウォールの例外に KNS で使用 |                    |
| ージが表示されます。                                                 | するソフトウェアを追加してください。 |

■運用

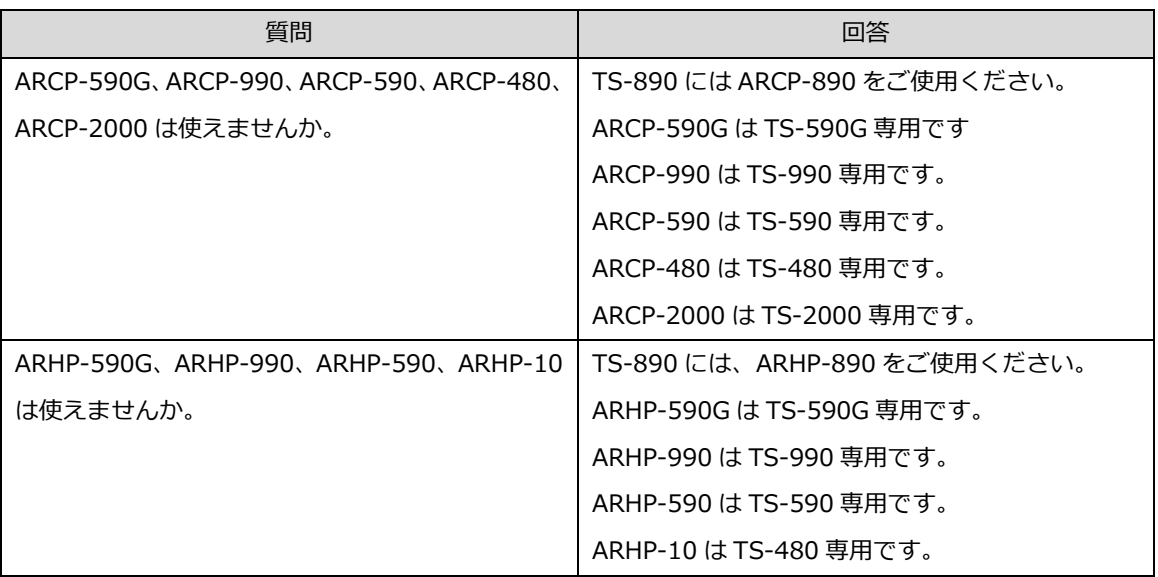

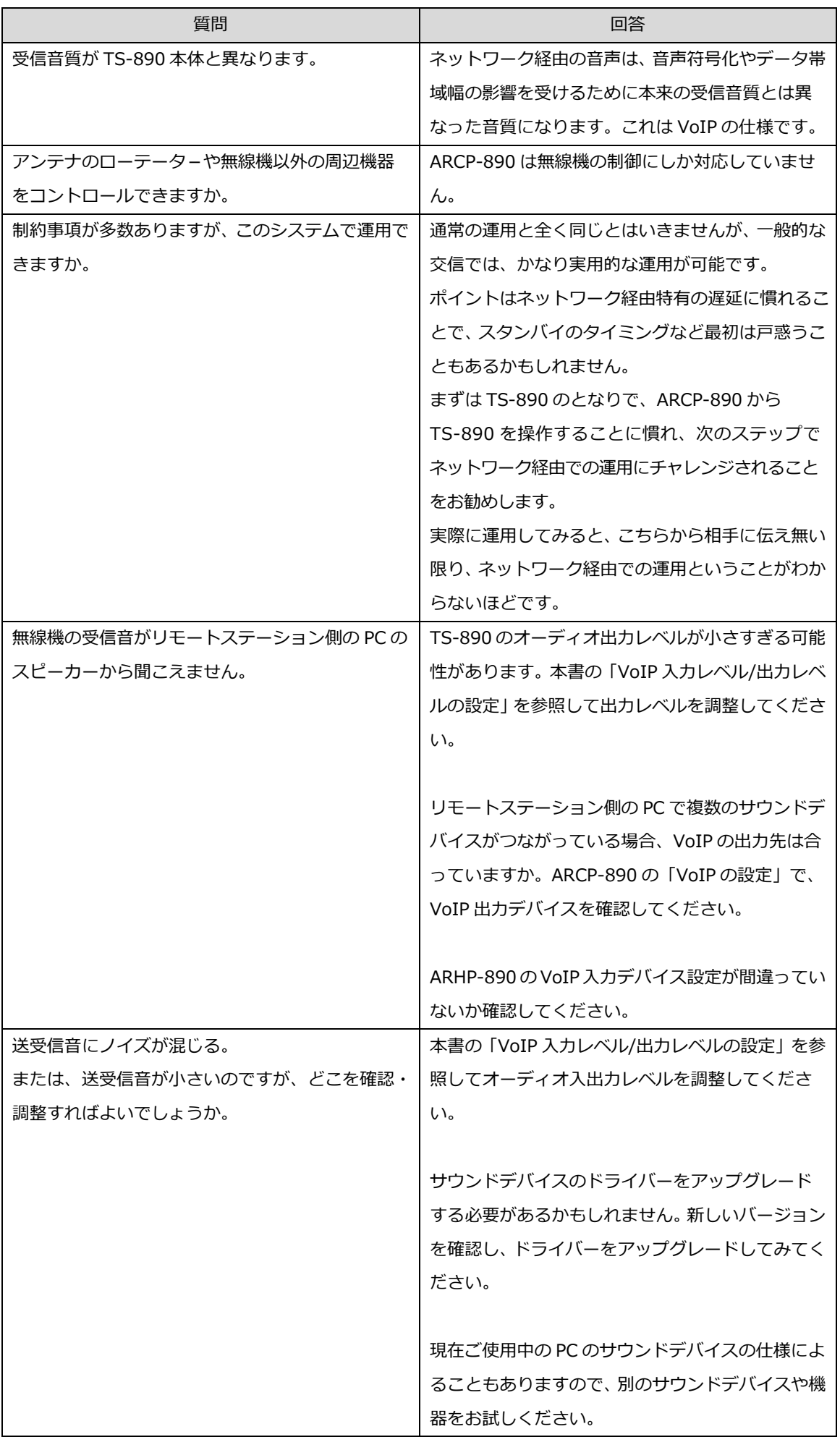
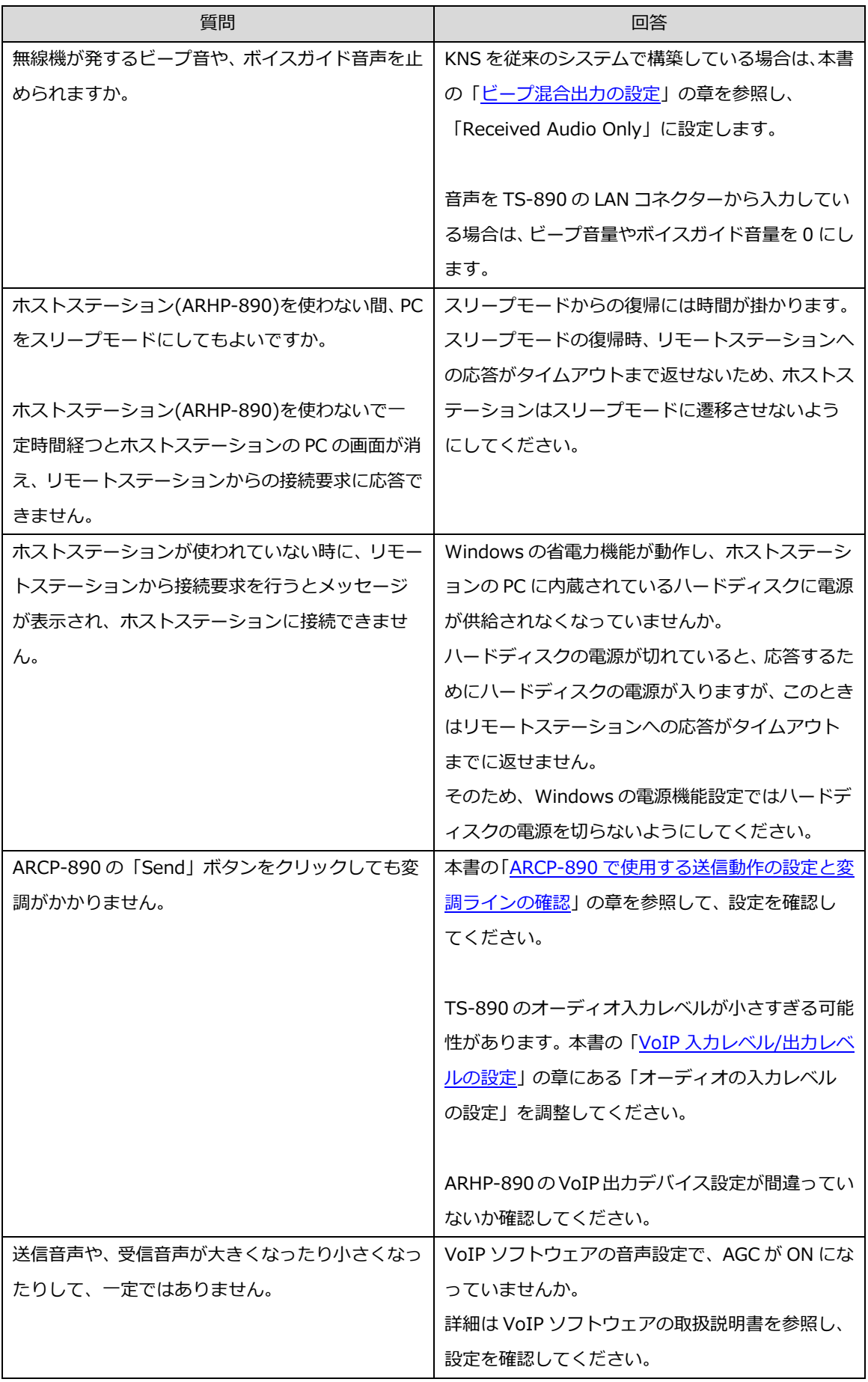

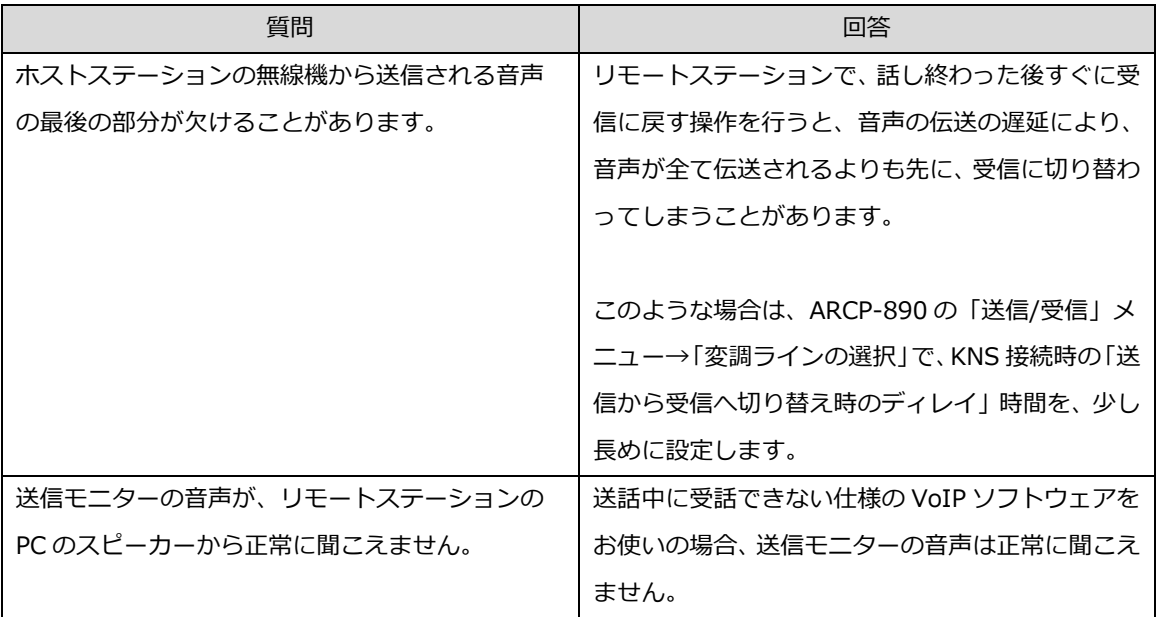

# ■統合セキュリティソフトウェアなど

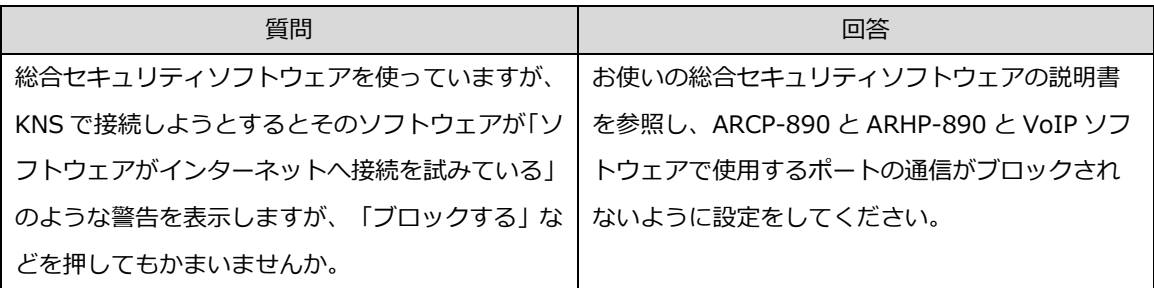

■その他

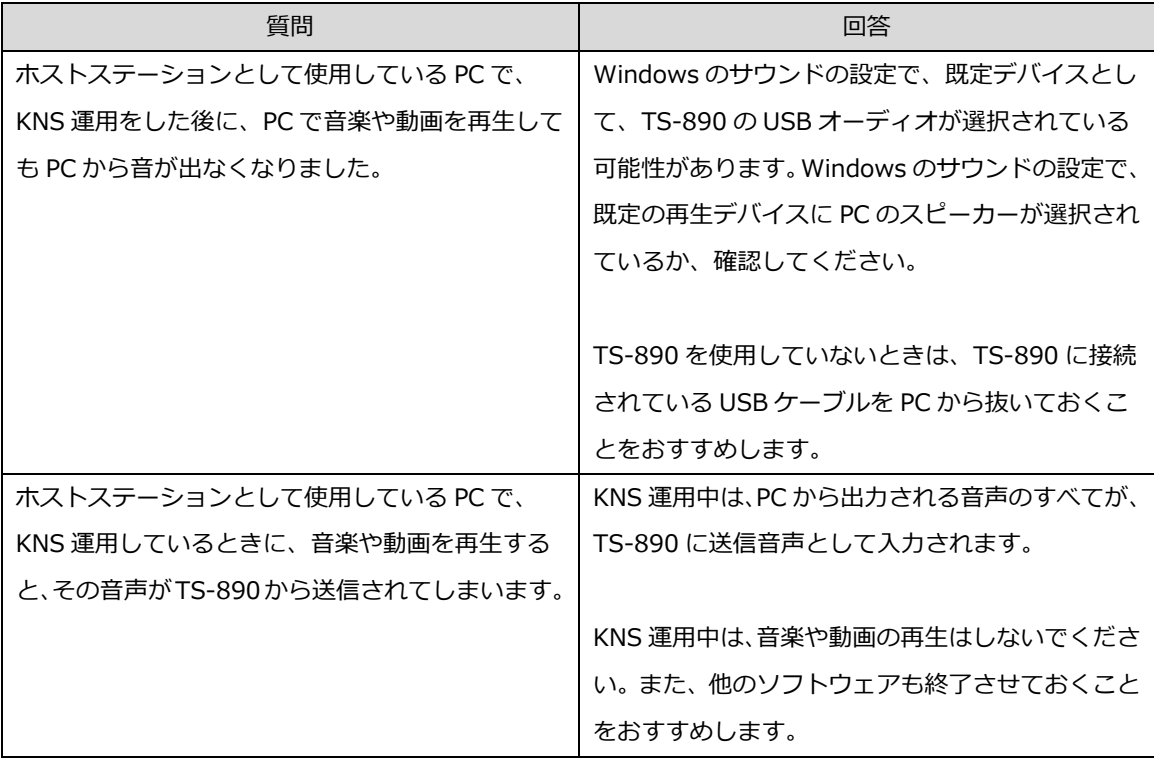

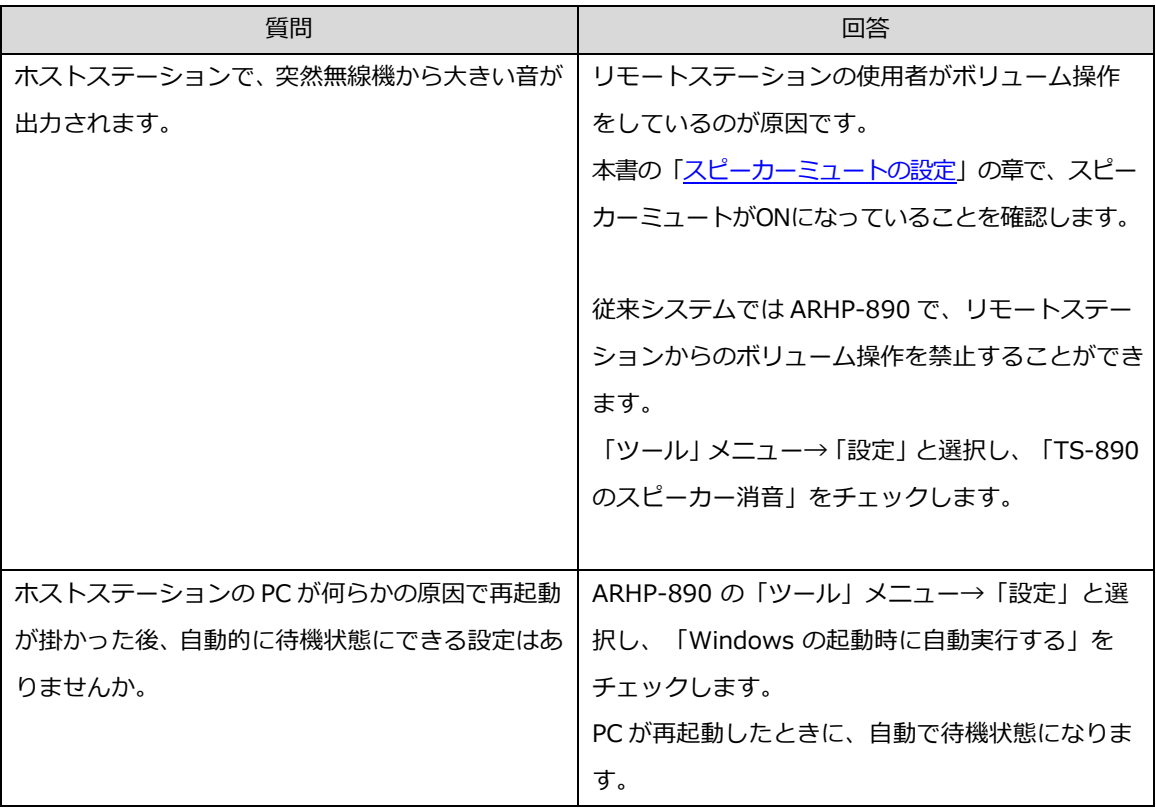

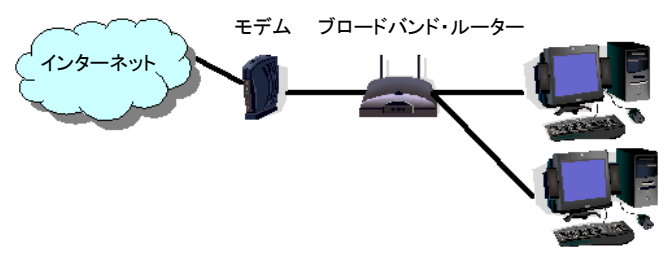

**図 10.1** 

図 11.1 のように、 ネットワーク上にブロードバンドルーター (以下 BBR) が1 つしか存在しないように 見えても、実際は 2 つ存在していることがあります。(二重ルーター現象)

モデムは、BBR 機能を内包しているモデルが多数有りますので、そのようなモデルは上記のような接続 をすると、PC からインターネットへ接続するには BBR を 2 つ経由しなくてはなりません。

このため、1 つの BBR にのみポート開放を行っても、KNS で必要なパケットが流れません。よって、 2 つ の BBR に KNS に必要なポートの開放をするか、1 つの BBR 機能を停止させ、ネットワーク上に BBR が 1 つのみになるようにネットワークの設定をします。

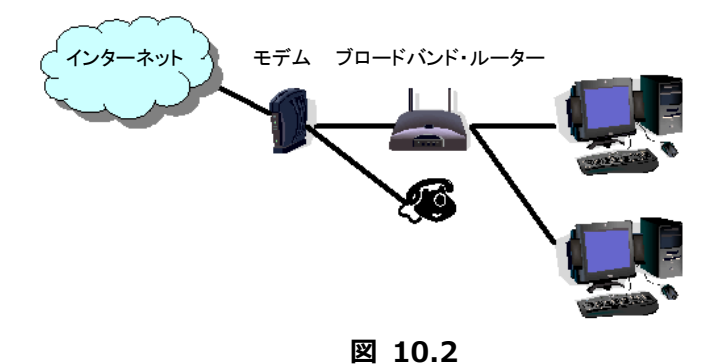

図 11.2 のように、モデムに直接電話機が接続されているケースでは、ほとんどのモデルでモデムに BBR の機能が内蔵されています。この場合、モデム内蔵の BBR の機能を停止させるとモデムに接続されてい る IP 電話機能が停止しますので、IP 電話が使用できなくなります。

IP 電話機能が停止しないようにするには、PC の手前に接続されている BBR の機能を停止させ、モデム 内蔵の BBR に KNS で必要なポートの開放設定をします。

ご注意:

BBR のポート開放などの設定変更はお客様の自己責任で対応をお願いします。 設定に自信がもてない場合は、このシステムの使用を中止することをお勧めします。 電波法関係審査基準「インターネットを利用したアマチュア無線設備の遠隔操作」についての適合説明資料

- (送信所:ホスト機能は PC が行う)
- 1. 遠隔操作を行う送信機: 第 送信機
- 2.送信機の名称: ケンウッド TS-890 HF/50MHz トランシーバー

#### 3. 遠隔操作を行う為のアプリケーションソフトウェア:

「ケンウッドネットワークコマンドシステム」を利用する。 <アプリケーションソフトウェアの構成> 操作所側: TS-890 専用のラジオコントロールプログラム(ARCP-890) 音声の伝送プログラム( 送信所側: TS-890 専用のラジオホストプログラム(ARHP-890) 音声の伝送プログラム( )

#### 4.遠隔操作の構成図

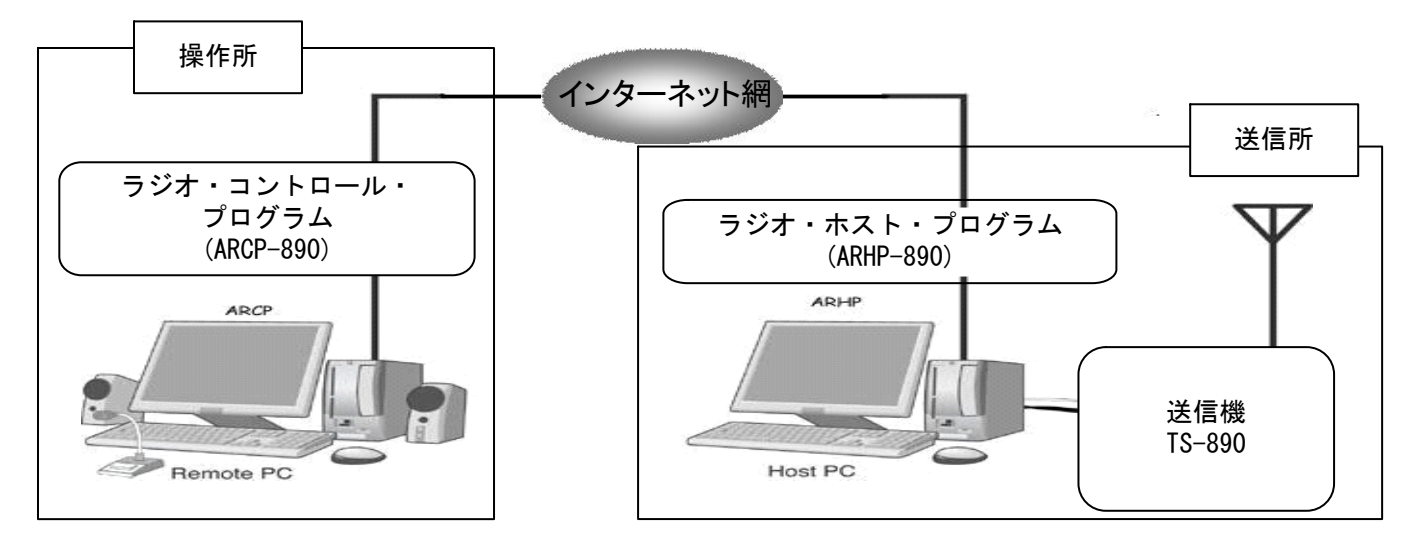

#### 5.電波法関係審査基準 第 15 の 24「アマチュア局の遠隔操作」(1)、(3)イ、及び(4)の適合説明 (1) 「電波の発射の停止が確認できるものであること。」

「ケンウッドネットワークコマンドシステムを利用することにより、操作所パーソナルコンピューターから送信所無線 設備の表示部と同様の表示及び操作が可能で、免許人が常に無線設備を監視及び制御でき電波の発射の停止 も確認できます。」

#### (3)イ(ア) 「免許人以外の者がインターネットの利用により無線設備を操作できないよう措置しているものであるこ と。」

「ケンウッドネットワークコマンドシステムを利用し、送信所の無線設備はアクセスできないように ID とパスワード によるセキュリティ管理を行い免許人以外の者が無線設備を操作できないように措置しています。」

#### (3)イ(イ) 「運用中は、免許人が常に無線設備を監視及び制御をしているものであり、その具体的措置が確認でき るものであること。」

「ケンウッドネットワークコマンドシステムを利用することにより、操作所パーソナルコンピューターから送信所無線 設備の表示部と同様の表示及び操作が可能で、免許人が常に無線設備を監視及び制御できます。」

(4) 「電波が連続的に発射し、停波しなくなる等の障害が発生したときから 3 時間以内において速やかに電波の 発射を停止できることが確保されているものであって、その具体的方法が確認できるものであること。」

(送信所:ホスト機能を内蔵した無線機) 1. 遠隔操作を行う送信機: 第 送信機

2.送信機の名称: ケンウッド TS-890 HF/50MHz トランシーバー

#### 3. 遠隔操作を行う為のアプリケーションソフトウェア:

「ケンウッドネットワークコマンドシステム」を利用する。 <アプリケーションソフトウェアの構成> 操作所側: TS-890 専用のラジオコントロールプログラム(ARCP-890) 音声の伝送プログラムを含む 送信所側: 無線機に内蔵されたホスト機能より操作 音声の伝送プログラムを含む

## 4.遠隔操作の構成図

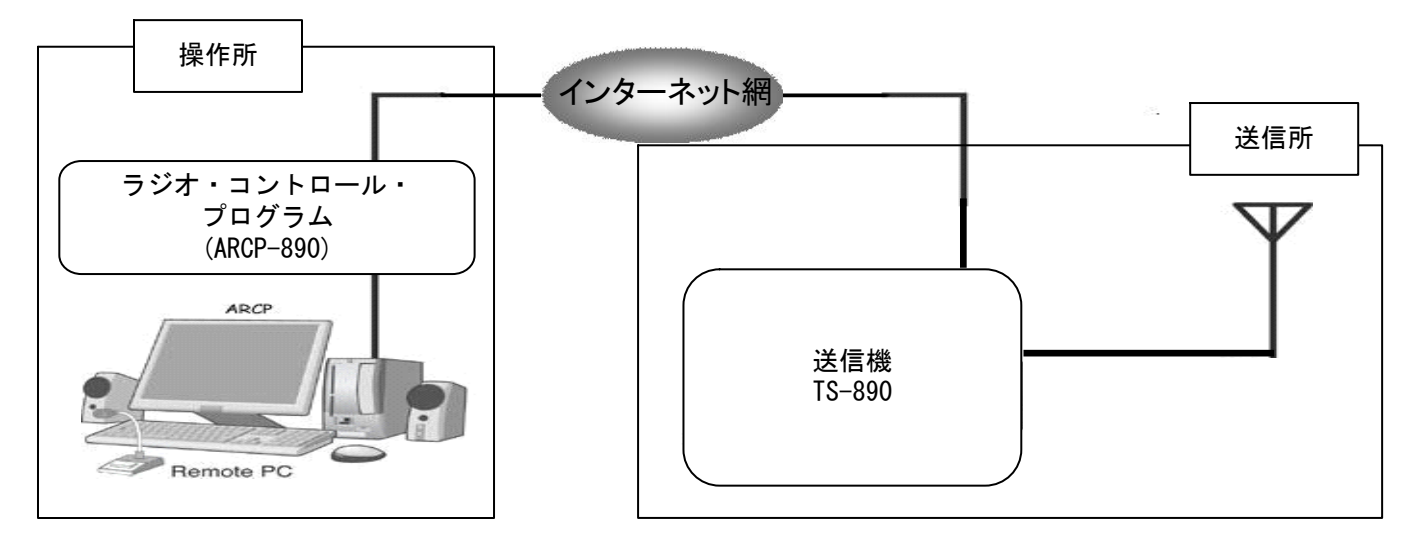

#### 5.電波法関係審査基準 第 15 の 24「アマチュア局の遠隔操作」(1)、(3)イ、及び(4)の適合説明 (1) 「電波の発射の停止が確認できるものであること。」

「ケンウッドネットワークコマンドシステムを利用することにより、操作所パーソナルコンピューターから送信所無線 設備の表示部と同様の表示及び操作が可能で、免許人が常に無線設備を監視及び制御でき電波の発射の停止 も確認できます。」

(3)イ(ア) 「免許人以外の者がインターネットの利用により無線設備を操作できないよう措置しているものであるこ と。」

「ケンウッドネットワークコマンドシステムを利用し、送信所の無線設備はアクセスできないように ID とパスワード によるセキュリティ管理を行い免許人以外の者が無線設備を操作できないように措置しています。」

#### (3)イ(イ) 「運用中は、免許人が常に無線設備を監視及び制御をしているものであり、その具体的措置が確認でき るものであること。」

「ケンウッドネットワークコマンドシステムを利用することにより、操作所パーソナルコンピューターから送信所無線 設備の表示部と同様の表示及び操作が可能で、免許人が常に無線設備を監視及び制御できます。」

## (4) 「電波が連続的に発射し、停波しなくなる等の障害が発生したときから 3 時間以内において速やかに電波の 発射を停止できることが確保されているものであって、その具体的方法が確認できるものであること。」

# KENWOOD